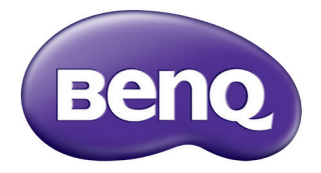

# 數位投影機 使用手冊 MX768/MW769

# 目錄

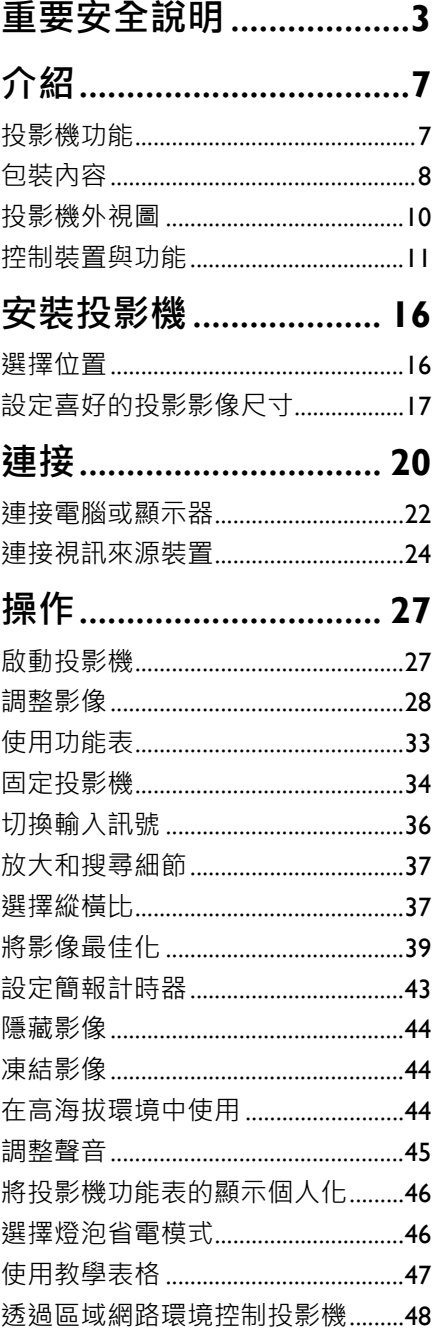

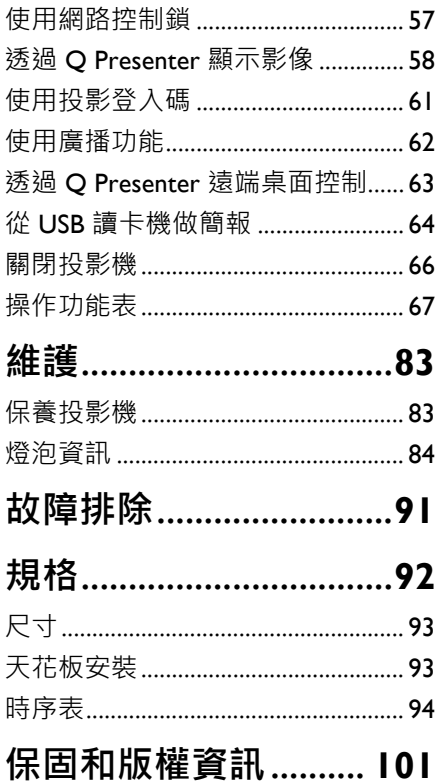

<span id="page-2-0"></span>**重要安全說明**

本投影機經設計測試通過,符合資訊科技設備的最新安全標準。然而,為確保您安 全地使用本產品,請務必遵循本手冊所述與產品標示的說明。

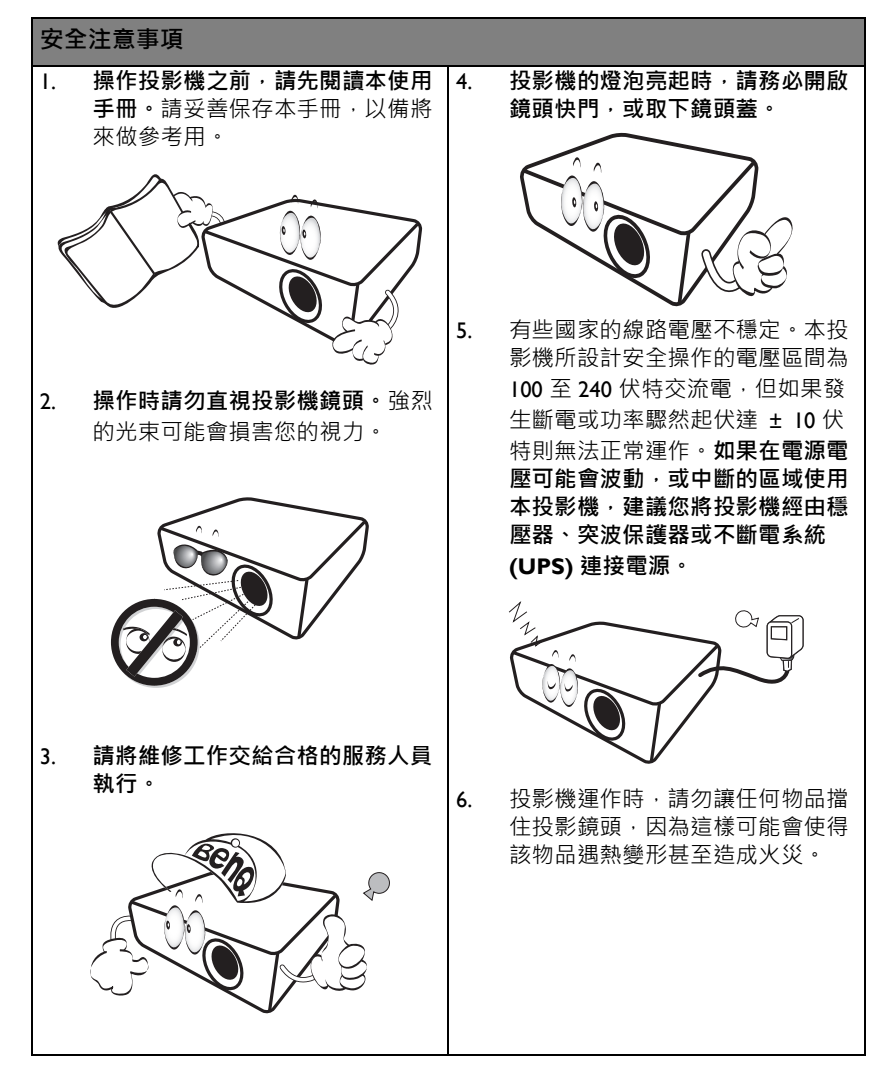

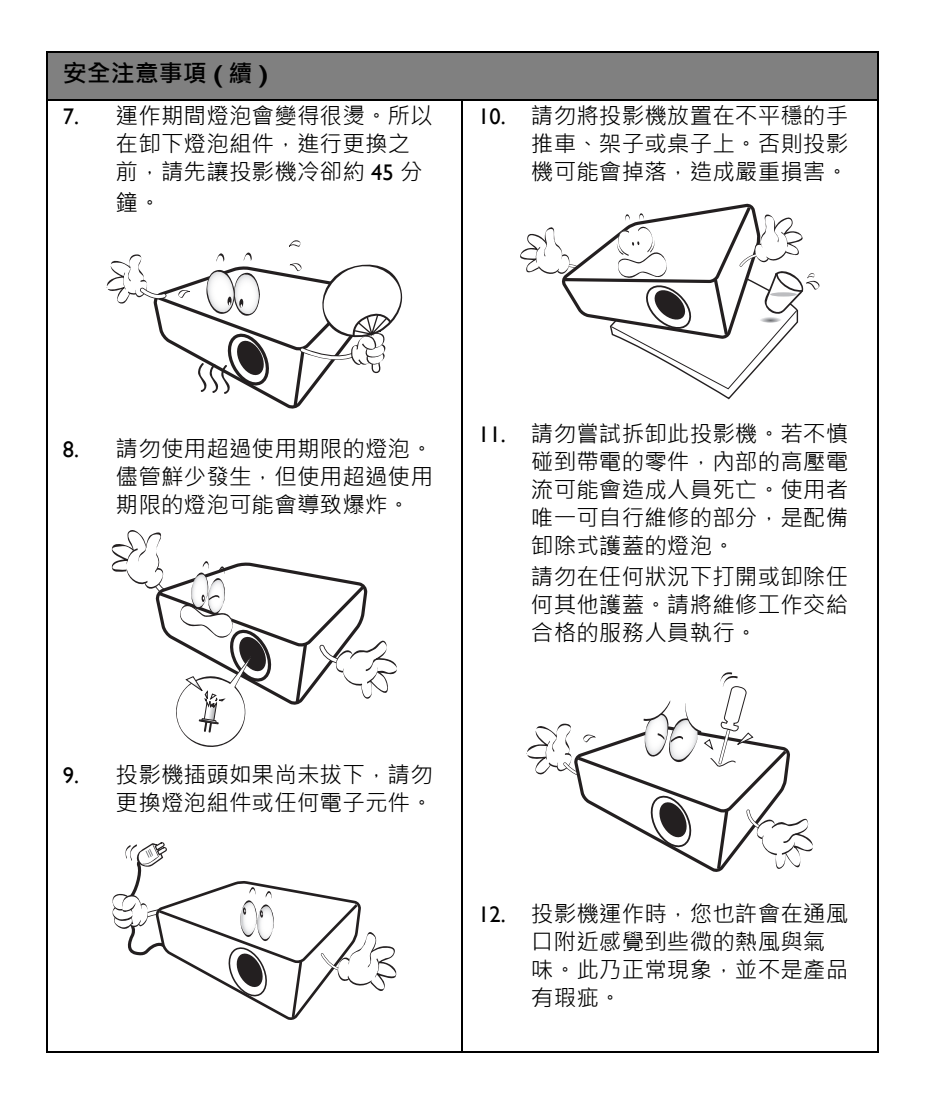

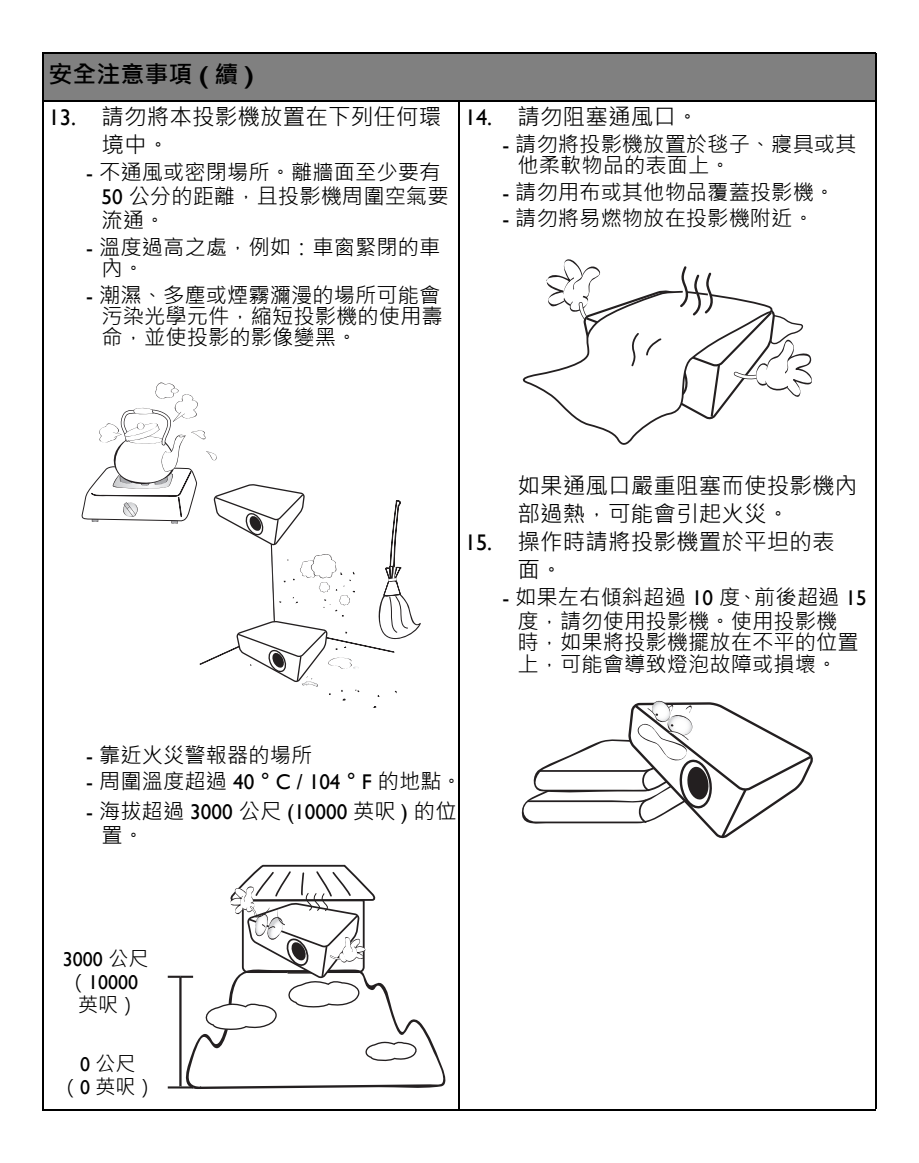

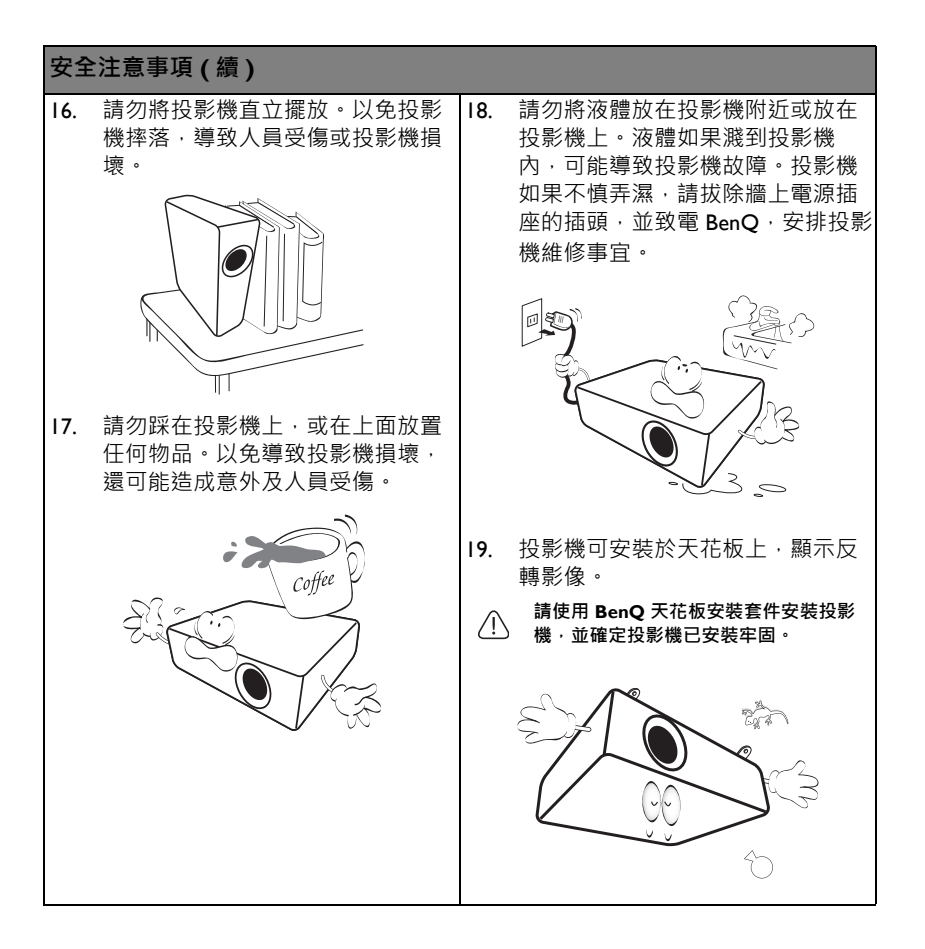

# <span id="page-6-0"></span>**介紹**

## <span id="page-6-1"></span>**投影機功能**

本款機型是全球最佳投影機之一。讓您充分享受 PC、筆記型電腦、DVD 及 VCR, 甚至文件攝影機等多種裝置的高品質視訊,充實您的美好生活。

本投影機提供下列功能。

- 您可利用適合水平及垂直梯形修正的 2D 梯形修正,從任意角度投影矩形影像
- 您可利用角落最適大小來調整投影影像的四個角落
- 您可利用表面最滴大小來調整垂直與水平角度,使投影影像能配合凹面或凸面 螢幕
- SmartEco™ 可提供動態節能
- 區域網路顯示便於網路控制與網頁伺服器
- 區域網路顯示 4-1 (最多 4 台個人電腦 / 筆記電腦顯示對 1 台投影機)
- 遠端桌面功能遍於區域網路與 USB 顯示 1- 多 (最多同時 1 台個人電腦 / 筆記電 腦顯示對 8 台投影機)
- USB 顯示支援透過 USB 迷你 B 至 A 型線纜連接電腦
- USB 讀取器支援 USB 快閃磁碟或硬碟顯示
- 具有大型喇叭 (20W xl ) 的麥克風輸出, 可謂學校節省多餘的聲音系統
- 牆面色彩校正功能可讓影像投影在數種預設顏色的牆面上
- 快速自動搜尋的功能可加速訊號偵測的過程
- 3D 色彩管理能讓您依照個人偏好調整色彩
- 可選擇的快速冷卻功能讓投影機在短時間內冷卻
- 簡報計時器可幫您控制簡報時間
- 自動調整鍵可顯示最佳影像品質
- HDTV 色差端子相容性 (YPbPr)
- 在待機模式下低於 0.5 W 的電源消耗
- **投射影像的亮度將視周圍環境光線條件、所選擇輸入訊號的對比度/亮度設定值之不同而有差 異,日與投影距離成比例。** 
	- **投影機燈泡的亮度會隨著使用時間而逐漸衰弱,也會因燈泡製造商的規格而有所不同。此乃正常 現象,請放心使用。**

## <span id="page-7-0"></span>**包裝內容**

請小心拆開產品紙箱,並且詳細檢查下列所有產品配件是否齊全。若遺失任何產品 配件,請儘速與購買產品的店家聯繫。

## **標準配件**

**隨附的配件適用於購買所在地區,且可能會與手冊上的圖片有所不同。**

**\* 保固卡僅於某些特定地區提供。詳情請洽詢您的經銷商。**

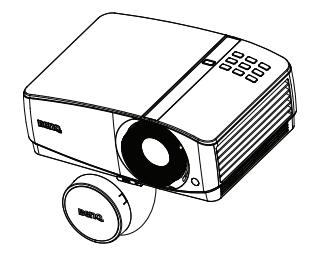

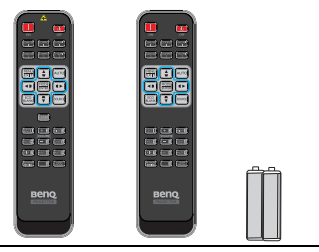

投影機 まんない おおしい うちのう おおおところ おおおところ おおおお 投影機 ( 視地區而定 ) 與電池的遙控器

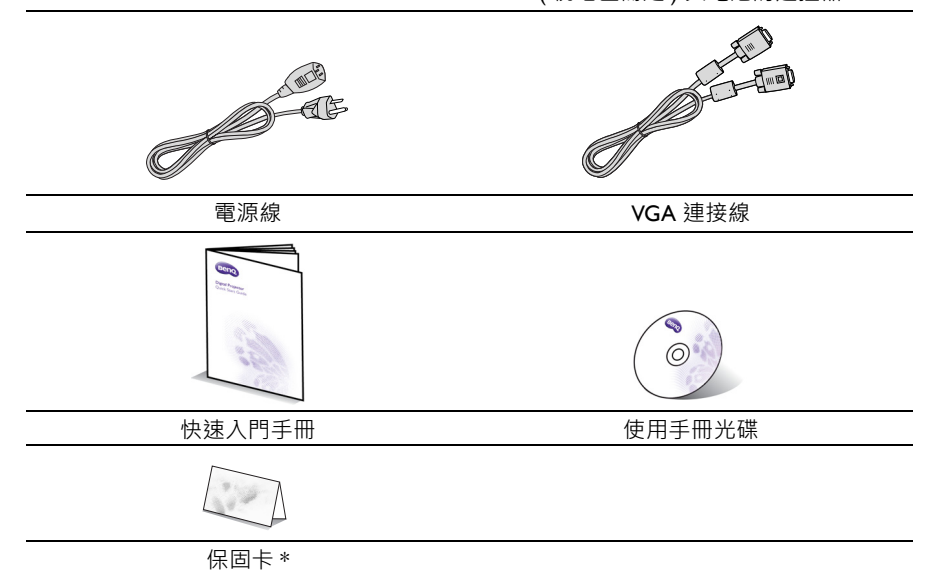

## **選購配件**

- 1. 備用燈泡套件
- 2. 天花板安裝套件
- 3. BenQ 無線接收器
- 4. 攜行袋
- 5. 3D 眼鏡

## <span id="page-9-0"></span>**投影機外視圖**

**正面 / 上面**

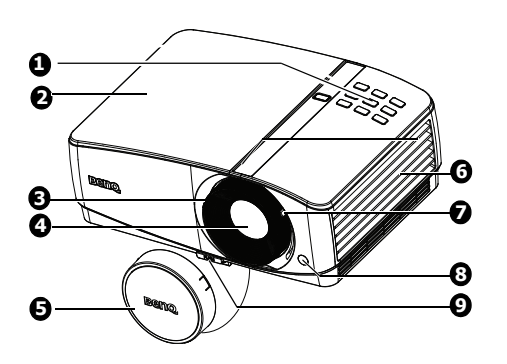

**背面 / 下面**

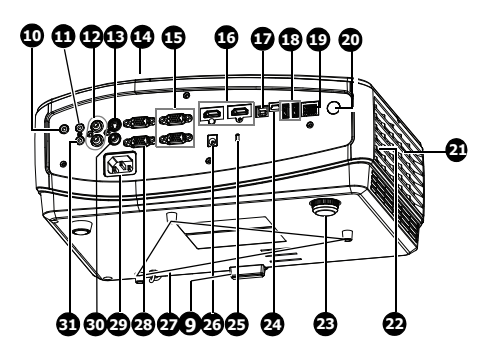

- <span id="page-9-1"></span>1. 外部控制面板 (如需詳細資訊,請參閱第 [11](#page-10-1) 頁 [的 「投影機」](#page-10-1)。)
- <span id="page-9-2"></span>2. 燈泡蓋
- 3. 對焦圈
- 4. 投影鏡頭
- 5. 鏡頭護蓋
- 6. 通風孔 (進氣)
- 7. 縮放推桿
- 8. 前方紅外線遙控感應器
- 9. 快速調整腳座按鈕
- 10. 音訊輸出插孔
- 11. 音訊輸入插孔
- 12. 聲音 (左 / 右)輸出插孔
- 13. S-Video 輸入插孔
- 14. RS-232 控制埠
- 15. RGB (PC) / 色差視訊端子 (YPbPr/YCbCr)訊號輸入插孔
- 16. HDMI 輸入插孔
- 17. USB B 型插孔
- 18. USB A 型插孔
- 19. RJ45 區域網路輸入插孔
- 20. 背面紅外線遙控感應器
- 21. 通風孔 ( 排氣 )
- 22. 喇叭
- 23. 後調整腳座
- <span id="page-9-3"></span>24. USB 迷你 B 型插孔
- 25. Kensington 防盜鎖槽
- 26. 用於觸發防靜電螢幕或燈光控制 等外部裝置的 12 伏特 DC 輸出端 子。有關如何連接此類裝置的資
	- 訊,請諮詢您的經銷商。
- 27. 天花板安裝孔
- 28. RGB 訊號輸出插孔
- 29. AC 電源線插座
- 30. 視訊輸入插孔
- 31. 麥克風輸入插孔

## <span id="page-10-0"></span>**控制裝置與功能**

## **投影機**

<span id="page-10-1"></span>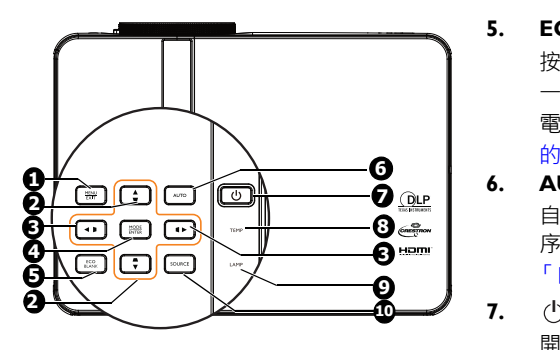

### **1. MENU/EXIT** 開啟 OSD 功能表。返回上一個 OSD 功 能表、離開,以及儲存功能表設定。

- **2. 梯形修正/方向鍵 ( / 向上, / 向下)** 顯示 2D 梯形修正頁面並調整垂直梯形 修正數值。如需詳細資訊,請參[閱第](#page-32-1) 33 [頁的 「使用功能表」](#page-32-1)。
- **3.** 梯形 / 方向鍵 (  $\blacksquare$  /  $\blacksquare$  向左,  $\blacksquare$  /  $\blacktriangleright$ **向右 )**

顯示 2D 梯形修正頁面並調整水平梯形 修正數值。如需詳細資訊,請參[閱第](#page-32-1) 33 [頁的 「使用功能表」](#page-32-1)。

當 OSD 功能表啟動時, #2 和 #3 可作 為方向鍵,用以選擇所需的功能表項目 並進行調整。如需詳細資訊,請參閱[第](#page-32-1) 33 [頁的 「使用功能表」。](#page-32-1)

#### **4. MODE/ENTER**

選擇可用的畫面設定模式。如需詳細資 訊,請參閱第 39 [頁的 「選取畫面模](#page-38-1) [式」。](#page-38-1) 啟動選擇的 OSD 功能表項目。如需詳 細資訊,請參閱第 33 [頁的 「使用功能](#page-32-1) [表」。](#page-32-1)

#### **5. ECO BLANK**

按下 **ECO BLANK** 按鈕,可關閉影像 一段時間,最多可節省 70% 的燈泡耗 電量。如需詳細資訊,請參閱第 [44](#page-43-3) 頁 [的 「隱藏影像」。](#page-43-3)

#### **6. AUTO**

自動決定所顯示影像的最佳畫面時 序。如需詳細資訊,請參閱第 28 [頁的](#page-27-1) [「自動調整影像」。](#page-27-1)

### **7. 電源 / 電源指示燈**

開啟投影機或切換成待機模式。如需 詳細資訊請參閱第 27 [頁的 「啟動投](#page-26-2) [影機」](#page-26-2)。

投影機運作時亮起或閃爍。如需詳細 資訊,請參閱第89頁的「指示燈」。

#### **8. TEMP (溫度指示燈)**

如果投影機溫度過高,便會亮紅燈。 如需詳細資訊,請參閱第89[頁的](#page-88-0)

### [「指示燈」](#page-88-0)。

**9. 燈泡指示燈**

顯示燈泡狀態。燈泡出現問題時亮起 或閃爍。如需詳細資訊,請參[閱第](#page-88-0)89 [頁的 「指示燈」。](#page-88-0)

#### **10. SOURCE**

顯示訊號源選項列。如需詳細資訊, 請參閱第 36 [頁的 「切換輸入訊號」。](#page-35-1)

### **安裝投影機**

我們希望您在使用 BenO 投影機時保持愉快的心情,因此我們必須提醒您這些 安全注意事項,避免生命財產受到危害。

如果想要將您的投影機安裝至天花板或牆上,我們強烈地建議您使用合適的 BenO 投影機天花板或壁掛架安裝工具組,以確保您可安全且穩固地安裝。 如果不是使用 BenO 投影機的安裝工具組,有可能會因錯誤的規格或使用錯誤 長度的螺絲造成不適當的安裝,而使投影機從天花板或牆上墜落的危險。 可以在您購買 BenO 投影機的地方,買到 BenO 投影機的天花板或壁掛架安裝 工具組。BenQ 建議您也可以購買相容於 Kensington 安全線,並將其鎖至投影 機上的 Kensington 鎖槽與安裝托架上。此將在與安裝托架的連接鬆動時,提供 固定投影機的第二層保護。

## **遙控器**

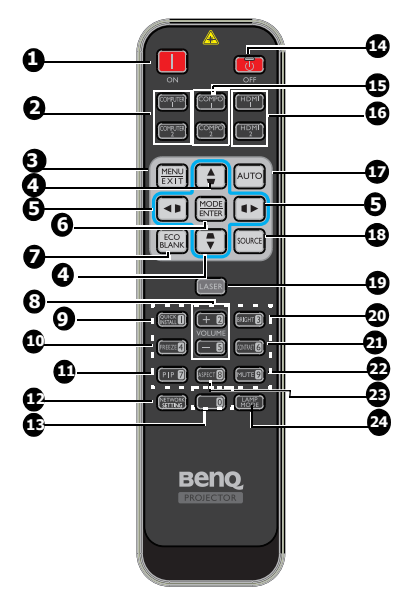

**1. ON**

開啟投影機電源。如需詳細資訊請參閱 第 27 [頁的 「啟動投影機」](#page-26-2)。

**2. COMPUTER 1/COMPUTER 2** 顯示 RGB (電腦) / 視訊色差端子 (YPbPr/YCbCr)訊號。

#### **3. MENU/EXIT**

開啟 OSD 功能表。返回上一個 OSD 功 能表、離開,以及儲存功能表設定。如 需詳細資訊,請參閱第 33 [頁的 「使用](#page-32-1) [功能表」。](#page-32-1)

**4. 梯形修正 / 方向鍵 ( / 向上, /** ▼ 向下 )

顯示 2D 梯形修正頁面並調整垂直梯形 修正數值。如需詳細資訊,請參閱第 [33](#page-32-1) [頁的 「使用功能表」](#page-32-1)。

### **5.** 梯形 / 方向鍵 (  $\blacksquare$  /  $\blacksquare$  向左 · ■ /  $\triangleright$ **向右 )**

顯示 2D 梯形修正頁面並調整水平梯 形修正數值。如需詳細資訊,請參閱 第 33 [頁的 「使用功能表」](#page-32-1)。 當 OSD 功能表啟動時, #5 和 #6 可 作為方向鍵,用以選擇所需的功能表 項目並進行調整。如需詳細資訊,請 參閱第 33 [頁的 「使用功能表」](#page-32-1)。

#### **6. MODE/ENTER**

選擇一種可供使用的畫面設定。 模式。如需詳細資訊,請參[閱第](#page-38-1) 39 [頁的 「選取畫面模式」。](#page-38-1)

啟動選擇的 OSD 功能表項目。如需 詳細資訊,請參閣第 33 頁的「使用 [功能表」。](#page-32-1)

### **7. ECO BLANK**

按下 **ECO BLANK** 按鈕,可關閉影 像一段時間,最多可節省 70% 的燈泡 耗電量。再次按下可恢復影像。如需 詳細資訊,請參閱第 44 [頁的 「隱藏](#page-43-3) [影像」](#page-43-3)。

### **8. VOLUME + / -**

調整麥克風聲音等級。如需詳細資 訊,請參閱第 45 [頁的 「調整聲音等](#page-44-1) [級」](#page-44-1)。

### **9. QUICK INSTALL**

功能表捷徑包含測試畫面、投影機安 裝、2D 梯形修正、角落最適大小與 表面最適大小。

#### **10. FREEZE**

凍結投影影像。如需詳細資訊,請參 閱第 44 [頁的 「凍結影像」](#page-43-4)。

#### **11. PIP**

在此投影機上沒有可操作的項目。

### **12. NETWORK SETTING**

顯示網路設定功能表。如需詳細資訊﹐ 雷射指標是供專業人士使用 請參閱。如需詳細資訊,請參閱第 [71](#page-70-0) [頁的 「網路設定」。](#page-70-0)

- **13. 數字鍵**
- **14. OFF** 關閉投影機電源。如需詳細資訊請參 閱第 66 [頁的 「關閉投影機」](#page-65-1)。
- **15. COMPO 1/COMPO 2** 在此投影機上沒有可操作的項目。
- **16. HDMI 1 /HDMI 2**  顯示 HDMI 訊號。
- **17. AUTO**

自動決定所顯示影像的最佳畫面時序。<br>如電送/雷<u>認迅、請念開</u>答 80 丟地 「自、<sup>卷</sup>適合日本地區使用的遙控器 如需詳細資訊,請參閱第 28 [頁的 「自](#page-27-1) [動調整影像」。](#page-27-1)

**18. SOURCE**

顯示訊號源選項列。如需詳細資訊, 請參閱第 36 [頁的 「切換輸入訊號」。](#page-35-1)

### **19. LASER**

放射可見雷射指示光線,以利簡報用 途。

**20. BRIGHT**

調整影像亮度。 **21. CONTRAST**

調整影像的明暗差異程度。

#### **22. MUTE**

開啟與關閉投影機音訊。如需詳細資 訊,請參閱第 45 [頁的 「將聲音變為靜](#page-44-2) [音」。](#page-44-2)

### **23. ASPECT**

選擇顯示縱橫比。如需詳細資訊,請 參閱第 37 [頁的 「選擇縱橫比」。](#page-36-2)

#### **24. LAMP MODE**

顯示燈泡模式選項列 ( 正常 / 省電 / SmartEco)。如需詳細資訊,請參[閱第](#page-45-2) 46 [頁的 「選擇燈泡省電模式」](#page-45-2)。

### **操作雷射指標**

的簡報輔助。當您按下它時 會放射紅色光線且指示器亮 紅色。

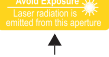

雷射光線為清晰可見。必須 按住 **LASER** 才可連續輸出。

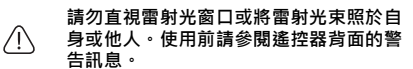

雷射指標非玩具。父母應注意雷射能量的危 險性並將遙控器置於孩童無法觸及處。

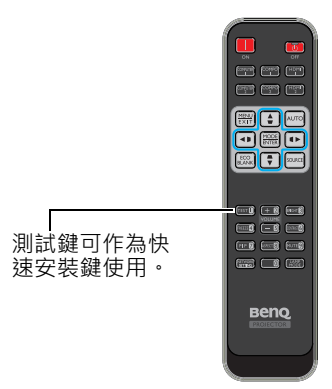

紅外線(IR)遙控感應器位於投影機的正面。握住遙控器時,遙控器必須在紅外線 遙控感應器的 22.5 度角以内,這樣才能正常感應。感應器與遙控器之間的距離不得 超過 8 公尺 (約 26 英呎)。

請確認遙控器與紅外線感應器之間,並無障礙物會阻擋紅外線的傳輸。

- **從前方操作投影機 從後方操作投影機**
	-

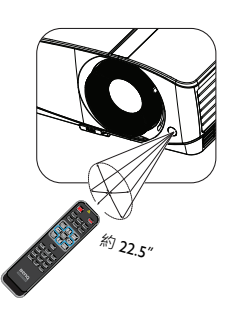

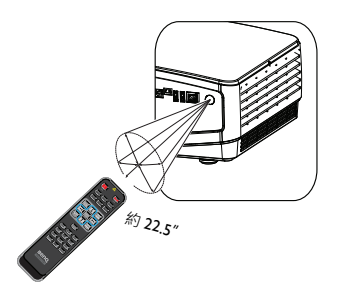

### **更換遙控器電池**

- 1. 欲開啟電池蓋時,請將遙控器翻到背面,推動電池蓋上的手指握柄,並依圖示 朝箭頭方向滑開。電池蓋將滑開。
- 2. 取出任何現有電池 (若有必要), 然後安裝兩顆 AAA 電池,請注意電池室底 部所指示的電池極性。正號 (+)朝向正極, 負號 (-)朝向負極。
- 3. 裝回雷池蓋,將雷池蓋對齊底部,然後推回原處。當雷池蓋卡住定位便停止。

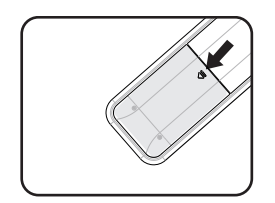

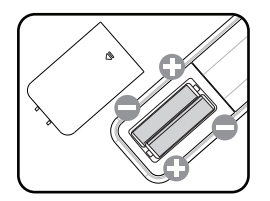

- **避免過熱與過度潮濕。**
	- **若以錯誤的方式更換電池,可能會導致電池受損。**
	- **請務必使用電池製造廠商建議的相同或同型的電池進行更換。**
	- **請依照電池製造廠商的說明棄置廢電池。**
	- **切勿將電池丟入火中,可能會有爆炸的危險。**
	- **電池已耗盡或長時間未使用遙控器時,請取出電池,以免電池液滲漏,損害遙控器。**

## <span id="page-15-0"></span>**安裝投影機**

## <span id="page-15-1"></span>**選擇** 付置

您可根據室內配置與個人喜好,決定安裝位置。請考量螢幕的尺寸與位置、合適的 電源插座位置、投影機與其他設備之間的位置和距離。

本投影機的設計可採用以下四種方式安裝:

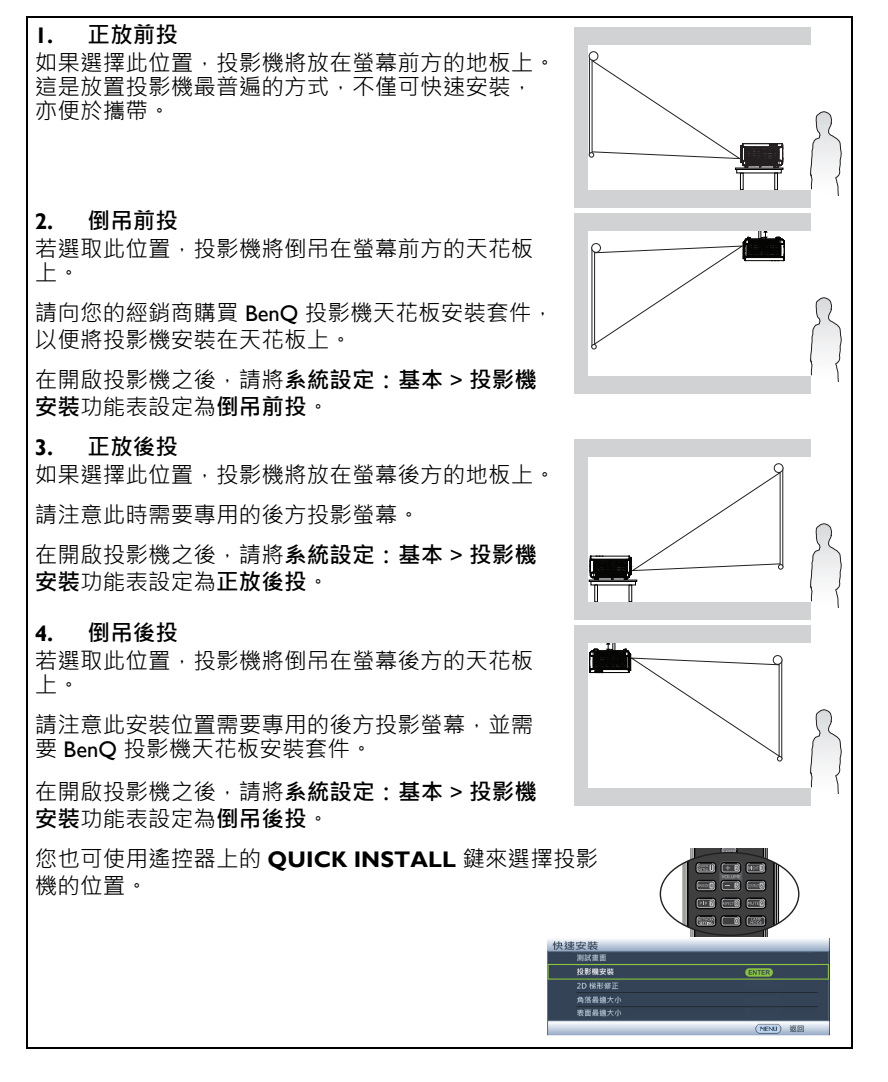

## <span id="page-16-0"></span>**設定喜好的投影影像尺寸**

投影機鏡頭與螢幕之間的距離、變焦設定 (如果有的話)及視訊格式都會影響投影 影像的大小。

投影機應該要放在水平的位置 (如桌子的平面上 ) · 並放置在垂直 (90 ° 直角 ) 於 螢幕水平中心的地方。此動作可以避免傾斜投影 (或者是投影到傾斜的平面)所造 成的失真。

如果投影機安裝在天花板上,那麼投影機一定要吊裝,以便往稍微向下傾來投影。

你可從第 [18](#page-17-0) 頁的圖中瞭解,此類型投影機所投影出來的影像下緣與投影機的水平平 面在高度上有些位移。裝在天花板上時,則是與投影影像的上緣有所位移。

如果投影機放置的地方距離螢幕越遠,其投影影像越大,且高度位移量也會隨著比 例增加。

決定投影機與螢幕的位置時,必須考慮投影影像的大小與高度位移量這兩項與投影 距離相關的因素。

BenO 提供螢幕大小對照表,可協助您找出適合投影機的最佳位置。通常有二個考慮 因素,一是與投影螢幕中心的垂直水平距離 (投影距離),另一個是投影機與螢幕 水平邊緣的位移高度 (位移量)。

## <span id="page-17-0"></span>**投影尺寸**

在計算適當位置前,請先參考第 93 頁的「尺寸」以了解本投影機鏡頭的中心位置。

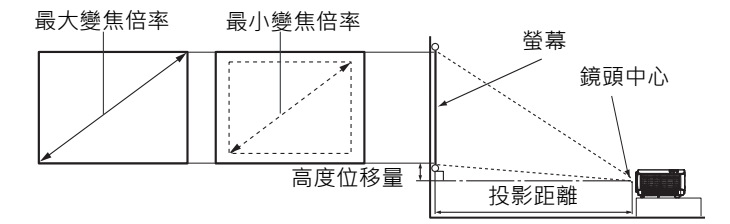

#### **MX768**

<span id="page-17-1"></span>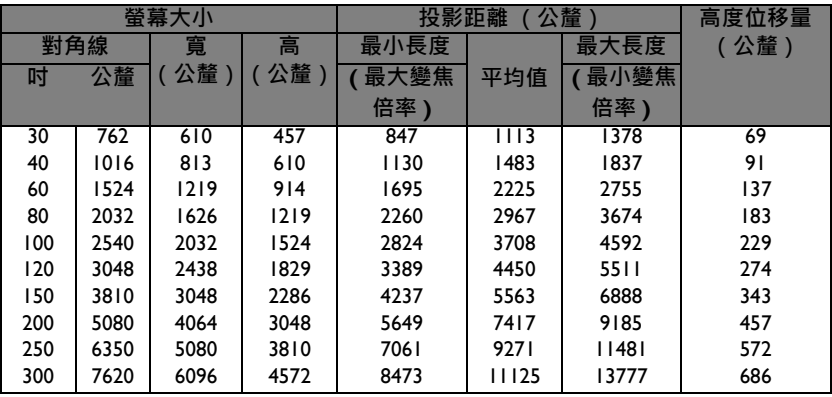

舉例來說,如果您使用的是 MX768 及 200 吋螢幕,投影距離為 7417 mm, 垂直高度 位移量為 457 mm。

如果您使用的是 MX768 且測量的[投影距離](#page-17-1)是 5.5 m (5500 mm), 其在 " 投影距離 [\(公釐\)](#page-17-1) "欄中最相近的數值為 5563 mm · 查閱此列數值, 您可以得知需要一個 150 吋 ( 約 3810 mm) 的螢幕。

#### **MW769**

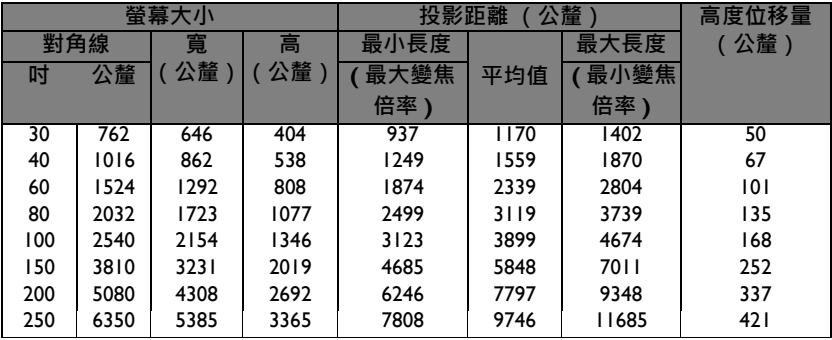

舉例來說,如果您使用的是 MW769 及 200 吋螢幕,投影距離為 7797 mm, 垂直高 度位移量為 337 mm。

如果您使用的是 MW769 且測量的[投影距離](#page-17-1)是 5.8 m (5800 mm), 其在 " 投影距離 [\(公釐\)](#page-17-1) "欄中最相近的數值為 5848 mm · 查閱此列數值, 您可以得知需要一個 150 吋 ( 約 3810 mm) 的螢幕。

**各量測值均為約數並與實際值有出入。 如果您要將投影機固定安裝在某個地方,BenQ 建議您先使用 這台投影機進行實際測試,確認其投影尺寸和距離,並參考其光學特性之後,再做安裝。這將會幫助 您找到最佳的安裝位置。**

<span id="page-19-0"></span>**連接**

將訊號源連接到投影機時,請務必:

- 1. 關閉所有裝置的電源,再進行連接。
- 2. 針對各訊號源使用正確的訊號連接線。
- 3. 確認連接線是否接穩。
- **在底下所顯示的連線中,某些連接線不包含在本投影機的包裝內 (請參閱**第 8 [頁的 「包裝內](#page-7-0) [容」](#page-7-0)**)。請向電子商店購買連接線。**
	- **若想瞭解詳細的連接方法,請參閱第 [22](#page-21-0)[-26](#page-25-0) 頁。**

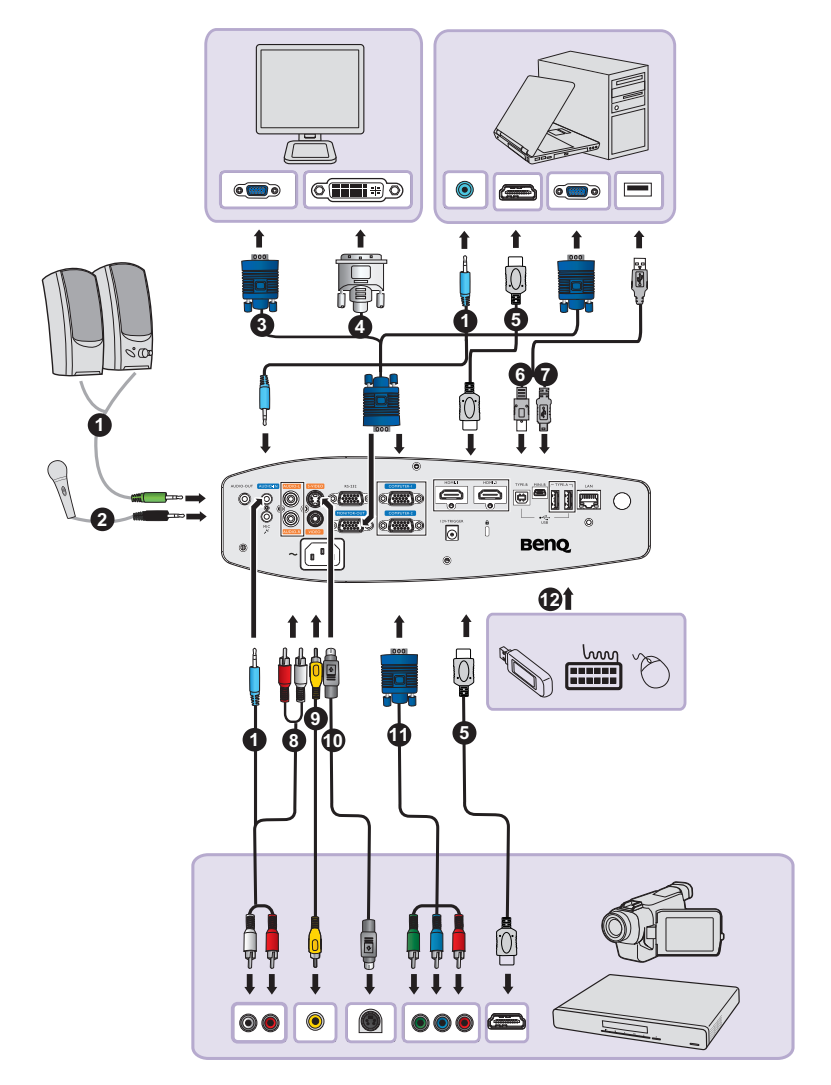

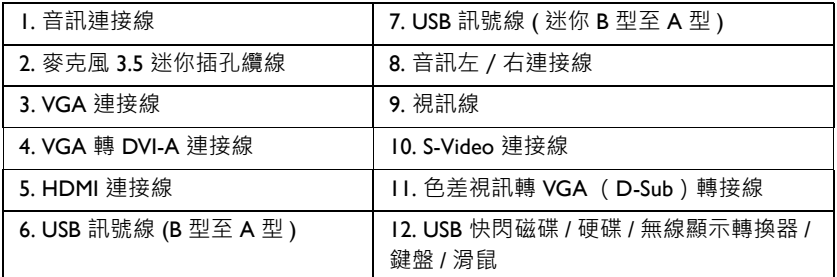

USB 顯示所需的電腦系統:

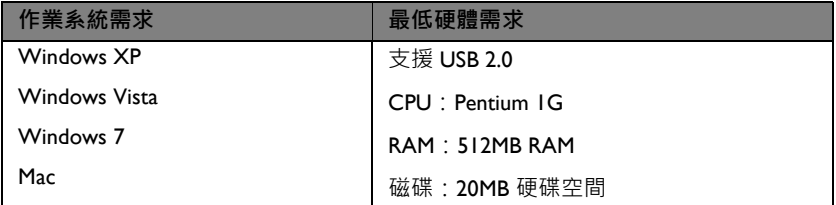

WiFi 顯示所需的電腦系統:

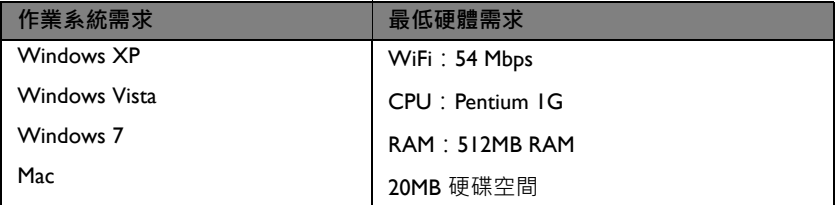

區域網路顯示所需的電腦系統:

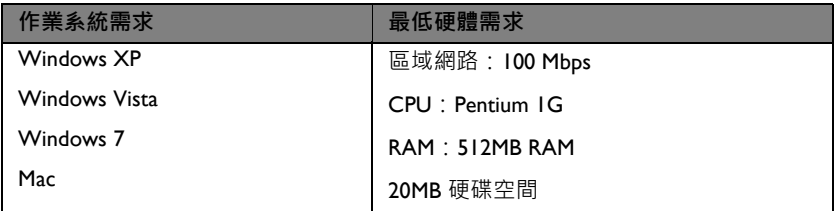

## <span id="page-21-0"></span>**連接電腦或顯示器**

### <span id="page-21-1"></span>**連接電腦**

投影機可與 IBM®相容及 Macintosh® 電腦相連接。若要連接至較舊版本的 Macintosh 電腦,您需要使用 Mac 轉接頭。

### **連接投影機至筆記型電腦或桌上型電腦 (使用 VGA):**

- 1. 使用提供的 VGA 連接線並將一端連接至電腦的 D-Sub 輸出插孔。
- 2. 將 VGA 連接線的另一端連接至投影機的 **COMPUTER-1** 或 **COMPUTER-2** 的訊號輸入插孔。
- 3. 您若希望在簡報中使用投影機喇叭,請使用適合的音訊線,將音訊線的一端連 接至電腦的音訊輸出插孔,另一端連接至投影機的 **AUDIO-IN** 插孔。由電腦 連接音訊輸出訊號時,請適當設定音量控制列,以取得最佳的音效。
- 4. 若您希望,可以使用其他滴合的音訊連接線,將連接線的一端連接至投影機的 AUDIO-OUT 插孔,另一端則連接外接揚聲器 (未隨附)。 連接好之後,即可使用投影機的 OSD 功能表控制音訊。如需詳細資訊,請參

閱第 70 [頁的 「音訊設定」](#page-69-0)。

在連接 AUDIO-OUT 插孔時,內建揚聲器將會變為靜音。

#### **連接投影機至筆記型電腦或桌上型電腦 (使用 USB):**

- 1. 使用 USB 迷你 B 型至 USB A 型訊號線並將一端連接至電腦的 A 型插孔。
- 2. 然後將連接線的另一端連接至投影機的 **MINI-B** 插孔。
- **首次插入後,可能要幾秒鐘的時間才會顯示畫面。**
	- **若仍無法投影電腦螢幕,請前往 「我的電腦」,按兩下 「BenQ QPresenter」圖示,然後執行 「Autorun.exe」檔案。**
	- **投影速度視電腦性能而異。**

#### **連接投影機至筆記型電腦或桌上型電腦 (使用區域網路):**

- 1. 使用 RJ45 連接線,並將其中一端連接至投影機的 **LAN** 輸入插孔,並將另一端 連接至 RJ45 埠。
- 2. 請確定您的電腦亦連接了網際網路連接線。請使用 Q Presenter 程式連接網路 顯示並透過網路連接傳輸主電腦的桌面內容。如需詳細資訊,請參閱第 [58](#page-57-1) 頁 的 「透過 [Q Presenter](#page-57-1) 顯示影像」。

#### **請勿使用 RJ45 連接線連接投影機與您的電腦,因為此種連接需要 IP 路由器。**

### **連接投影機至筆記型電腦或桌上型電腦 (使用 HDMI):**

- 1. 使用 HDMI 連接線並將一端連接至電腦的 HDMI 插孔。
- 2. 將 VGA 連接線的另一端連接至投影機的 **HDMI-1** 或 **HDMI-2** 插孔。
- **許多筆記型電腦在連接投影機時,並不會開啟其外接視訊連接埠。通常按 FN + F3 或 CRT/LCD 鍵等組合鍵可以開啟 / 關閉外部顯示。在筆記型電腦上找標示 CRT/LCD 的功能鍵,或有螢幕符 號的按鍵。同時按住 FN 及標示的功能鍵。請參考您筆記型電腦的使用手冊,以了解組合鍵的使 用方式。**
	- **傳輸速度與影像畫質會根據當地區域網路的頻寬與網路使用狀態而不同。**

### **連接顯示器**

如果您想要在顯示器及投影徵幕上同時放映簡報,可以依照以下步驟連接投影機的 **MONITOR-OUT** 訊號輸出連接埠與外接的顯示器:

### **連接投影機至顯示器:**

- 1. 如同第 22 頁的 「 連接電腦 」 所述連接投影機與電腦。
- 2. 使用合適的 VGA 連接線 ( 僅提供一條 ) ·並將一端連接至顯示器的 D-Sub 輸入 插孔。 或者,如果您的顯示器配備有 DVI 輸入插孔,請使用 VGA 轉 DVI-A 連接線並 將連接線的 DVI 一端連接至視訊顯示器的 DVI 輸入插孔。
- 3. 然後將連接線的另一端連接至投影機的 **MONITOR-OUT** 插孔。
- **MONITOR-OUT 插孔的輸出訊號僅在由 COMPUTER-1 或 COMPUTER-2 插孔提供輸入訊號 時方可運作。在開啟投影機電源時,MONITOR-OUT 插孔的輸出訊號會依輸入訊號來自 COMPUTER-1 或 COMPUTER-2 插孔而有變化。**
	- **如果想要在投影機處於待機模式時使用這種連線方法,請確定系統設定:進階 > 待機設定功能表 中的 MONITOR-OUT 功能已開啟。如需詳細資訊,請參閱**第 70 [頁的 「待機設定」](#page-69-1)**。**

## <span id="page-23-0"></span>**連接視訊來源裝置**

您可以使用上述的連接方法連接投影機與視訊來源裝置,然而不同的連接方法會有 不同等級的視訊品質。您所選擇的方法,大多取決於投影機與視訊來源裝置上可以 使用的相對應端子。

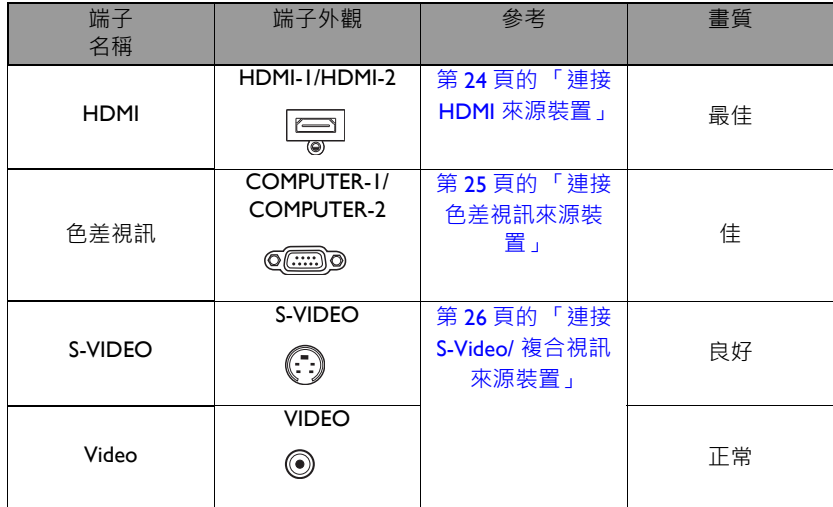

## <span id="page-23-1"></span>**連接 HDMI 來源裝置**

投影機提供一個 HDMI 輸入插孔, · 可供您連接至 HDMI 來源裝置, 例如 DVD 播放 器、DTV 調諧器、顯示器或筆記電腦。

HDMI (高畫質多媒體介面)支援以單一連接線在相容裝置之間,像是 DTV 調諧 器、DVD 播放器及顯示器之間進行未壓縮的視訊資料傳輸。能夠提供純粹的數位觀 賞及聆聽經驗。

檢查一下您的視訊來源設備,看看有沒有尚未使用的 HDMI 輸出插孔可供使用:

- 如果有的話請繼續以下步驟。
- 如果沒有的話,您將需要重新評估連接到裝置的方式。

### **連接投影機與 HDMI 來源裝置:**

- 1. 使用 HDMI 連接線,將一端連接至 HDMI 來源裝置的 HDMI 輸出插孔。
- 2. 將 VGA 連接線的另一端連接至投影機的 **HDMI-1** 或 **HDMI-2** 的訊號輸入插 孔。連接好之後,即可使用投影機的 OSD 功能表控制音訊。如需詳細資訊, 請參閱第 70 [頁的 「音訊設定」。](#page-69-0)
- **在投影機電源開啟後,如果已經選取正確的視訊來源,但選擇的視訊影像並未顯示,請檢查視訊 來源裝置是否已開啟且運作正常。此外,也請檢查訊號連接線是否已正確接妥。**
	- **萬一將透過投影機的 HDMI 的輸入插孔,將投影機連接 DVD 播放器,且投影畫面顯示錯誤色彩 時,請將色彩空間變更為 YUV。如需詳細資訊,請參閱**第 37 [頁的 「變更色彩空間」](#page-36-3)**。**

## <span id="page-24-0"></span>**連接色差視訊來源裝置**

檢查您的視訊來源裝置是否還有未使用的色差視訊輸出插孔:

- 如果有的話請繼續以下步驟。
- 如果沒有的話,您將需要重新評估連接到裝置的方式。

#### **將投影機連接到色差視訊來源裝置:**

- 1. 使用色差視訊轉 VGA(D-Sub)轉接線,將具有 3 個 RCA 型接頭,接到視訊 來源裝置的色差視訊輸出插孔。根據插頭的顏色將其連接至對應的插頭上;綠 色對綠色、藍色對藍色、紅色對紅色。
- 2. 將色差視訊轉 VGA (D-Sub)轉接線 (具有 D-Sub 型接頭)的另一端連接到投 影機上的 **COMPUTER-1** 或 **COMPUTER-2** 的插孔。
- 3. 若希望在簡報中使用投影機揚聲器,請使用滴合的音訊連接線,將連接線的一 端連接至裝置的音訊輸出插孔,另一端連接至投影機的 **聲音 (左/右)**插孔。
- 4. 若您希望,可以使用其他適合的音訊連接線,將連接線的一端連接至投影機的 AUDIO-OUT 插孔, 另一端則連接外接揚聲器 (未隨附)。 連接好之後,即可使用投影機的 OSD 功能表控制音訊。如需詳細資訊,請參 閱第 70 [頁的 「音訊設定」](#page-69-0)。

在連接 AUDIO-OUT 插孔時, 內建揚聲器將會變為靜音。

**在投影機電源開啟後,如果已經選取正確的視訊來源,但選擇的視訊影像並未顯示,請檢查視訊來源 裝置是否已開啟且運作正常。此外,也請檢查訊號連接線是否已正確接妥。**

## <span id="page-25-0"></span>**連接 S-Video/ 複合視訊來源裝置**

檢查您的視訊來源裝置是否還有未使用的 S-Video/ 複合輸出插孔:

- 若具有兩種插孔,請使用 S-Video 輸出插孔,因為 S-Video 端子可提供比視訊端 子更佳的畫質。
- 若具有其中一種輸出插孔, 您亦可進行本程序。
- 如果沒有的話,您將需要重新評估連接到裝置的方式。

### **連接投影機與 S-Video/ 視訊來源裝置:**

- 1. 使用 S-Video/ 視訊訊號線, 將其中一端連接至視訊來源裝置的 S-Video/ 視訊輸 出插孔。
- 2. 將 S-Video/ 視訊訊號線的另一端連接至投影機的 **S-VIDEO**/**VIDEO** 的插孔。
- 3. 若希望在簡報中使用投影機揚聲器,請使用滴合的音訊連接線,將連接線的一 端連接至裝置的音訊輸出插孔,另一端連接至投影機的 聲音 (左 / 右) 插孔。
- 4. 若您希望,可以使用其他適合的音訊連接線,將連接線的一端連接至投影機的 AUDIO-OUT 插孔, 另一端則連接外接揚聲器 (未隨附)。 連接好之後,即可使用投影機的 OSD 功能表控制音訊。如需詳細資訊,請參 閱第 70 [頁的 「音訊設定」](#page-69-0)。

在連接 **AUDIO-OUT** 插孔時,內建揚聲器將會變為靜音。

**• 在投影機電源開啟後,如果已經選取正確的視訊來源,但選擇的視訊影像並未顯示,請檢查視訊 來源裝置是否已開啟且運作正常。此外,也請檢查訊號連接線是否已正確接妥。**

# <span id="page-26-2"></span><span id="page-26-0"></span>**操作**

## <span id="page-26-1"></span>**啟動投影機**

- 1. 將電源線插入投影機與電源插座。供應電源 之後,請檢查投影機的**電源指示燈**是否亮橘 色燈。
- **請使用裝置所附的原廠配件 (例如電源線),以避免發 生觸電或火災等危險。**
	- **若在系統設定:基本 > 操作設定功能表中已啟用直接開 啟電源功能,則投影機會在連接電源線且供電之後自動 開啟。如需詳細資訊,請參閱第 69 [頁的 「直接開機」。](#page-68-0)**
	- **在系統設定:基本 > 操作設定功能表啟動訊號開機功能後,一旦偵測到 VGA 信號,投影機即會 自動開機。如需詳細資訊,請參閱第 69 [頁的 「訊號開機」。](#page-68-1)**
	- 2. 務必打開鏡頭蓋。鏡頭護蓋若未取下,可能 會因投影機燈泡所產生的高熱而變形。
	- 3. 按下投影機的 「 **開機**」或遙控器的 **II**「**ON**」,啟動投影機。「**電源指示燈**」便 會開始閃爍綠燈;當投影機啟動後, 綠燈 即恆亮。 開機步驟需要花費 10-20 秒。啟動程序的 後段,會投射出開機畫面。 使用對焦環調整影像的清晰度 (如有必 要)。
- **(如有必要)如果投影機因先前使用而未完全冷卻,在供電給燈泡前,風扇會持續運作約 90 秒。**
	- 4. 初次啟動投影機時,請依螢幕畫面的說明 選擇 OSD 語言。
	- 5. 如需輸入密碼,請按方向鍵輸入六位數密 碼。如需詳細資訊,請參閱第 34 [頁的](#page-33-1) [「使用密碼功能」。](#page-33-1)
	- 6. 開啟所有連接設備的電源。
	- 7. 投影機會開始搜尋輸入的訊號。目前掃瞄 到的輸入訊號會顯示於螢幕上。如果投影 機無法偵測到有效的訊號,「**無訊號**」的 訊息將持續顯示,直到找到輸入訊號。 您也可以按下投影機或遙控器上的**表面最適大小**,以便選取想要的輸入訊號。 如需詳細資訊,請參閱第 36 [頁的 「切換輸入訊號」](#page-35-0)。
- **三分鐘內仍偵測不到信號時,投影機自動進入 ECO BLANK 模式。**

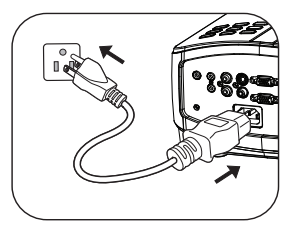

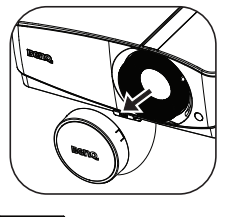

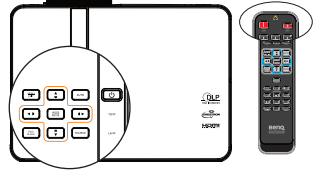

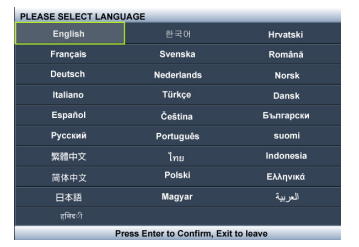

## <span id="page-27-0"></span>**調整影像**

## **調整投影角度**

本投影機配有一個快速調整腳座,和一個後調整腳座。這些調整腳座可以調整影像 高度及投影角度。調整投影機:

1. 按下快速調整腳座按鈕,然後抬起投影 機前端。將影像調整至您希望的位置後, 放開快速調整腳座按鈕以固定腳架。

2. 旋轉後調整腳座,微調水平角度。 要收回腳座時,只要抬起投影機同時按下快速 調整腳座按鈕,然後慢慢將投影機放下即可。 以相反方向旋轉後調整腳座。

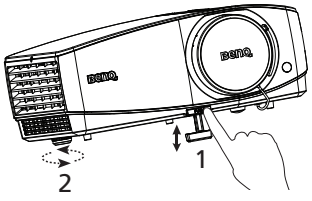

如果投影機沒有放在平坦的表面,或是螢幕和 投影機沒有成垂直角度,則投射的影像會呈現 梯形失真。如需修正這類狀況的詳細資訊,請參閱第 28 [頁的 「修正](#page-27-2) 2D 梯形失 [真」。](#page-27-2)

**│ │ 當燈泡亮起時**, 切勿直視鏡頭。燈泡的強烈光束會對您的眼睛造成傷害。

**• 按下調整腳座按鈕時請小心,因為此按鈕很靠近散熱孔。**

## <span id="page-27-1"></span>**自動調整影像**

在部分情況下,您可能需要將畫質最佳化。 按下投影機或遙控器上的 「**AUTO**」即 可。在 5 秒內,內建的智慧型自動調整功能 將會重新調整頻率與時脈值,以提供最佳的 畫質。

- **進行 AUTO 時,螢幕將顯示 「正在自動調整中 ...」。**
	- **這個功能只有在選取 PC 訊號 (類比 RGB)時 才能使用。**

## <span id="page-27-2"></span>**修正 2D 梯形失真**

相較於傳統投影機限制安裝在螢幕前方的位置,2D 梯形修正功能可提供更廣泛的投 影機安裝區域。

如要修正,您需依照下列步驟之一進行手動修正。

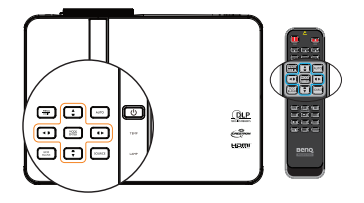

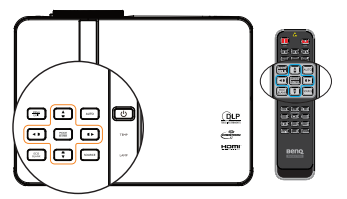

按下 ▲/▼/◀/► 以顯示 「2D 梯形修正」頁 面。按下 ▲/▼ 可調整從 -30 至 30 的垂直數值。 按下 </> 可調整從 -25 至 25 的水平數值。

- 使用 OSD 功能表
- 1. 按下 「**MENU/EXIT**」並選擇 「**顯示**」功能 表。
- 2. 按下▼以選擇「2D 梯形修正」, 然後按下 「**MODE/ENTER**」。
- 3. 按下 ▲/▼/◀/▶ 可調整梯形修正數值。
- 使用 「**QUICK INSTALL**」鍵
- 1. 按下遙控器上的 「**QUICK INSTALL**」。
- 2. 按下▼以選擇「2D 梯形修正」, 然後按下 「**MODE/ENTER**」。
- 3. 按下 ▲/▼/◀/▶ 可調整梯形修正數值。

## **調整角落最適大小**

設定水平及垂直數值,以手動調整影像的四個角落。

- 使用 OSD 功能表
- 1. 選擇 「**顯示**」功能表 中的 「**角落最適大 小**」,然後按下 「**MODE/ENTER**」。

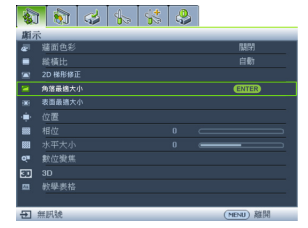

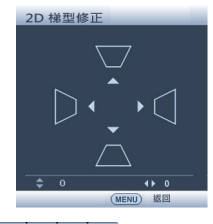

### 

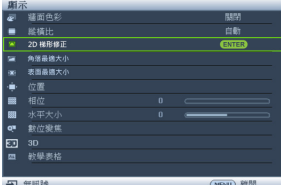

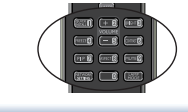

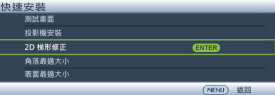

2. 按下 ▲/▼/◀/▶ 以選擇四個角落之一,然後按下 「**MODE/ENTER**」。

- 3. 按下  $\triangle$ /▼ 以調整從 0 至 60 的垂直數值。
- 4. 按下 ◀/▶ 以調整從 0 至 60 的水平數值。

- 使用 「**QUICK INSTALL**」鍵
- 1. 按下遙控器上的 「**QUICK INSTALL**」。
- 2. 按下▼ 以選擇「角落最適大小」, 然後按下 「**MODE/ENTER**」。
- 3. 依照上節的步驟 2~4 操作。

## **調整表面最適大小**

透過表面最適大小校正功能,以手動修正圖形失真。

- 使用 OSD 功能表
- 1. 選擇 「**顯示**」功能表中的 「**表面最適大小**」, 然後按下 「**MODE/ENTER**」。

2. 按下 ▲/▼ 以選擇 「水平表面最適大小」,然 後按下 「**MODE/ENTER**」。

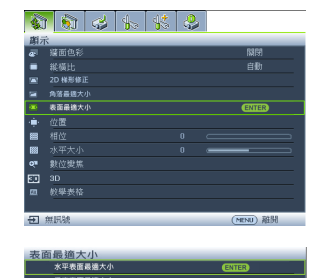

(HBNJ) 据图

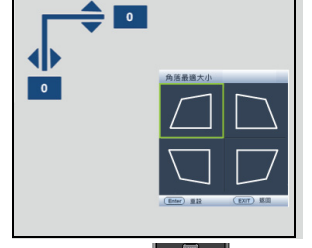

角落最適大小

(Enter) 追入

 $(MENU)$  USE

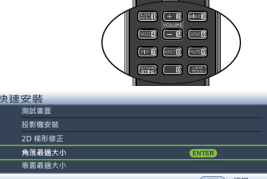

3. 按下 ◀/▶ 以選擇方向,然後按下 「MODE/ENTER」。

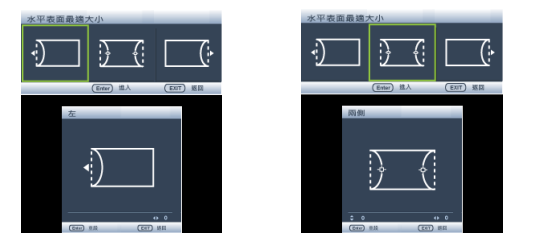

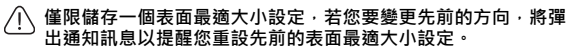

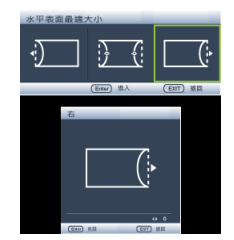

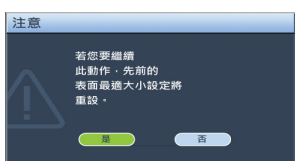

- 4. 按下 ◀/▶ 可調整左或 / 及右側之凹面或凸面。 預設為 0 且數值為 -40~0~40。單側調整僅限失真。
- 5. 若要將兩側水平表面調整為最適大小,請利用  $\triangle$ /▼ 調整曲線中心,因為並非永遠維持在中心。預設為 0 且數值為 -40~0~40。
- 6. 按下 ▲/▼ 以選擇 「垂直表面最適大小」,然 後按下 「**MODE/ENTER**」。
- 7. 按下 ◀/▶ 以選擇方向,然後按下「MODE/ **ENTER**」。

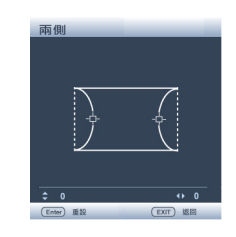

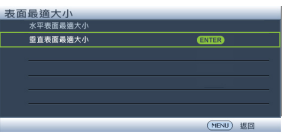

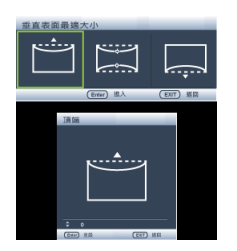

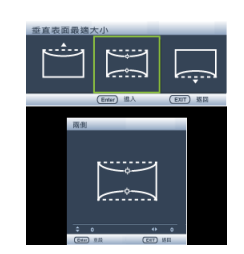

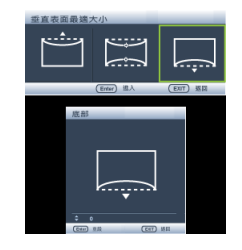

- 8. 按下 ▲/▼ 可調整頂端或 / 及底部凹面或凸面。預設 為 0 且數值為 -40~0~40。單側調整僅限失真。
- 9. 若要將兩側垂直表面調整為最適大小,請利用< $\blacktriangle$ 調整曲線中心,因為並非永遠維持在中心。預設為 0 且數值為 -40~0~40。
- 使用 「**QUICK INSTALL**」鍵
- 1. 按下遙控器上的 「**QUICK INSTALL**」。
- 2. 按下▼ 以選擇「**表面最適大小」**, 然後按下 「**MODE/ENTER**」。
- 3. 依照上節的步驟 2~9 操作。

## **微調影像尺寸和清晰度**

1. 使用縮放滑桿將投射的影像調整成您需要 的尺寸。

2. 接著使用對焦環,讓影像更清晰。

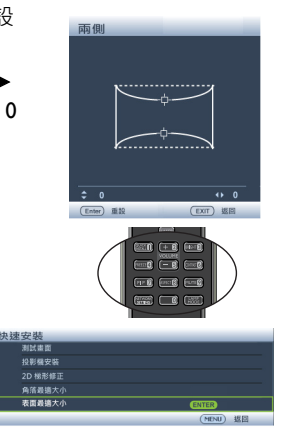

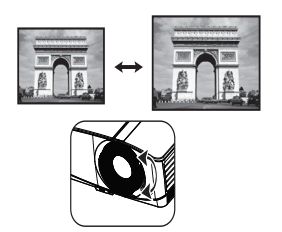

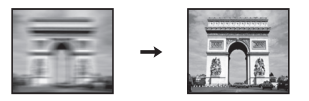

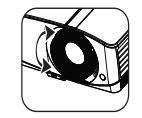

# <span id="page-32-1"></span><span id="page-32-0"></span>**使用功能表**

本投影機配備 OSD 功能表,能夠讓您進行各種調整及設定。

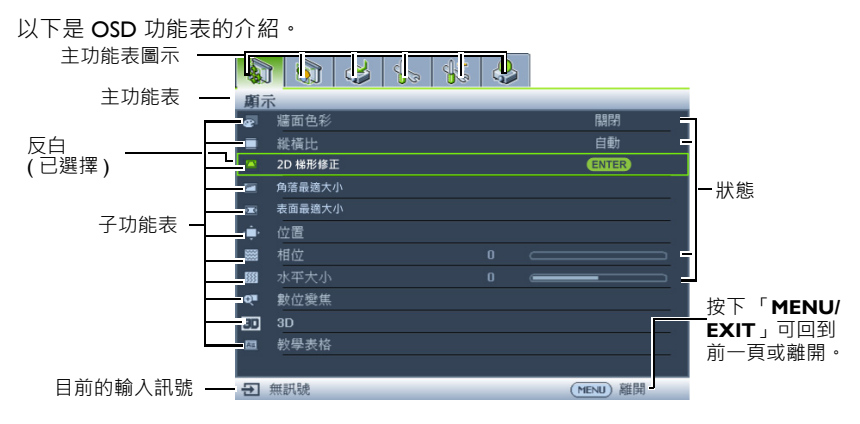

下列的範例說明如何設定 OSD 功能表。

- 1. 按下投影機或遙控器上的 「**MENU/ EXIT**」開啟 OSD 功能表。 aadkke 脚示<br>图 精面色彩 繭 ver Manding<br>■ 縦横比<br>1/42 2D梯形修正 一百動 角落最適大小 ä. 表面最適大小 ė 丽 ……<br>水平大小<br>數位變集  $\alpha$ □ 3D<br>□ 教學表格 日 無訊號 (MENU) 離開
- 3. 按下 ▼ 選擇 「背景色」,然 後按下 ◀/▶ 以選擇背景色 彩**。**

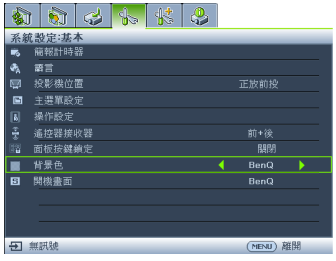

2. 使用 ◀/▶ 選擇 「 **系統設定: 基本**」 功能表。

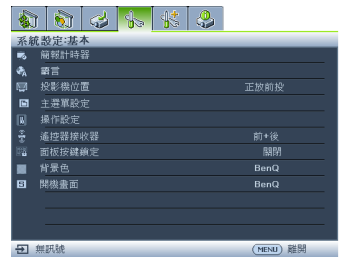

- 4. 在投影機或遙控器上按兩下 「 **MENU/EXIT**」\* 離開,並 儲存設定。
	- **\* 按第一次將帶您回到主功能表, 按第二次則關閉 OSD 功能表。**

## <span id="page-33-0"></span>**固定投影機**

## **使用安全纜線鎖**

應將投影機安裝在安全位置以防遭竊。否則請購買安全鎖,像是 Kensington 鎖以固 定投影機。您可以在投影機背面找到 Kensington 鎖插槽。詳細資料請參閱第 [10](#page-9-3) 頁的 第 25 項。

Kensington 安全纜線鎖通常具有按鍵及鎖頭。請參考安全鎖的說明文件,瞭解其使 用方式。

### <span id="page-33-1"></span>**使用密碼功能**

為了安全性考量並防止未經授權使用投影機,本投影機增加了設定密碼的安全性選 項。您可以透過 OSD 功能表來設定密碼。

**警告:如果您啟用了開機鎖定功能之後忘記密碼會很麻煩。將此使用手冊列印一份出來 (如果需要的 話),並將密碼寫在使用手冊上,然後把手冊放置在安全的地方以便需要時參考。**

## **設定密碼**

**一旦密碼設定完成後,投影機每次開啟都要輸入密碼,否則無法使用。**

- 1. 開啟 OSD 功能表,進入 「**系統設定:進階**」 > 「**安全設定**」功能表。按下 「**MODE/ENTER**」。
- 2. 按下 以選擇 「**變更安全性設定**」,然後按下 「**MODE/ENTER**」。
- 3. 輸入新的或目前的密碼。如右圖所示,四個 方向鍵 (▲ 、▶ 、▼ 、◀ ) 分別代表四個數字 (1、2、3、4)。依據您想要設定的密碼,按 方向鍵輸入六位數密碼。 若為首次使用此功能, 可按下方向鍵 ▲ 六 次,以輸入投影機的預設密碼 (1、1、1、1、  $1 \cdot 1$

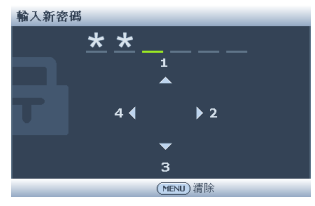

- 4. 請再輸入一次新密碼,以便確認新密碼。一 旦設定完密碼之後,OSD 功能表就會回到 「**安全設定**」頁。
- **重要聲明:輸入的密碼會以星號顯示在螢幕上。請將您要輸入的密碼事先寫在此手冊上,或是輸入後**  $/$ ————————————————————<br>就馬上記下來,以供未來需要時之用。

密碼:

**將使用手冊放置在安全的地方。**

- 5. 按下 ▼ 以選擇 「**開機鎖定**」,然後按下 ◀/▶ 選擇 「**開啟**」。
- 6. 若要退出 OSD 功能表,請按下 「**MENU/EXIT**」**。**

## **如果忘記密碼**

如果已啟用密碼功能,每次開啟投影機時,都會要 求您輸入六位數密碼。如果您密碼輸入錯誤,則會 顯示如右圖密碼錯誤訊息三秒鐘,接著顯示 「輸 入密碼」訊息。您可以再重試一次按下六位數密 碼,或者萬一您沒有將密碼記錄在使用手冊中,而 且您完全忘記密碼時,您可以使用密碼喚回系統。 如需詳細資訊,請參閱第 35 [頁的 「進入密碼喚回](#page-34-0) [系統」](#page-34-0)。

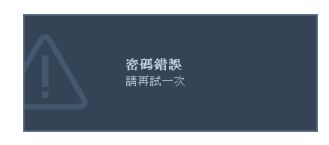

如果您連續五次輸入錯誤密碼,投影機將會在短時間內自動關閉。

## <span id="page-34-0"></span>**進入密碼喚回系統**

- 1. 按住投影機或遙控器的 「**AUTO**」 3 秒鐘。 投影機的螢幕上則會顯示一組數字。
- 2. 請寫下這組數字然後關閉投影機。
- 3. 請洽當地 BenQ 服務中心將該組數字解碼。 可能會要求您提供購買證明文件,以確定您 有權使用此投影機。

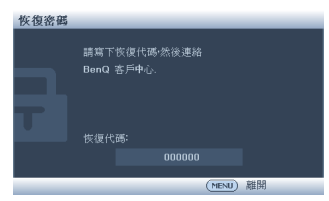

## **更改密碼**

- 1. 開啟 OSD 功能表,進入 「**系統設定:進階**」 > 「**安全設定**」。
- 2. 選擇 「**變更密碼**」並按下 「**MODE/ENTER**」。會出現 **「輸入目前的密碼」** 訊息。
- 3. 輸入舊密碼。
	- 若密碼正確,將會顯示另一個訊息 **「輸入新密碼」**。
	- 如果密碼錯誤,會顯示密碼錯誤訊息三秒鐘,接著顯示 **「輸入目前的密 碼」**訊息等候您的輸入。您可以按下「MENU/EXIT」取消變更密碼,或 嘗試輸入其它密碼。
- 4. 輸入新密碼。
- **重要聲明:輸入的密碼會以星號顯示在螢幕上。請將您要輸入的密碼事先寫在此手冊上,或是輸入後**  $\bigwedge$ **就馬上記下來,以供未來需要時之用。**

**密碼:\_\_ \_\_ \_\_ \_\_ \_\_ \_\_**

#### **將使用手冊放置在安全的地方。**

- 5. 請再輸入一次新密碼,以便確認新密碼。
- 6. 您已成功地為投影機設定了一組新密碼。請記得下一次開啟投影機時要輸入新 的密碼。
- 7. 若要退出 OSD 功能表,請按下 「**MENU/EXIT**」**。**

## **停用密碼功能**

若要停用密碼保護功能,請在開啟 OSD 功能表系統後返回 「**系統設定:進階**」 > 「**安全設定**」 > 「**變更安全性設定**」功能表,然後按 「**MODE/ENTER**」。會出現 **「輸入密碼」**訊息。輸入目前的密碼。

- 若密碼正確,OSD 選單就會回到 「**安全設定**」頁。選擇 「**開機鎖定**」,並 按下 ◀ /▶ 以選取 「關閉」。下次開啟投影機時,您就不需再輸入密碼。
- 如果密碼錯誤,會顯示密碼錯誤訊息三秒鐘,接著顯示 **「輸入密碼」**訊息 等候您的輸入。您可以按下「MENU/EXIT」取消變更密碼,或嘗試輸入 其它密碼。

<span id="page-35-1"></span>**請注意雖然密碼功能已取消,您仍須保存舊密碼,以備未來需要重新啟動密碼功能時輸入舊密碼。**

## <span id="page-35-0"></span>**切換輸入訊號**

本投影機可以同時連接多個視訊裝置。然而您一次只能選擇以全螢幕顯示其中一 個。在啟動時,投影機會自動搜尋可用的訊號。

如果您要投影機自動搜尋訊號,請確定 「**快速自動搜尋**」功能表的 「**SOURCE**」 功能已設為 「**開啟**」(此為投影機的預設值)。

您也可以手動循環切換可用的輸入訊號。

1. 按下投影機或遙控器上的 「**SOURCE**」。會顯示來源選項列。

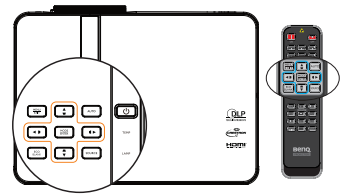

- 2. 按下▲/▼·直到選取您所需要的訊號, 然後按下 「**MODE/ENTER**」。 當偵測到訊號後,所選取的訊號源資訊將會在螢 幕上顯示數秒。如果有多台設備同時連接到投影 機,可以重複步驟 1.2 以搜尋另一個訊號。
- **投影影像的亮度會根據您切換不同的輸入訊號而改變。進行 「電腦」資料 (圖形)簡報時,因為大部份為靜態影像的關 係,所以其亮度會比大多數為移動影像 (影片)的 「視訊」 來得亮。**
	- **輸入訊號類型會影響圖片模式下的可用選項。如需詳細資訊 請參閱 第 39 [頁的 「選取畫面模式」。](#page-38-2)**
	- **MX768 的原始顯示解析度為 4:3 縱橫比,而 MW769 的原 始顯示解析度為 16:10 縱橫比。為了達到最佳的影像顯示效果,您應該選擇並使用此解析度之輸 入訊號來源。其它的解析度會被投影機依照 「縱橫比」設定進行縮放,某些影像會變形或降低畫 質。如需詳細資訊,請參閱第 37 [頁的 「選擇縱橫比」。](#page-36-1)**

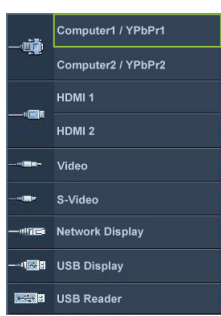
### **變更色彩空間**

萬一將诱過投影機的 HDMI 的輸入插孔, 將投影機連接 DVD 播放器, 目投影書面顯 示錯誤色彩時,請將色彩空間變更為 YUV。

- **1. 按下「MENU/EXIT」,然後按下 ◀ / ▶ 直到選擇「SOURCE」功能表為** 止。
- 2. 按下 ▼ 以選擇 「色彩空間轉換」,然後按下 ◀ / ▶ 選取滴常的色彩空間。

**僅在使用 HDMI 1/HDMI 2 輸入連接埠時提供本功能。**

### <span id="page-36-1"></span>**放大和搜尋細節**

如果您需要尋找投影畫面中的細節,請放大畫面。然後使用方向鍵瀏覽畫面。

- 使用 OSD 功能表
- 1. 按下「MENU/EXIT」,然後按下 ◀/▶ 直到選擇「顯示」功能表為止。
- 2. 按下 以選擇 「**數位變焦**」,然後按下 「**MODE/ENTER**」。會顯示變焦列。
- 3. 按下投影機上的 ▲ 將書面放大成所要的尺寸。
- 4. 若要瀏覽書面,請按下「MODE/ENTER」切換成位置調整模式,然後按下方 向鍵(▲、▼、◀、▶)來瀏覽書面。
- 5. 若要縮小書面,請按下「MODE/ENTER」以切換回縮放功能,再按下 「**AUTO**」將畫面回復原始大小。您也可以重複按下 直到畫面回復原始大 小。

**畫面必須經過放大才能瀏覽。您在搜尋細節時仍然可以繼續放大畫面。**

### <span id="page-36-0"></span>**選擇縱橫比**

「縱橫比」是影像寬度與高度的比例。

隨著數位訊號處理的時代來臨,如本投影機等的數位顯示裝置可以適時延伸與調整 影像,以不同縱橫比的影像比例進行輸出。

變更投影影像的比例 (不論訊號源比例為何):

- 使用遙控器
- 1. 請按 「**ASPECT**」顯示目前設定。
- 2. 重複 「**ASPECT**」依照視訊訊號格式和您的顯示需 求來選取適合的縱橫比。
- 使用 OSD 功能表
- **Ⅰ. 按下「MENU/EXIT」,然後按下 ◀/▶ 直到選擇** 「**顯示**」功能表為止。
- 2. 按下 以選擇 「**縱橫比**」。
- 3. 按下 </> 依照視訊訊號格式和您的顯示需求來選取 適合的縱橫比。

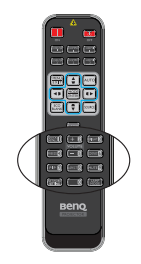

### **關於縱橫比**

**在下圖中,黑色部分是非投影區域,白色部分是投影區域。OSD 功能表可以顯示在未使用的黑色區 域。**

- 1. **自動**:依照比例調整影像,使其在水平或垂直 寬度上符合投影機的原生解析度。這適用於輸 入影像不是 4:3 或 16:9 比例的影像, 而您想要 充分利用螢幕空間但不改變影像比例時。
- 2. **真實**:影像以原始解析度大小投射,並已調 整,以符合顯示區域。對於較低解析度的輸入 訊號來說,投影出來的影像會比調整成全螢墓 的影像還來得小。必要時,您可以使用變焦設 定,或將投影機與螢幕之間的距離縮短,來增 加投影影像的大小。在調整完投影機之後,您 可能需要再重新對焦。
- 3. **4:3**:將影像以 4:3 縱橫比在螢幕的中心顯示。 此方式最適合 4:3 影像, 例如電腦螢幕、標準電 視和 4:3 縱橫比的 DVD 電影, 因為顯示時都不 會更改比例。
- 4. **16:9**:將影像以 16:9 縱橫比在螢幕的中心顯 示。由於無需再改變其縱橫比,因此最適合如 高畫質電視等原來就為 16:9 縱橫比的影像。
- 5. **16:10**:將影像以 16:10 縱橫比在螢幕的中心顯 示。由於無需再改變其縱橫比,因此最適合如 高畫質電視等原來就為 16:10 縱橫比的影像。

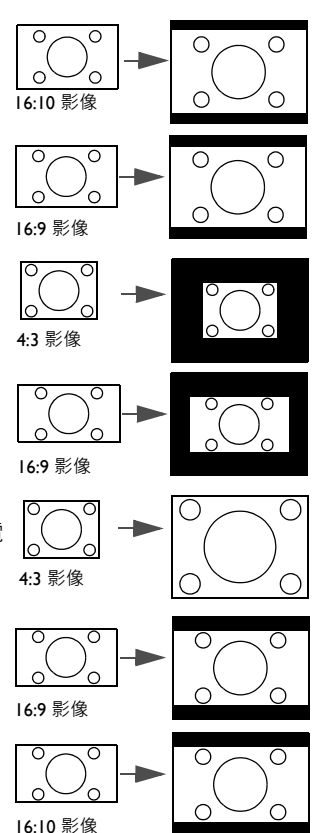

# **將影像最佳化**

### **選取畫面模式**

本投影機有許多預設圖片模式,您可以選擇滴 合操作環境與輸入訊號畫面的模式。

若要選擇所需的操作模式,可依照其中以下一 種步驟進行。

- 重複按下遙控器或投影機上的 「**MODE/ ENTER**」直到您選取需要的模式。
- 進入 「**影像**」 > 「**圖片模式**」功能表,並 按下 ◀/▶ 以選取需要的模式。

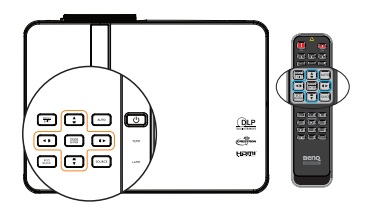

下列是各種圖片模式。

- 1. **動態** 模式:將投影影像亮度最大化。此模式適用於當需要極高亮度的情況下, 例如在明亮的房間中使用投影機時。
- 2. **簡報** 模式 (預設):針對簡報所設計。本模式會加強亮度。
- 3. **sRGB** 模式:不管亮度的設定而將 RGB 顏色的純度最大化,以提供真實生活的 影像。此模式最滴合觀賞使用 sRGB 相容並滴當校正的相機所拍出的相片, 也 適合用於觀看電腦圖形與像 AutoCAD 般的繪圖應用程式。
- 4. **劇院** 模式: 適合在較暗 (微光)的環境下來播放電影,或是利用電腦來播放 數位相機或數位錄影機所拍攝的視訊影片。
- 5. **使用者 1/ 使用者 2** 模式:喚回根據目前可用圖片模式自訂的設定。如需詳細 資訊,請參閱第 39 頁的「設定使用者 I/ 使用者 2 模式」。

#### <span id="page-38-0"></span>**設定使用者 1/ 使用者 2 模式**

如果目前可用的圖片模式不符合您的需求,另外有兩種使用者可自訂的模式。您可 以利用其中一種圖片模式 (除了 「**使用者 1**」 **/** 「**使用者 2**」之外)開始自訂自己的 設定。

- 1. 按 「**MENU/EXIT**」以開啟 OSD 功能表。
- 2. 進入 「**影像**」 > 「**圖片模式**」功能表。
- 3. 按下 ◀/▶ · 將 「使用者 Ⅰ 」選為 「使用者 2 」。
- 4. 按下 **/** 以選擇 「**參考模式**」。

**此功能只有當已在圖片模式子功能表項目中選取使用者 1 或使用者 2 模式時才能使用。**

- 5. 按下 ◀/▶ 選取最接近您所需要的一種圖片模式。
- 6. 按下 ▼ 選取要變更的功能表項目,然後使用 ◀/▶ 變更其中的值。如需詳細 資訊,請參閱下面的[「微調使用者模式裡的影像品質」](#page-39-0)。
- 7. 此設定將在選取時儲存。

### <span id="page-39-1"></span>**使用牆面色彩**

在您需要將影像投射在非白色的牆面上時,「**牆面色彩**」功能能夠幫助調整投影畫 面的色彩,以避免與原始畫面出現色差。

若要使用此功能,請進入「顯**示」>「牆面色彩」**功能表,並按下 ◀/▶ 以選擇最 接折投影牆面的顏色。有幾種預先校正好的色彩可供您選擇:淺黃色、粉紅色、淺 綠色、藍色及黑板。

### <span id="page-39-0"></span>**微調使用者模式裡的影像品質**

依照所偵測到的訊號類型,在選取 「**使用者 1**」或 「**使用者 2**」時,有某些功能可 以讓使用者自行設定。依據您的需求,您可以選擇或按下投影機或遙控器上的 「 ◀ / ▶ 」調整狺些功能。

#### **調整亮度**

數值愈大,影像愈明亮。數值愈小,影像愈暗沈。 調整此控制項,影像顯示的黑色區域依然為黑色, 但細節更為清晰可見。

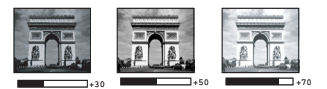

#### **調整對比**

數值愈大,對比度愈大。當為您選擇的輸入訊號與 觀賞環境調整好 「**亮度**」設定後,再使用此設定來 設定峰值白階。

您也可使用遙控器上的 「**BRIGHT**」或 「**CONTRAST**」鍵來調整 「**亮度**」或 「**對比**」。

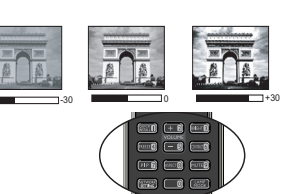

#### **調整色彩**

數值愈小,色彩對比愈低。如果數值太高,影像的色彩就會過於鮮豔,使讓影像變 得不真實。

#### **調整色調**

數值愈大,影像愈偏紅。數值愈小,影像愈偏綠。

#### **調整銳利度**

數值愈大,畫面更清晰。數值愈小,畫面就愈柔和。

#### **調整 Brilliant Color**

本功能利用最新的色彩處理演算法與系統強化技術,在提升亮度的同時,提供更真 實、生動的畫面色彩。同時,針對在影片及自然風景中常出現的中間色調,本功能 更可提升超過 50% 的亮度,使得投影影像更逼真,呈現真實的色彩。如果您偏好該 品質的影像,請選取 「**開啟**」。如果不需要,則選取 「**關閉**」。

「**開啟**」為本投影機的預設值和建議選項。選取 「**關閉**」時,「**色溫**」功能無法使 用。

#### **選擇色溫**

可用的色溫 \* 設定選項會依據選取的訊號類型而有所不同。

- 1. **冷:**讓影像呈現偏藍的白色。
- 2. **正常:**維持正常的白色。
- 3. **熱:**讓影像呈現偏紅的白色。

**\* 關於色溫:**

許多不同的色度在各種不同的用途中,會視為是 「白色」。表現白色的常用方式之 一就是 「色溫」。低色溫的白色顯得偏紅。高色溫的白色顯得偏藍。

#### **設定預設色溫**

設定預設色溫的方式如下:

- 1. 選擇 「**色溫**」,並按投影機或遙控器上的 / 以選擇 「**熱**」、「**正常**」或 「**冷**」。
- 2. 按下 以選擇 「**色溫微調**」,然後按下 「**MODE/ENTER**」。顯示色溫微調 頁面。
- 3. 按 ▲/▼ 選擇要改變的項目, 再按 ◀/▶ 調整設定值。
	- **R 增益 /G 增益 /B 增益** :調整紅色、綠色及藍色的對比度。
	- **R 位移 /G 位移 /B 位移** :調整紅色、綠色及藍色的亮度。
- 4. 按下 「**MENU/EXIT**」離開並儲存設定。

#### **3D 色彩管理**

在大部分的情況下,不需要色彩管理,例如在燈光開啟的教室、會議室或休息室, 或是在外面日光可以射入的房間裡。

只有在燈光受到控制的永久性設施內,例如會議室、演講廳或家庭劇院時,才需考 慮色彩管理。色彩管理可在您需要的時候讓您微調色彩,以還原更精準的色彩。

只有在受到控制並可重現觀賞狀況時,才能達到適當的色彩管理。您需要使用一個 色度計 (色彩光線測量器),並提供一組適當的來源影像作為測量色彩重現使用。 本投影機並不包含這些工具,不過您的投影機供應商應該能提供您適當的建議或專 業的安裝服務。

色彩管理提供六組顏色 (RGBCMY)可作為調整。當您選取每一組色彩時,可以根 據您的喜好調整其範圍和飽和度。

如果您已購買測試光碟,光碟裡會包含各種色彩測試畫面,可以在螢幕、電視、投 影機上作為測試色彩表現之用。您可以將光碟裡的影像投射在螢幕上,然後進入 「**3D 色彩管理**」功能表進行調整。

若要調整設定:

- 1. 進入 「**影像**」功能表並選擇 「**3D 色彩管理**」。
- 2. 按下 「**MODE/ENTER** 」,接著會顯示 「**3D 色彩管理**」頁面。
- 3. 選擇「主色」並按下 ◀/▶ 選取紅色、黃色、綠色、青色、藍色或洋紅色。
- 4. 按下▼ 以選擇「色調」, 然後按下 ◀/▶ 選取其範圍。增加範圍也就是包 含更多兩個鄰近色彩的比例。關於色彩 之間的相互關係請參閱右圖。 例如,如果您選擇紅色並將範圍設成 0,則只會選取投射影像裡的純紅色。 增加它的範圍會使得紅色更接近黃色和 洋紅。
- 5. 按下▼選擇「飽和度」,然後按下 ■/▶ 將其調整為您偏好的值。您所做 的調整會立即套用到影像上。 例如,如果您選擇紅色並將數值設成 0,則只有純紅色的飽和度會受到影響。

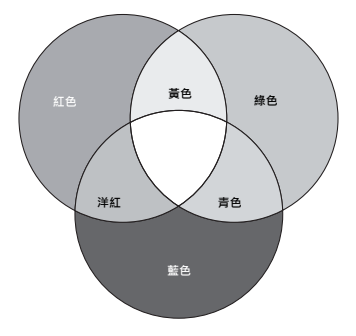

- **飽和度**就是某個色彩在視訊畫面中的總量。數值愈小,色彩飽和度愈低;設成 「0」會把色彩從 整個影像中去除。如果飽和度過高,色彩就會變得過頭而不真實。
	- 6. 按下 ▼ 選擇 「**增益**」,然後按下 ◀/▶ 將其調整為您偏好的值。這將會變更 您所選取的主色之對比層次。您所做的調整會立即套用到影像上。
	- 7. 請重複步驟 3 至 6 調整其他顏色。
	- 8. 請確定您已完成所有必要的調整。
	- 9. 按下 「**MENU/EXIT**」離開並儲存設定。

重設目前或全部的圖片模式

- 1. 進入 「**影像**」功能表並選擇 「**重設圖片設定**」。
- 2. 按下「MODE/ENTER」並按下 ▲/▼ 選擇「目前」或「所有」。
	- **目前**:重設目前的圖片模式為出廠預設值。
	- **所有**:重設 「**影像**」選單中 「**使用者 1/ 使用者 2**」以外的全部設定為出廠 預設值。

## **設定簡報計時器**

簡報計時器可以在螢幕上顯示簡報的時間,幫助您做好簡報的時間控制。依照以下 步驟使用此功能:

- 1. 請至 「**系統設定:基本**」 > 「**簡報計時器**」功能表並按下 「 **MODE/ENTER**」 以顯示 「**簡報計時器**」頁面。
- 2. 選擇 「計時器間隔」,然後按下 ◀/▶ 決定計時器時間。時間長度可設定為 | 至5分鐘,每次增加 1 分鐘,以及 5 至 240 分鐘,每次增加 5 分鐘。
- 3. 按下▼選擇 「顯示計時器」,然後按下 </> 選擇是否要在螢幕上顯示計時 器。

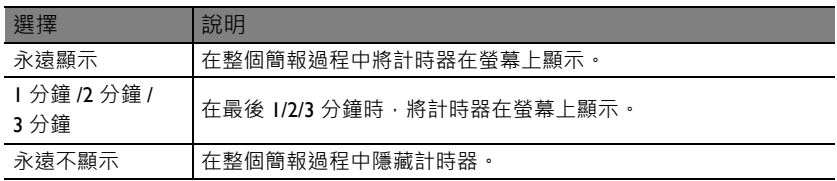

4. 按下 ▼ 選擇 「計時器位置」,然後按下 </> 設定計時器的位置。

#### 左上角 → 左下角 → 右上角 → 右下角

5. 按下 ▼ 選擇 「**計時器計時方式**」,然後按下 ◀/▶ 選取您要的計時方式。

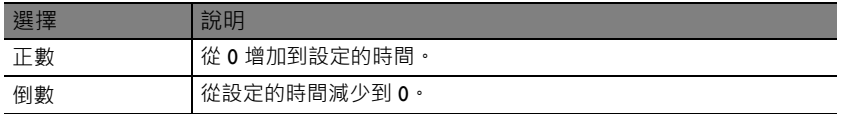

- 6. 按下 ▼ 以選擇 「聲音提醒」,並按下 ◀ / ▶以決定是否想要啟動聲音提醒。 若您選擇 「**開啟**」,在計時的最後 30 秒會聽到兩聲嗶聲,而在計時器時間到 時會聽到三聲嗶聲。
- 7. 若要啟動簡報計時器,請按下 ▼,然後按下 ◀/▶ 選擇 「**開啟**」並按下 「**MODE/ENTER**」。
- 8. 接著會顯示一則確認訊息。選擇 「**是**」並按下 「**MODE/ENTER**」確定。您 會看到 螢幕上顯示 「**計時器已開啟!**」訊息。計時器開啟後,會開始計時。

#### **若要取消計時器,請執行下列步驟。**

- 1. 請至「**系統設定:基本」 > 「簡報計時器」**功能表並按下「▼」以選擇「關 **閉**」頁面。按下 「**MODE/ENTER**」。接著會顯示一則確認訊息。
- 2. 選擇 「**是**」並按下 「**MODE/ENTER**」確定。您會看到 螢幕上顯示 「**計時器 已關閉!**」訊息。

## **隱藏影像**

為了讓觀眾完全專注於簡報者,可利用 「**ECO BLANK**」隱藏螢幕影像。按下投影機或遙控器 上的任意鍵來恢復顯示影像。影像隱藏時,在螢 幕上會出現 Eco Blank 的字樣。當在連接音訊輸入 情況下啟動本功能時,仍可聽到音訊。

可在 「**系統設定:基本**」 > 「**操作設定**」 > 「**空 白畫面計時**」功能表中 設定空白時間,讓投影機 在啟動空白書面之後的一段時間內,因沒有執行

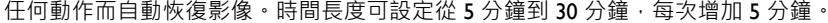

**• 請勿阻礙投影鏡頭投影,否則可能造成堵住的物體發熱。**

**• 無論是否啟動空白畫面計時,您都可以按下投影機或遙控器上的任何按鍵,以還原圖片。**

### **凍結影像**

按下遙控器上的 「**FREEZE**」來凍結影像。螢幕上會出現 「FREEZE」字樣。若要解 除此功能,請按投影機或遙控器上的任何按鍵。

即使影像在凍結狀態,視訊或其它裝置的畫面還是持續播放。因此,如果連接的裝 置有聲音輸出,即使螢幕畫面鎖定的狀態下,您還是會聽到聲音。

### **在高海拔環境中使用**

如果您所在環境位於海平面 1500 ~ 3000 公尺以上, 以及環境溫度介於 0 ° C 至 35 ° C 時,建議您選擇使用 「**高海拔模式**」。\* 中國境內適用高度為 2000 公尺以 下。

**當您的高度位於 0 至 1500 公尺以及溫度處於 0 ° C 至 35 ° C 之間時,請勿使用高海拔模式。如果您 在此狀況下使用,投影機會太過冷卻。**

如要啟動 「**高海拔模式**」:

- 1. 按下 「MENU/EXIT」,然後按下 ◀ /▶ 直到選擇 「**系統設定:進階**」功能 表為止。
- 2. 按下 ▼ 以選擇 「**高海拔模式**」,然後按下 ◀ /▶ 選取 「**開啟**」。接著會顯示 一則確認訊息。
- 3. 選擇 **是** 並按下 「 **MODE/ENTER**」。

在「**高海拔模式**」運作時,為了達到降低系統的溫度並提高效能所需的風扇轉速, 將會產生較高分貝的運作噪音。

若您在除了上述以外的其他惡劣環境下使用投影機,可能會出現自動關機的現象。 此現象乃為了防止投影機內部過熱而做的保護設計。若發生這類情形,請切換到高 海拔模式以解決自動關機的問題。然而,這並不表示本投影機可以在任何惡劣或不 良的環境下使用。

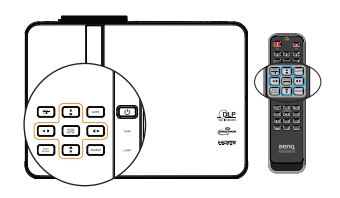

### **調整聲音**

以下列方式進行聲音調整,可對投影機喇叭產生效果。請確定您已對投影機音訊輸 入進行正確連接。請參閱 第 20 [頁的 「連接」](#page-19-0)瞭解如何連接音訊輸入。

#### **將聲音變為靜音**

若想調整聲音等級,按下遙控器上的 「**MUTE**」或:

- 1. 按下「MENU/EXIT」,然後按下 ◀/▶ 直到選 擇 「**系統設定:進階**」功能表為止。
- 2. 按下▼以選擇「音訊設定」, 然後按下 「**MODE/ENTER**」。會顯示音訊設定頁。
- 3. 選擇 「**靜音**」,然後選擇 「**開啟**」。

#### **調整聲音等級**

若想調整聲音等級,請按下遙控器或投影機上的 「**VOLUME +/-**」或:

- 1. 重複上述步驟 1-2。
- 2. 選擇 「**VOLUME**」並選擇需要的聲音等級。

#### **關閉開 / 關機提示音**

欲關閉提示音:

- 1. 重複將聲音變為靜音章節中步驟 1-2。
- 2. 選擇 「**開 / 關機提示音**」,然後選擇 「**關閉**」。
- **改變開 / 關機提示音的唯一方法是於此處設定為開啟或關閉。將聲音變為靜音或改變聲音等級並不會 影響開 / 關機提示音。**

#### **調整麥克風聲音等級**

調整聲音大小:

1. 重複將聲音變為靜音章節中步驟 1-2。

2. 選擇 「**麥克風音量**」並選擇需要的聲音等級。

**雖然靜音已啟動,麥克風聲音仍會作用。**

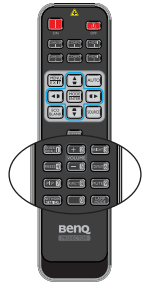

# **將投影機功能表的顯示個人化**

您可根據個人喜好來設定 OSD 功能表。以下這些設定並不會影響到投影設定、操作 或效能。

- 「**系統設定:基本**」功能表中的 「**語言**」可設定您要在 OSD 功能表中顯示的熟 悉語言。按下 「MODE/ENTER」以顯示語言頁面。使用 ▲/▼/◀/▶ 及 「**MODE/ENTER**」來選擇您的語言。
- 「**系統設定:基本**」 > 「**主選單設定**」功能表中的 「**主選單顯示時間**」可設定在 最後一次按下操作鈕後,OSD 畫面出現的時間長度。時間範圍可從 5 秒鐘到 30 秒鐘,每次增加5秒鐘。請使用 ◀/▶ 選取適當的時間。
- 「**系統設定:基本**」 > 「**主選單設定**」功能表中的 「**主選單位置**」可將 OSD 設 定到五個位置。請使用 ◀/▶ 選取偏好的位置。
- 「**系統設定:基本**」 > 「**主選單設定**」功能表中的 「**提醒訊息**」,可設定是否於 螢幕上顯示提醒訊息。使用 ◀/▶ 來選擇您的語言設定。
- 「**系統設定:基本**」功能表中的 「**開機畫面**」可設定在開機過程中要偏好的標誌 書面。請使用 ◀/▶ 選取書面。

## **選擇燈泡省電模式**

• 使用遙控器。

按下 「**LAMP MODE**」後會出現燈泡模式選項 列。請使用 ▲/▼ 選擇 「正常 / 省電 / **SmartEco**」。

- 使用 OSD 功能表。
- 1. 按下「MENU/EXIT」,然後按下 ◀/▶ 直到選擇 「**系統設定:進階**」功能表為止。
- 2. 按下 以選擇 「**燈泡設定**」,然後按下 「**MODE/ENTER**」。會顯示燈泡設 定頁。

 $\blacksquare\blacksquare\blacksquare$ coo ana

3. 選擇「**燈泡模式**」並按下「 ◀/▶ 」選擇「正常 / 省電 /SmartEco」。燈泡亮 度會因不同的燈泡模式而有所不同,請參閱下表中的說明清單。

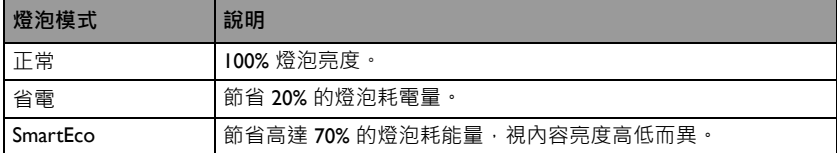

**選擇 Economic 或 SmatEco 模式後,輸出光的強度會減弱,因此所投影出來的畫面會變得較暗。**

# **使用教學表格**

您可藉由 OSD 使用内建的範本,使教師更容易在黑板上書寫。

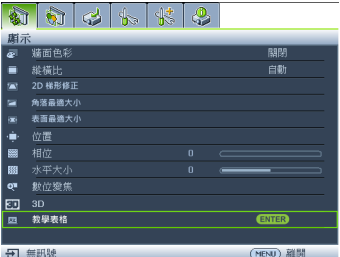

開啟 OSD 功能表,進入 「 **顯示**」 > 「**教學表格**」。選擇 「**黑板 / 白板**」 > 「**關閉** / **英文字母 / 橫式表格** / **座標圖**」。即會顯示教學表格。

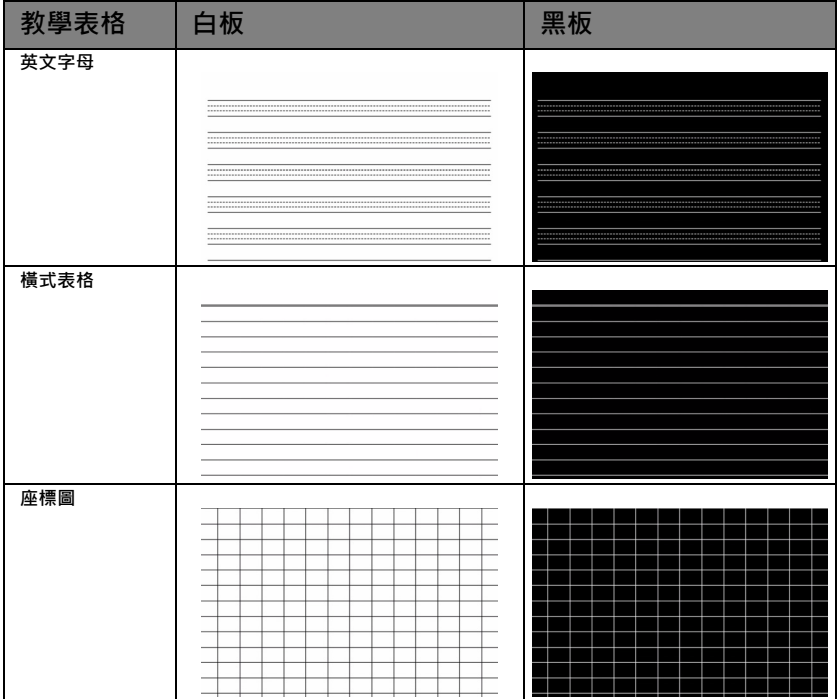

### **透過區域網路環境控制投影機**

網路設定讓您在電腦與投影機正確連接至相同區域網路時,使用網頁瀏覽器從電腦 管理投影機。

### <span id="page-47-0"></span>**有線區域網路組態設定**

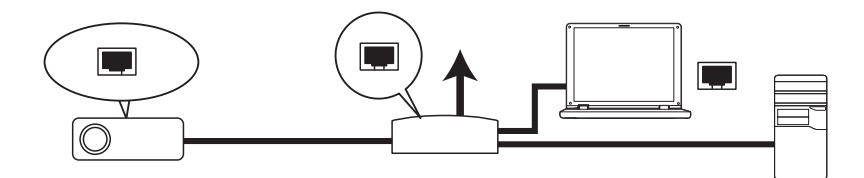

#### **若您處於 DHCP 環境:**

- 1. 使用 RJ45 連接線並將一端連接至投影機的區域網路輸入插孔並連接另一端至 RJ45 埠。
- 2. 按下「MENU/EXIT」,然後按下 ◀ /▶ **直到選擇「 系統設定:進階**」功能 表為止。
- 3. 按下 以選擇 「**網路設定**」,然後按下 「**MODE/ENTER**」。會出現 「**網路 設定**」頁。
- 4. 按下 以選擇 「**有線區域網路**」,然後按下 「**MODE/ENTER**」。
- 5. 按下 ▼ 以選擇 DHCP, 然後按下 ◀ /▶ 選取 「**開啟**」。
- 6. 按下▼選擇套用然後按下「MODE/ENTER」。
- 7. 重新進入 「**有線區域網路**」頁面。將會顯示 IP 位址、子網路遮罩、預設閘道 及 DNS 伺服器設定。請記錄下 IP 位址。

**若仍未顯示 IP 位址,請聯絡您的 ITS 系統管理員。**

#### **若您處於非 DHCP 環境:**

- 1. 重複上述步驟 1-4。
- 2. 按下 ▼ 以選擇 DHCP · 然後按下 ◀ /▶ 選取 「關閉」 ·
- 3. 如需有關 IP 位址、子網路遮罩、預設閘道及 DNS 伺服器設定的資訊,請連絡 您的 ITS 管理員。
- 4. 請按 ▼ 選擇您希望變更的項目並輸入數值。
- 5. 按下▼選擇套用然後按下「MODE/ENTER」。

### <span id="page-48-0"></span>**無線區域網路組態設定**

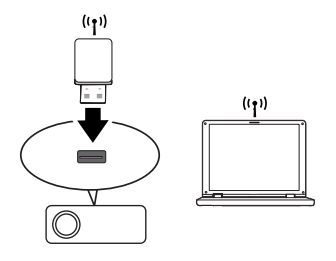

- 1. 連接 BenO 無線接收器 (選購)與投影機的 USB A 型輸入插孔。
- 2. 選擇 「**系統設定:進階**」 > 「**網路設定**」功能表中的 「**無線區域網路**」,然 後按下 「**MODE/ENTER**」。
- 3. 有關「AP」模式連線,您需要注意 SSID 資訊,然後搜尋 Q Presenter 中具有 相同 SSID 的投影機,再開始投影。有關「基礎架構」模式連線,您需要選擇 要連接投影機的 SSID 。如需詳細資訊,請參閱第 58 頁的 「 诱過 Q Presenter [顯示影像」](#page-57-0)。
- 4. 使用您電腦的無線網路連結功能連接網路。

<span id="page-48-1"></span>**若投影機已設定 WEP 鍵,使用者必需輸入 WEP 鍵的密碼以連結網路。**

#### **透過網頁瀏覽器遠端控制投影機**

在您完成區域網路組態設定後,您可於網路螢幕底部找到投影機的 IP 位址。您可使 用相同區域網路上的任何電腦控制投影機。

1. 在您瀏覽器的位址列中輸入投影機位址然後按下輸入。 例如:http://172.28.120.1

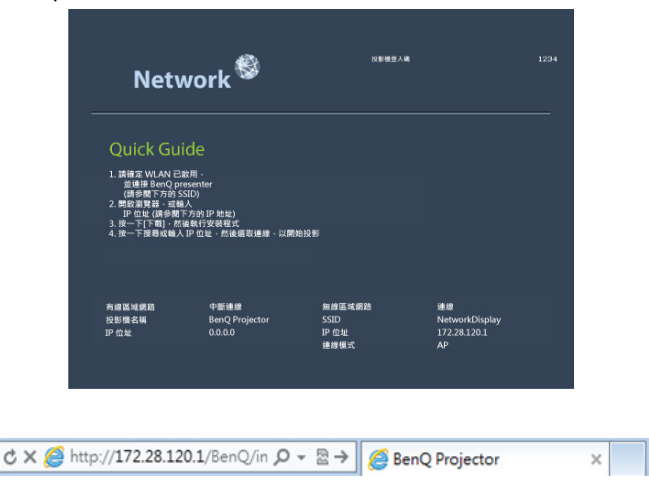

- 2. BenQ 遠端網路操作頁面會開啟。
- **網頁控制支援 IE 7.0 或更新版本。**
	- **在網頁控制、Q Presenter 與 USB 讀卡機章節中的圖示僅為解釋說明用,可能與您投影機的實際 設計有所不同。**

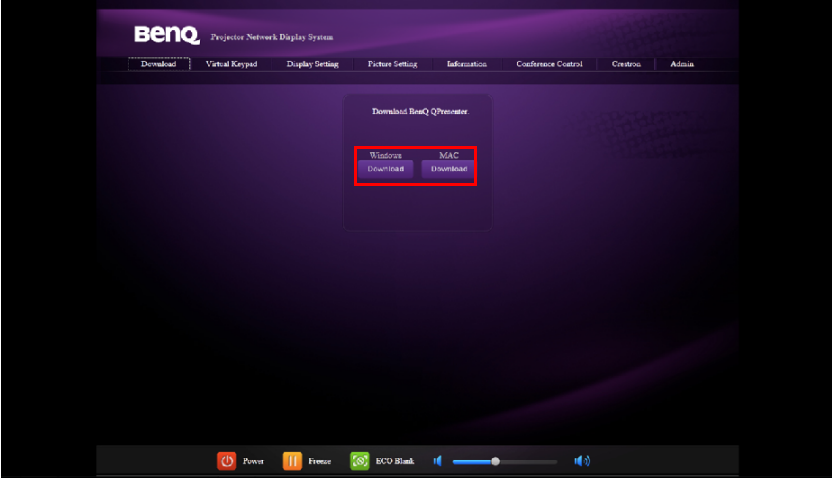

3. 點選下載將 Q Presenter 軟體儲存於您的電腦上。

**您亦可透過網頁的第 [61](#page-60-0) 頁,從 「Q Presenter」 > 「設定」 > 「進階設定」 > 「控制投影機」連結至 網頁控制。**

- 4. 執行程式安裝。
- 5. 開啟 Q Presenter、搜尋並連接網路顯示。如需詳細資訊,請參閱第 58 [頁的](#page-57-0) 「透過 [Q Presenter](#page-57-0) 顯示影像」。

虛擬鍵盤頁面讓您如同使用遙控器或投影機上控制面板般操作投影機。

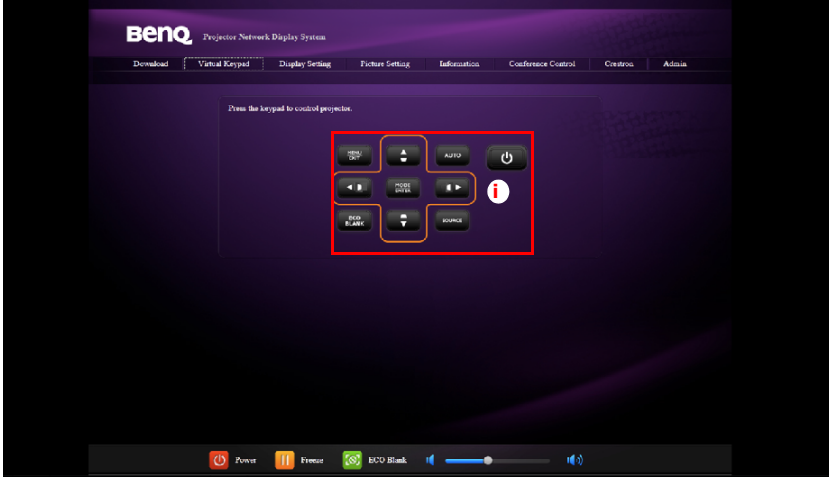

i. 這些按鈕與遙控器上的按鈕功用相同。如需詳細資訊,請參閱第 13 [頁的](#page-12-0) [「遙控器」](#page-12-0)。

顯示設定頁面讓您如同使用 OSD 功能表般操作投影機。這些功能為有用的功能表設 定。

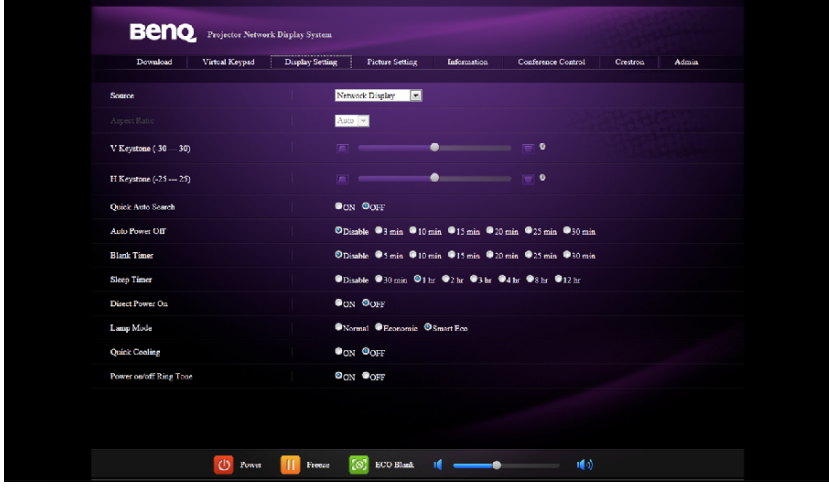

圖片設定頁面讓您如同使用 「**影像**」功能表般管理投影機。

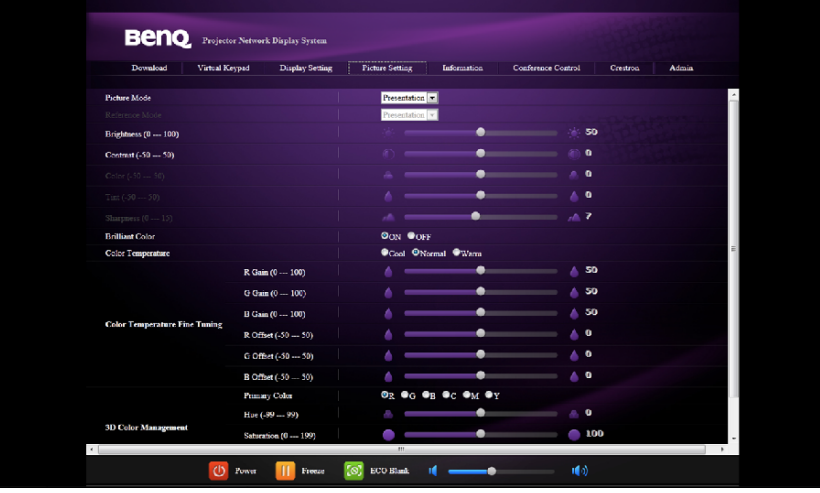

資訊頁面顯示此投影機的資訊與狀態。

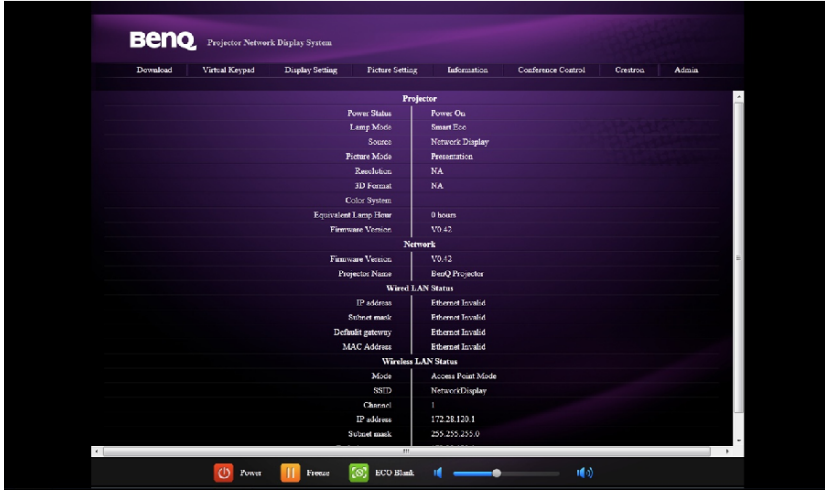

會議控制頁面讓您控制所有連接至本投影機的電腦的顯示狀態。

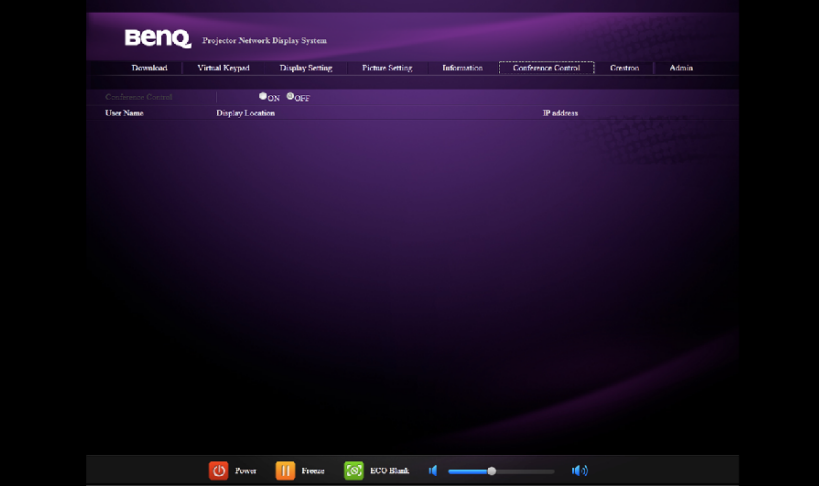

Crestron 頁面僅於您連接至有線區域網路時可用。它亦可讓您遠端控制投影機。 Crestron 支援 RoomView 6.2.2.9 版本。

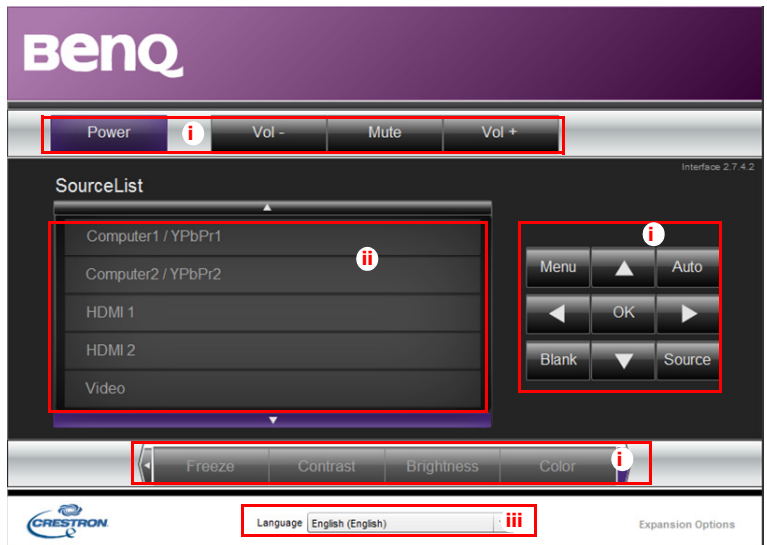

i. 這些按鈕與 OSD 功能表或遙控器上的按鈕功用相同。如需詳細資訊,請參 閱第 68 [頁的 「](#page-67-0)2. 影像」和第 13 [頁的 「遙控器」](#page-12-0)。

**功能表按鈕亦可用於返回前一個 OSD 功能表、退出與儲存功能表設定。**

- ii. 欲切換輸入來源,請點選您需要的訊號。
- iii. 您可選擇偏好的 OSD 語言。

工具頁面讓您管理投影機、進行區域網路控制設定與本投影機上遠端網路操作的安 全存取。

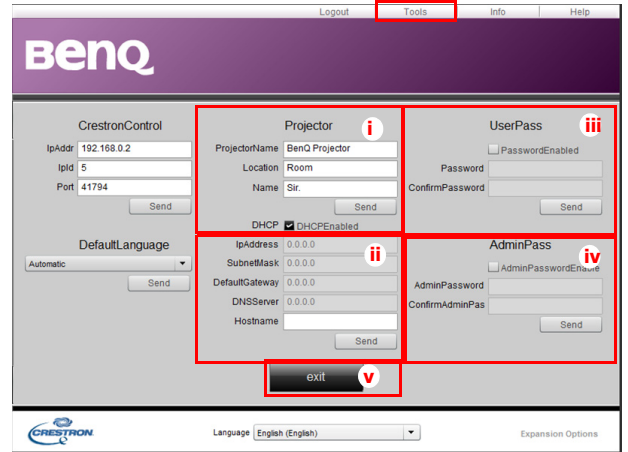

- i. 您可為投影機命名、追蹤其位置與負責的人員。
- ii. 您可調整有線區域網路設定。
- iii. 設定後,本投影機上的遠端網路操作存取便受密碼保護。
- iv. 設定後,工具頁面的存取受密碼保護。

**完成調整後,請按送出按鈕,資料便會儲存於投影機內。**

v. 按下 「**退出**」返回 Crestron 遠端網路操作頁面。

資訊頁面顯示此投影機的資訊與狀態。

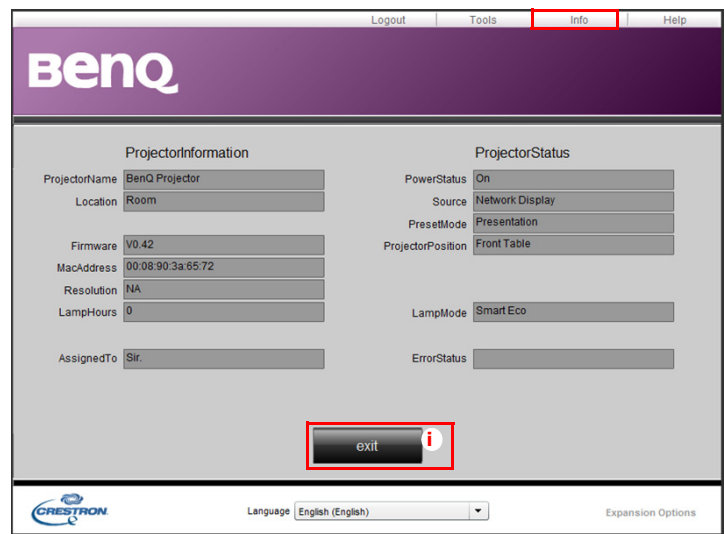

i. 按下 「**退出**」返回 Crestron 遠端網路操作頁面。

系統管理頁面讓您在輸入密碼後進入基本、有線區域網路、無線區域網路與郵件頁 面。預設密碼為 「0000」。若要變更密碼,請進入基本頁面。

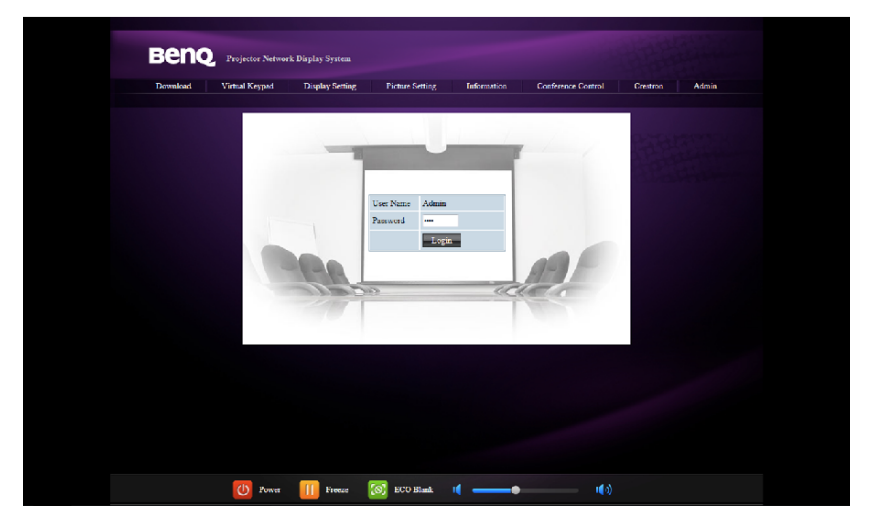

基本頁面讓您變更密碼並選擇已連接的人員。已連接人員的數目可能會影響網路顯 示的效能。

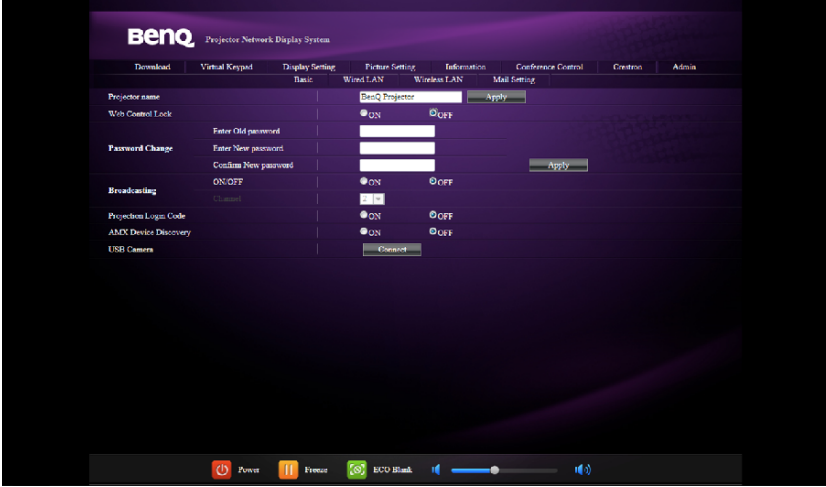

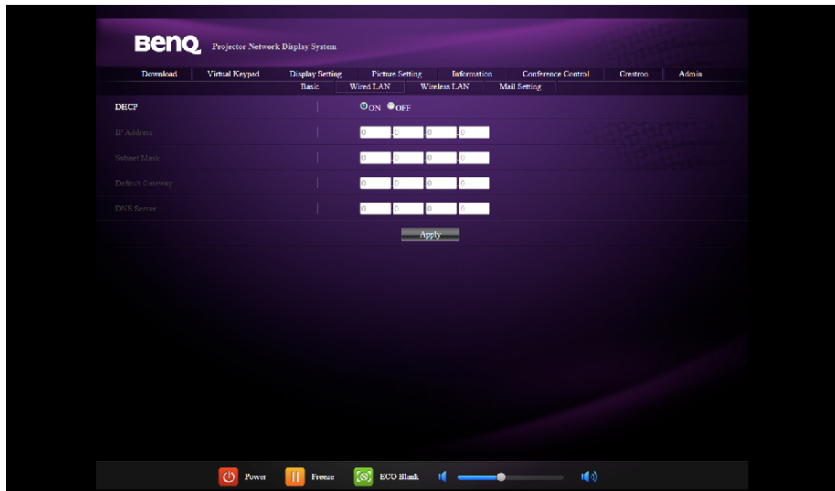

有線區域網路頁面讓您調整有線區域網路設定。

無線區域網路頁面讓您調整無線區域網路設定。

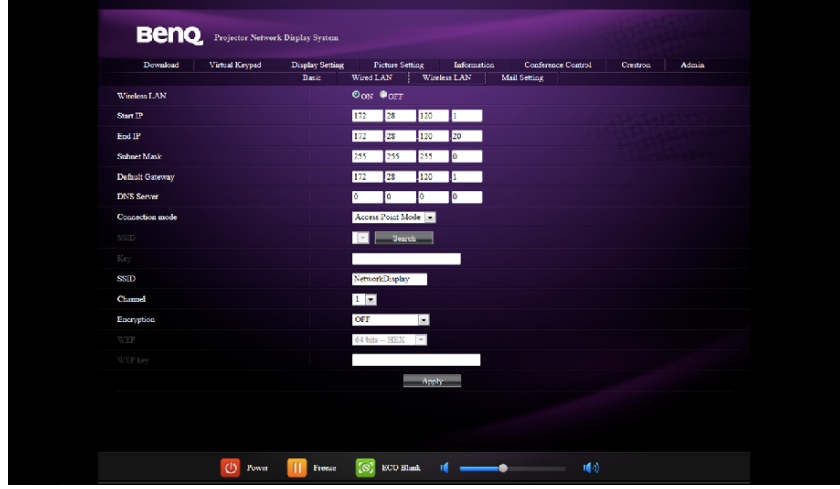

SSID 字串最大長度為 16 位元。同時兩台以上投影機透過無線區域網路連接時,請 使用不同的 SSID。

郵件頁面讓您寄送警示 e-mail 給您的 ITS 系統管理員。

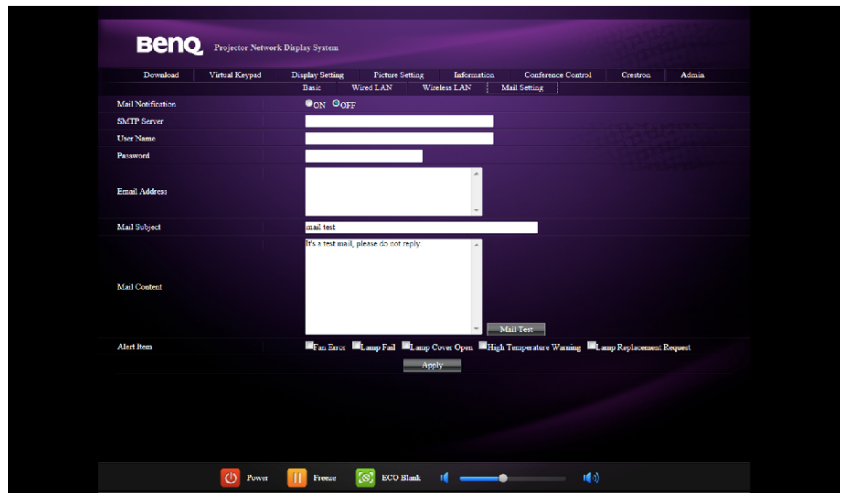

←〒您可先嘗試郵件測試功能以確認警示郵件是否有作用。

### **使用網路控制鎖**

此功能的設計適用於防止未經授權者透過投影機網路顯示系統,惡意變更投影機設 定。

啟用此功能:

- 1. 將電腦連接至投影機後,在瀏覽器的網址列中輸入投影機的位址,然後按下 Enter。
- 2. 進入 「投影機網路顯示系統」的 「系統管理」頁面。
- 3. 輸入目前的密碼。
- 4. 點擊 「**網路控制鎖**」列中的 「開啟」。

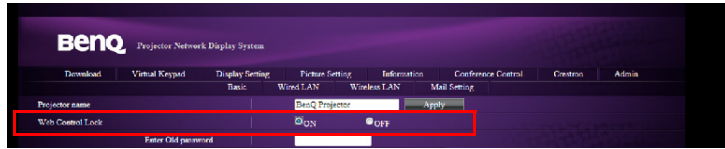

下次連線至這台投影機時,「投影機網路顯示系統」只會提供有限的功能。 停用此功能:

1. 進入 「投影機網路顯示系統」的 「系統管理」頁面。

- 2. 輸入目前的密碼。
- 3. 點擊 「網路控制鎖」列中的 「關閉」。

您也可以使用 OSD 功能表切換此功能:

1. 開啟 OSD 功能表系統後,進入 「**系統設定:進階**」> 「**安全設定**」 > 「**變更 安全性設定**」功能表。按下 「**MODE/ENTER**」。會出現 「輸入密碼」訊息。 輸入目前的密碼。若密碼正確,OSD 選單就會回到「安全設定」頁。按下▼ 以選擇 「**網路控制鎖」, 然後按下 ◀ /▶ 選取 「開啟」或 「關閉」。** 

## <span id="page-57-0"></span>**透過 Q Presenter 顯示影像**

Q Presenter 是一個執行於主電腦上的應用程式。它連接至一個可用的網路顯示並透 過區域網路連線將桌面內容傳輸至網路顯示。

**使用 Q Presenter 前請確定關閉其他虛擬網路控制程式。**

- 1. 使用 RJ45 連接線連接投影機,並確定您的筆記電腦或電腦亦連接至區域網路。 如需詳細資訊, 請參閱第 48 [頁的 「有線區域網路組態設定」](#page-47-0)和第 49 [頁的](#page-48-0) [「無線區域網路組態設定」](#page-48-0)。
- 2. 找到 IP 位址並於您瀏覽器的位址列中輸入投影機的位址。如需詳細資訊,請參 閱第 49 [頁的 「透過網頁瀏覽器遠端控制投影機」](#page-48-1)。
- 3. 下載 O Presenter,解壓縮並完成程式安裝。
- 4. 安裝完成後,請雙點擊 Q Presenter 圖示。出現 Q Presenter 頁面。
- 5. 點擊搜尋圖示。

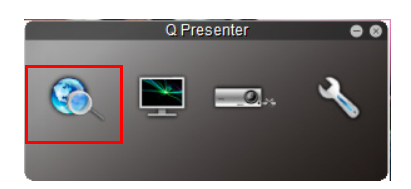

搜尋頁面讓您搜尋並連接網路顯示。

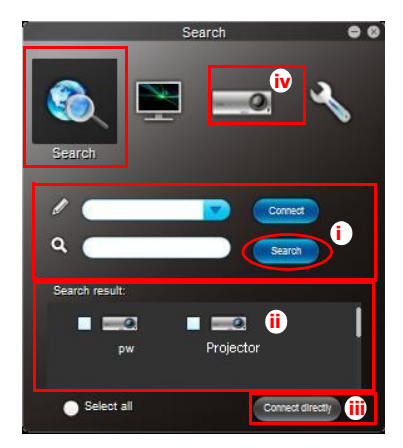

i. 您可鍵入 IP 位址 (細節請參閱第 49 [頁的 「透過網頁瀏覽器遠端控制投影](#page-48-1) [機」\)](#page-48-1)或只點擊 「搜尋」。

- ii. 將找到區域網路中連結的投影機。然後選擇您要連結的投影機。
- iii. 點擊 「連接」。接著您應該可以在投影機上看到影像。

iv. 您可點擊以所有以連接投影機的連結。

特殊功能頁面讓您使用許多進階功能管理您投影機上的顯示影像。

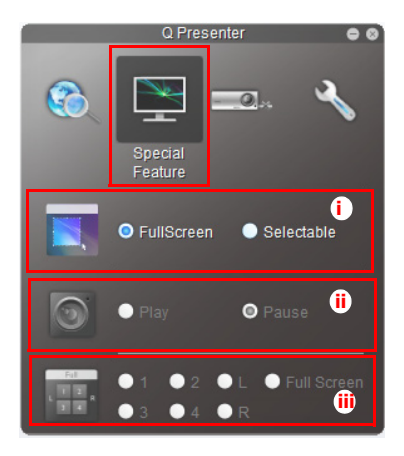

i. 全螢幕:整個影像顯示於投影機上。可選式:將彈出一個正方框,接著您 可移動並拖曳您希望顯示給觀眾的區域。

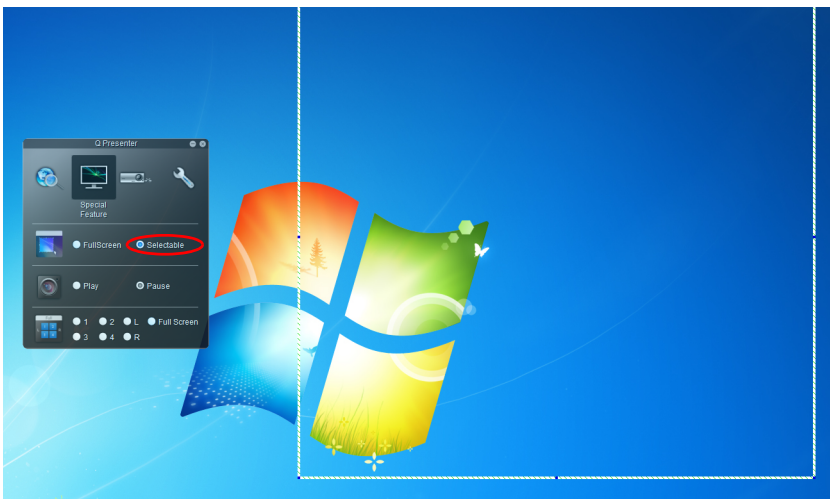

- ii. 您可選擇播放 / 暫停顯示桌面內容至連接的網路顯示。
- iii. 4-1 顯示 (最多可同時有 4 台電腦投射至 1 台投影機)。點選您要顯示的地 方。可選擇 4 個區域 (1-4)或若為兩台電腦時, 選擇 2 個地方 (左與 右)。在您點擊希望顯示的地方後,影像會顯示於投影機上。您可隨時變 更區域,甚至返回全螢幕或空白螢幕。

基本與進階設定畫面讓您設定 Q Presenter。

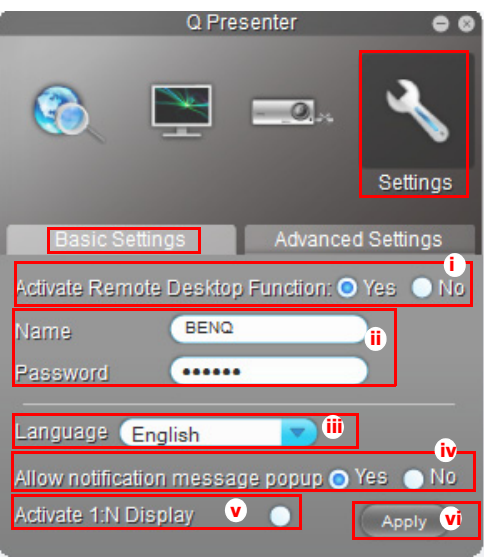

- i. 您可選擇是否啟用遠端桌面功能。若啟動遠端桌面功能,您可變更名稱與 密碼。若未啟動,名稱與密碼將為灰色。
- ii. 您可設定連接電腦的名稱與密碼。名稱必需為八個大寫 A 至 Z 與 0 至 9 字 母。密碼必需為 1 至 4 組成 6 位數。
- iii. 在您安裝 Q Presenter 時,程式會自動辨識您電腦作業系統的語言,並安 装與您作業系統相同的語言。若沒有您的語言,系統會以英文作為預設設 定。
- iv. 您可選擇是否允許彈出通知訊息。
- v. 一旦您設定啟用 1:N 顯示, 1 台電腦 / 筆記電腦最多可同時顯示 8 台投影 機。
- vi. 設定後,按下 「套用」儲存變更。

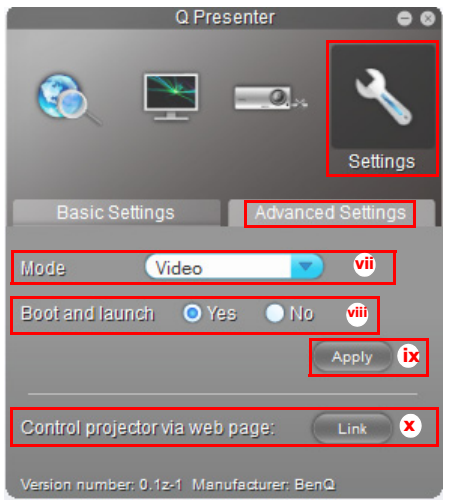

- vii. 您可選擇視訊或圖片模式。圖片模式:影像畫質最差但傳輸速度最快。視 訊模式:影像畫質較佳但傳輸速度較慢。但實際傳輸效能是由當時網路使 用狀態決定。
- viii. 您可選擇電腦開機時是否自動開啟 Q Presenter 應用程式。
- ix. 設定後,按下套用儲存變更。
- <span id="page-60-0"></span>x. 您可連結至第 [49](#page-48-1) 頁的 BenQ 遠端網路操作頁面。

## **使用投影登入碼**

此功能的設計可確保能透過正確的投影機進行網路顯示。若要切換此功能:

- 1. 開啟 OSD 功能表系統後,進入 「**系統設定:進階**」 > 「**網路設定**」功能表。 按下 「**MODE/ENTER**」。
- 2. 按下▼以選擇「投影機登入碼」,然後按下 (> 選取「開啟」或「關 **閉**」。

開啟此功能後,將訊號源切換為 「網路顯示」時,投影機會在右上角 隨機產生一組 4 位數代碼。連線至投 影機時,您必須在 O Presenter 中鍵 入這一組 4 位數代碼。

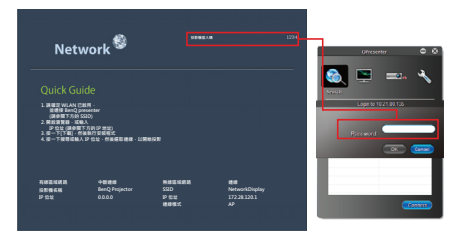

## **使用廣播功能**

您可用兩種方法進行 1:N LAN 顯示:

1. TCP/IP (支援最多 8 台投影機, 原始設計)

2. Multicast (支援最多 255 台投影機, 新設計)

您可用顯示對應 IP( 暗色)的方式,選擇頻道 Ⅰ、2、3、4、5、6...25。

您可隨意選擇 1 ~ 25 個 (25 個 IP)頻道:

239.192.19.21~239.192.19.45

對鎖定為緊急頻道的頻道,投影機一旦偵測到該頻道有影像,就會自動投影顯示。 無須手動切換信號源。

啟動本功能的方法如下:

**本功能須有特殊版本的 QPresenter。請從首頁註冊光碟載入。**

- 1. 開啟 OSD 功能表系統後,進入 「**系統設定:進階**」 > 「**網路設定**」功能表。 按下 「**MODE/ENTER**」。
- 2. 按下▼以選擇「廣播」,然後按下 ◀ /▶ 選取「開啟」。
- 3. 開啟 Qpresenter 的進階設定頁。
- 4. 點選啟動廣播列的 「**是**」後,點選 「**套用**」。
- 或
- 1. 開啟 「投影機網路顯示系統」後,進入「基本」頁面。
- 2. 點選 「**廣播**」列的 「**開啟**」後,從下拉清單選擇頻道。
- 3. 開啟 Qpresenter 的進階設定頁。
- 4. 點選啟動廣播列的 「**是**」後,點選 「**套用**」。
- **本功能僅在已挑選 「網路顯示」來源後才能使用。**
	- **此一系統須有 Intel Core 2 Dou 2.4GHz CPU 及 2G DDR 規格的電腦才能使用。**

# **透過 Q Presenter 遠端桌面控制**

Q Presenter 可從投影機端對主電腦進行遠端桌面控制 (RDC)。

1. 在 Q Presenter 中設定 RDC 登錄帳號 (使用者名稱與密碼)。

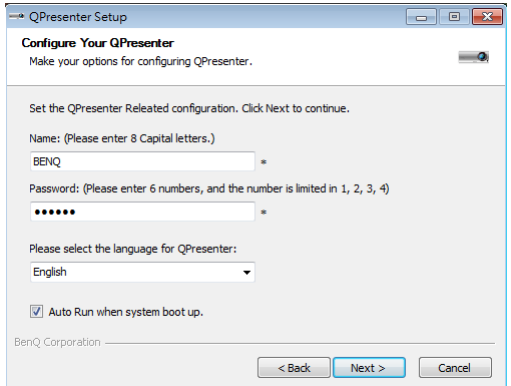

- 名稱:必需是 8 個英文大寫字母 A 至 Z 與數字 0 至 9。
- 密碼:必需是 6 個數字且範圍在 1~4 間。
- 若使用者輸入密碼時有許多觀眾注視顯示器, 1 至 4 會依序轉變為遙控器或 投影機鍵盤上的上、左、下、右。
- 若找到多個相同的 Q Presenter 名稱, 投影機 OSD 會顯示「重複」的錯誤 訊息。

2. 在 「**Q Presenter**」 > 「**設定**」 > 「**基本設定**」中啟動遠端桌面控制功能。

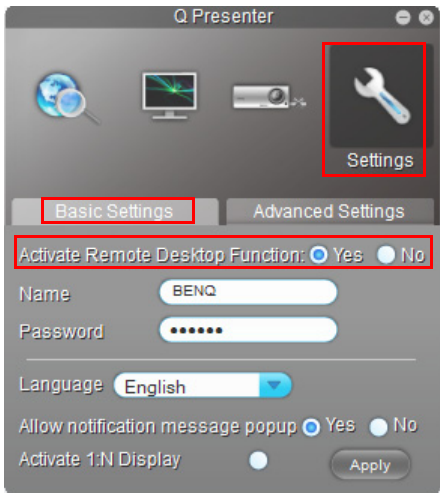

- 3. 開啟 OSD 功能表,進入 「**系統設定:進階**」 > 「**網路設定**」功能表。按下 「**MODE/ENTER**」。
- 4. 選擇 「**遠端桌面**」並按下 「**MODE/ ENTER**」。
- 5. 輸入與步驟 1 相同的 「**帳號**」和 「**密碼**」。
- 6. 選擇 「**連線**」並按下 「**MODE/ENTER**」連 接所選的電腦。
- 7. 連接 USB 鍵盤或滑鼠以透過投影機控制主電 腦的桌面。

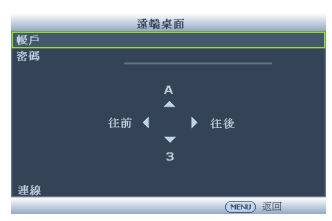

- **遠端桌面控制不支援電腦待機模式。**
	- **由於遠端桌面控制僅支援區域網路來源,因此投影機來源固定為區域網路。**

### **從 USB 讀卡機做簡報**

此功能以投影片顯示儲存於連接至投影機的 USB 快閃磁碟中的影像。如此便不需要 電腦來源。

#### **影像檔案類型**

USB 讀卡機顯示 JPEG、GIF、TIFF、PNG 與 BMP 格式的影像檔案。

**• 檔名中無法辨識的字元將顯示為一正方框。**

- **不支援泰文檔案名稱。**
- **GIF、TIFF、PNG 與 BMP 格式的檔案僅於檔案尺寸小於 WXGA (1280 x 800)可顯示。**
- **若資料夾含有超過 200 張照片,僅有前 200 張照片可顯示。**

**準備**

要以投影片檢視照片,請執行下列步驟:

- 1. 連接 USB 快閃磁碟與您的電腦,並將檔案從電腦複製到 USB 快閃磁碟。
- 2. 若有需要,請開啟投影機電源。
- 3. 從電腦移除 USB 快閃磁碟,並將它插至投影機的 USB A 型插孔。
- 4. 顯示訊號源選項列中的 「**USB 讀取器**」。

5. 按下 「**MODE/ENTER**」以進入縮圖顯示。

#### **USB 讀取器功能表**

只有在選取 USB 讀取器來源時,才會顯示 USB 讀取器功能表。此功能表包括幻燈片 功能,可讓您進行各種設定。

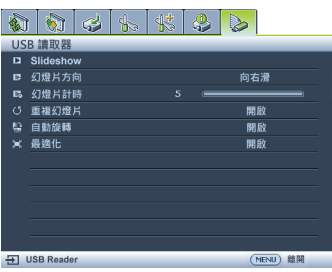

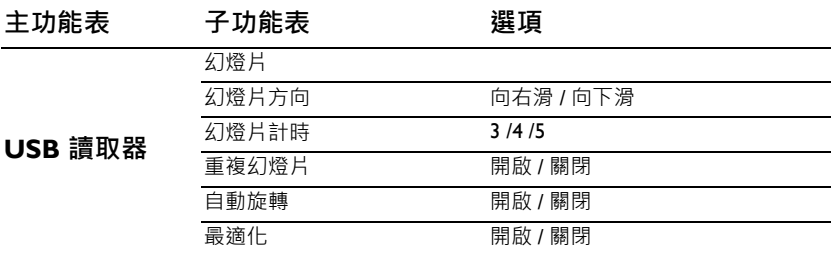

## **關閉投影機**

- 1. 按下投影機的 「 **電源**」。接著會顯示一 **II** 則確認訊息。 如果您不在幾秒鐘的時間內做出回應,訊息就會**消 失。若使用遙控器,請按 「關閉」將投影機關機。**
- 2. 再按一次投影機上的 「 **電源**」。「**電源 II**指**示燈**」會閃爍橘燈,然後熄滅燈泡,風 扇會持續運作以冷卻投影機。
- **為保護燈泡,投影機並不會在冷卻過程中回應任何命**  $\bigwedge$ **令。**
	- **如欲縮短散熱時間,您可以啟動 「快速冷卻」功能。 如需詳細資訊請參閱第 77 [頁的 「快速冷卻」](#page-76-0)。**
	- 3. 在冷卻過程完成後,「**電源指示燈**」會出現 穩定的橘燈,且風扇會停止。
	- 4. 如果會有一段長時間不使用投影機,請從 電源插座上拔下電源線。

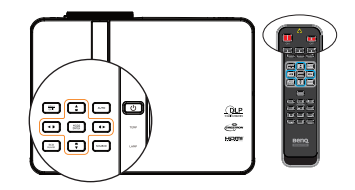

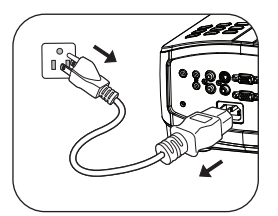

- 若投影機不正常關機 · 為了保護投影燈泡 · 在試圖重新啟動投影機時 · 風扇會運轉幾分鐘以冷卻<br>· 投影機 · 當風扇停止運轉且 「電源指示燈」亮橘色燈後 · 請再次按下 「電源」按鈕以重新啟動投 **影機。**
	- **實際燈泡壽命可能因環境條件與使用狀況不同而異。**

# **操作功能表**

### **功能表系統**

請注意 OSD 功能表會根據選取的訊號型態而有所不同。

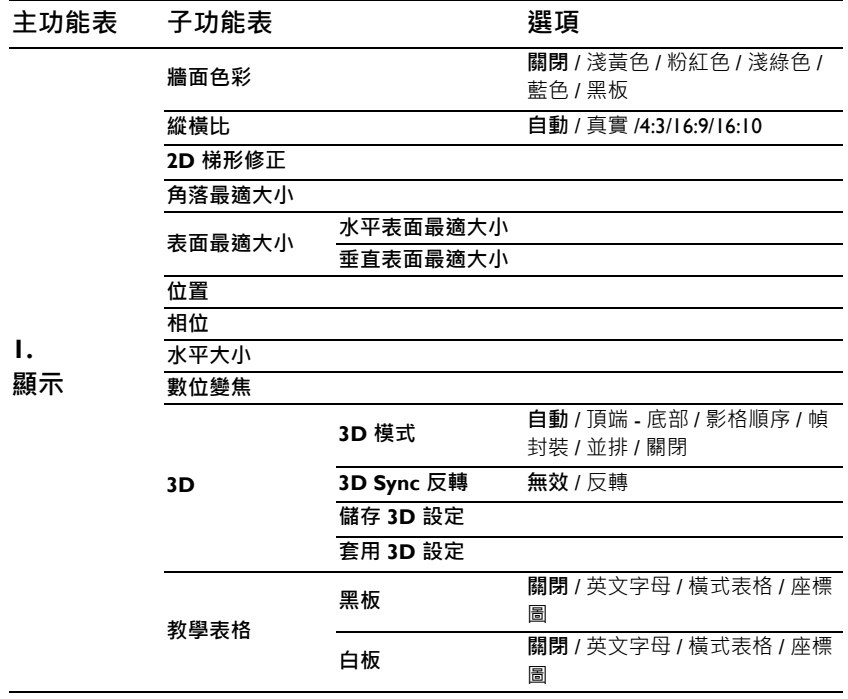

<span id="page-67-0"></span>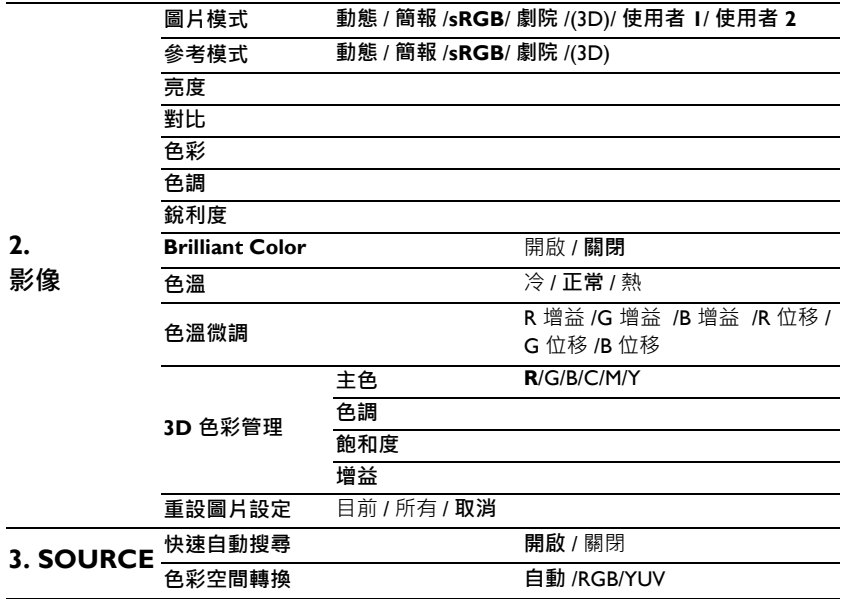

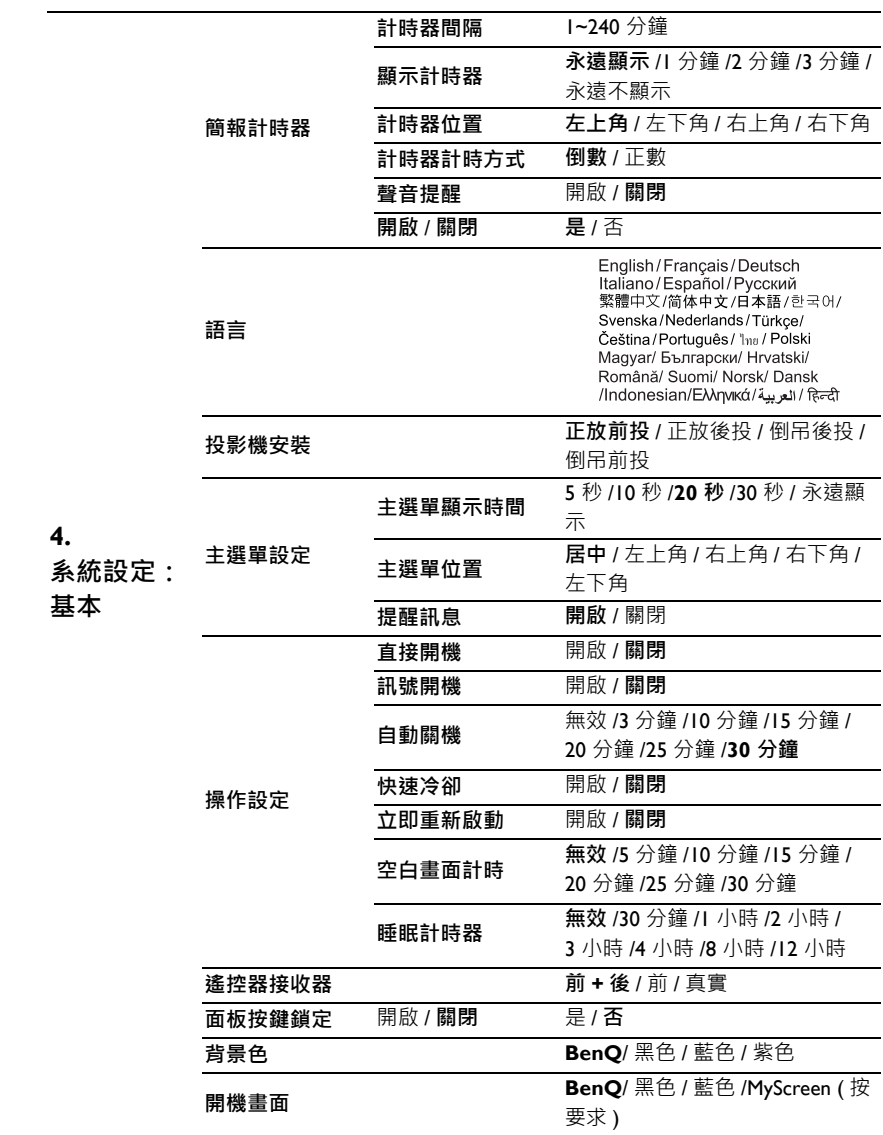

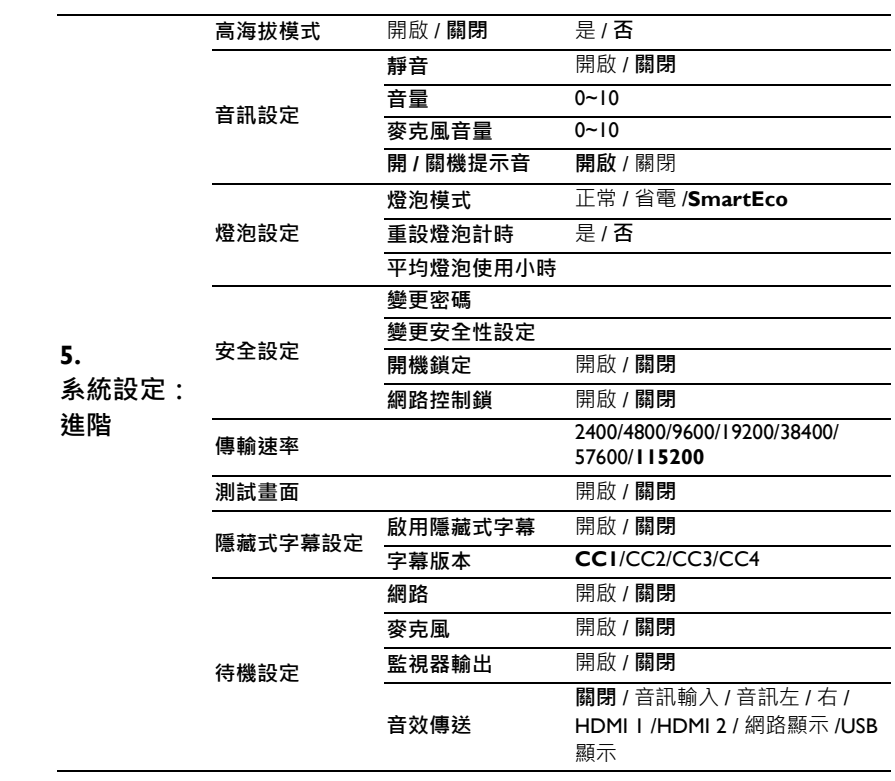

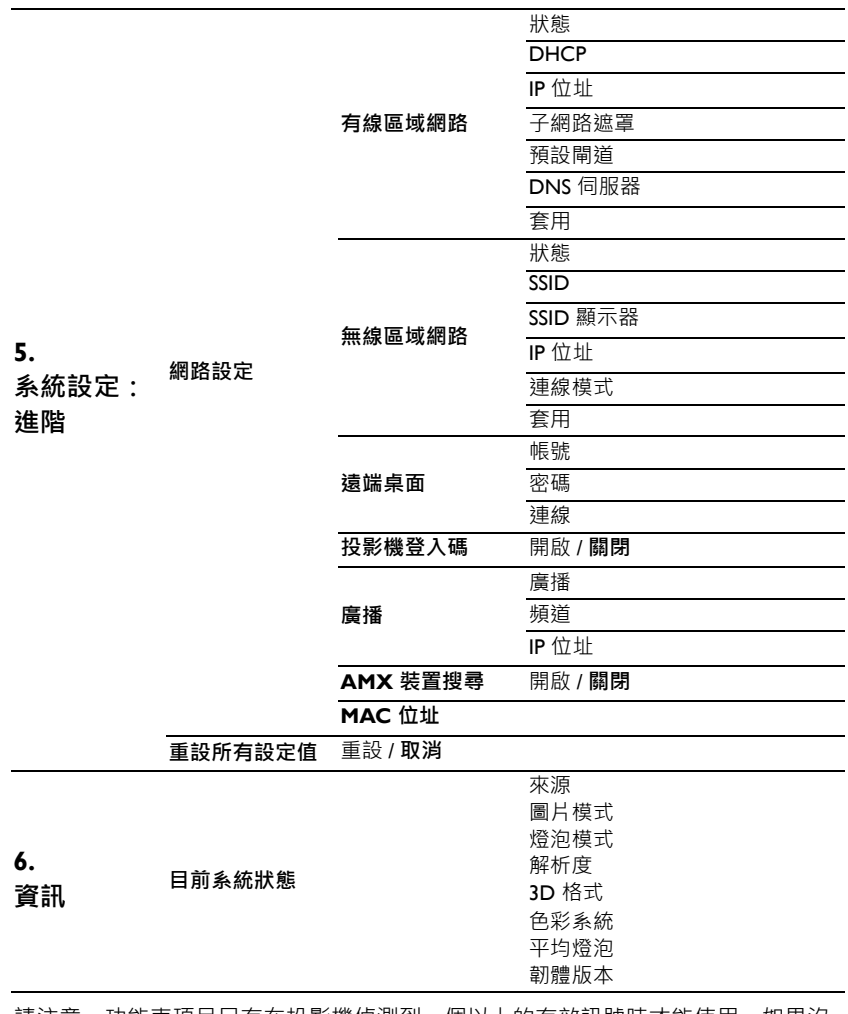

請注意﹐功能表項目只有在投影機偵測到一個以上的有效訊號時才能使用‧如果沒 有任何設備連接到投影機或是偵測不到任何訊號,就只能存取有限的功能表項目。

## <span id="page-71-0"></span>**功能表說明**

**• 本手冊所列出的預設數值,特別是第 [72](#page-71-0)[-82](#page-81-0) 頁上的數值,為僅供參考用。這些數值可能會因為產 品的持續改進,針對各種不同的投影機而有不同。**

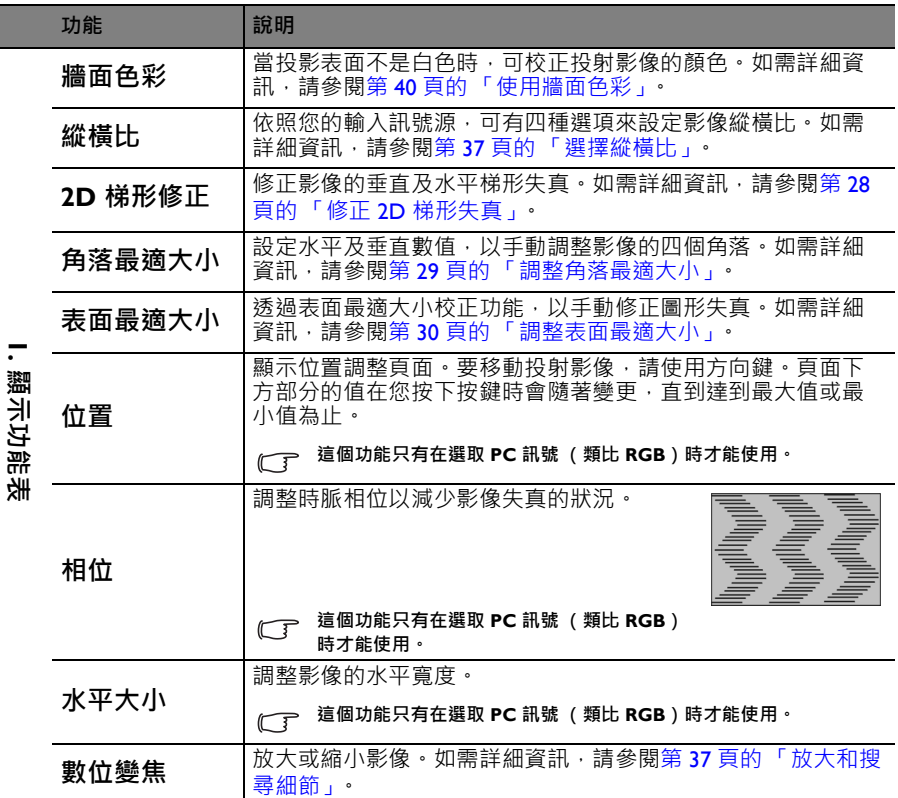
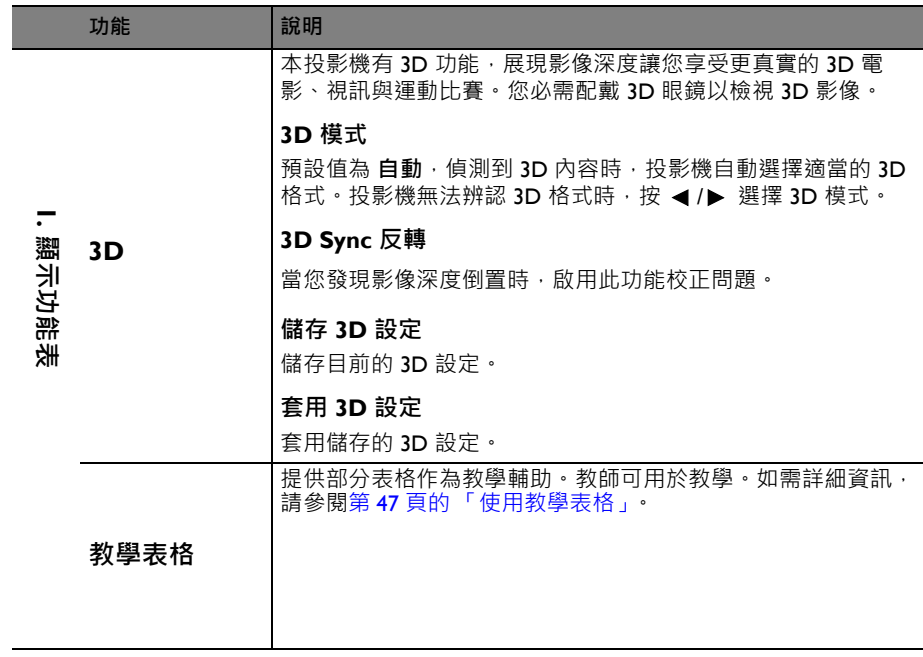

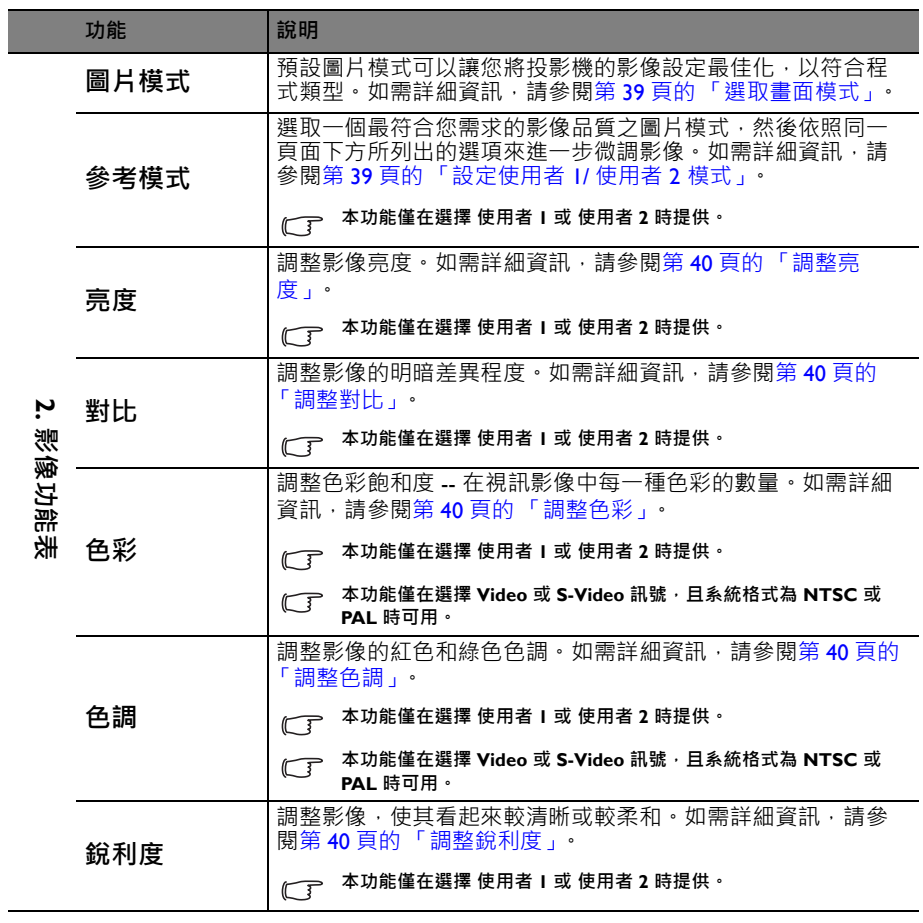

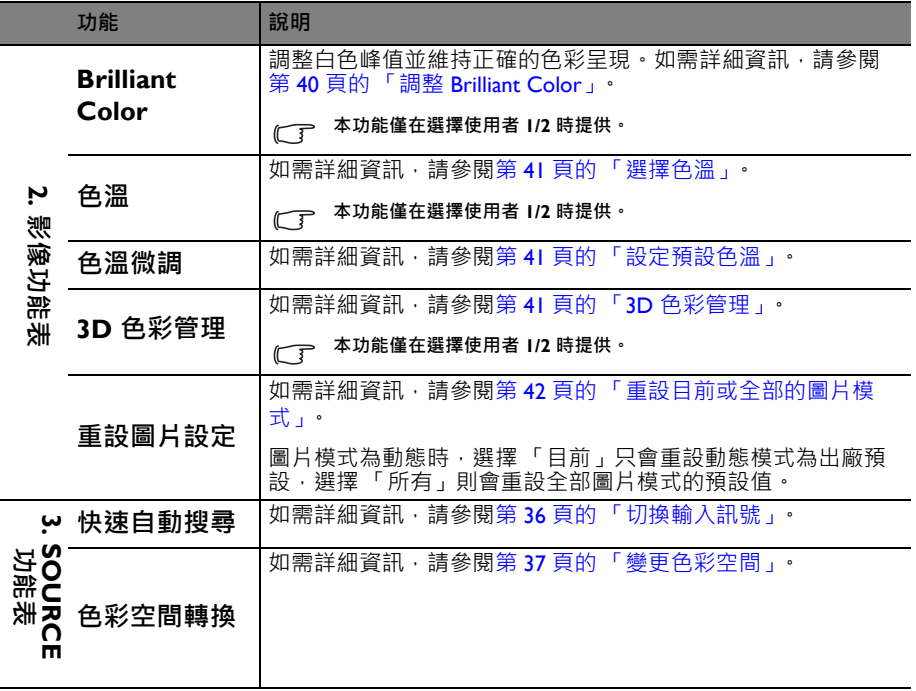

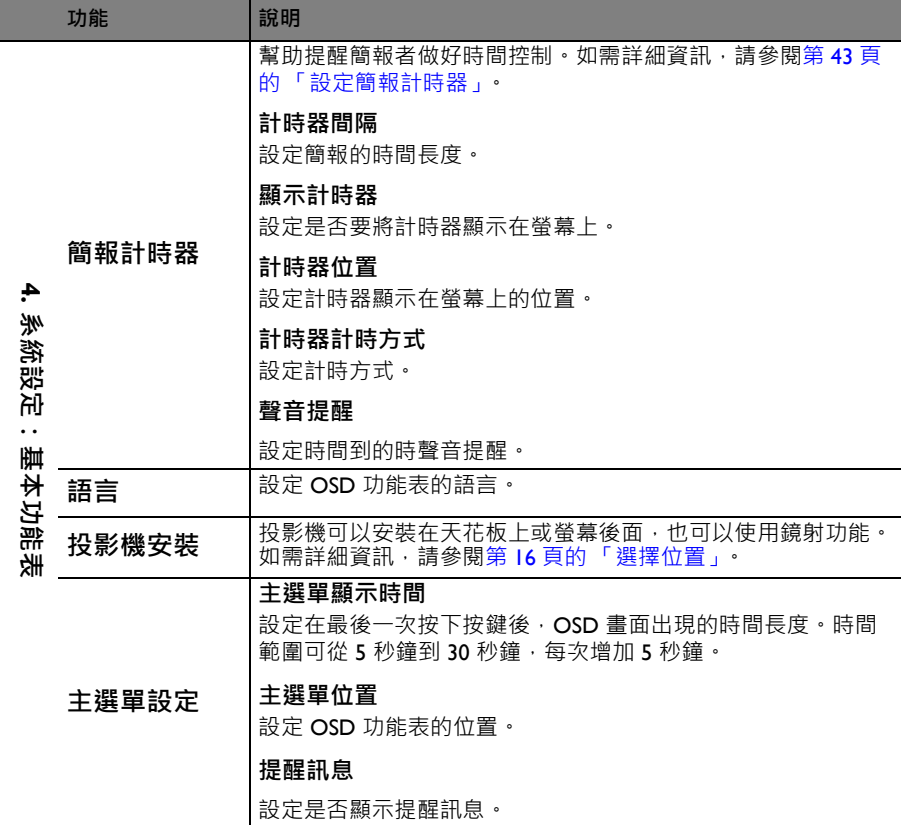

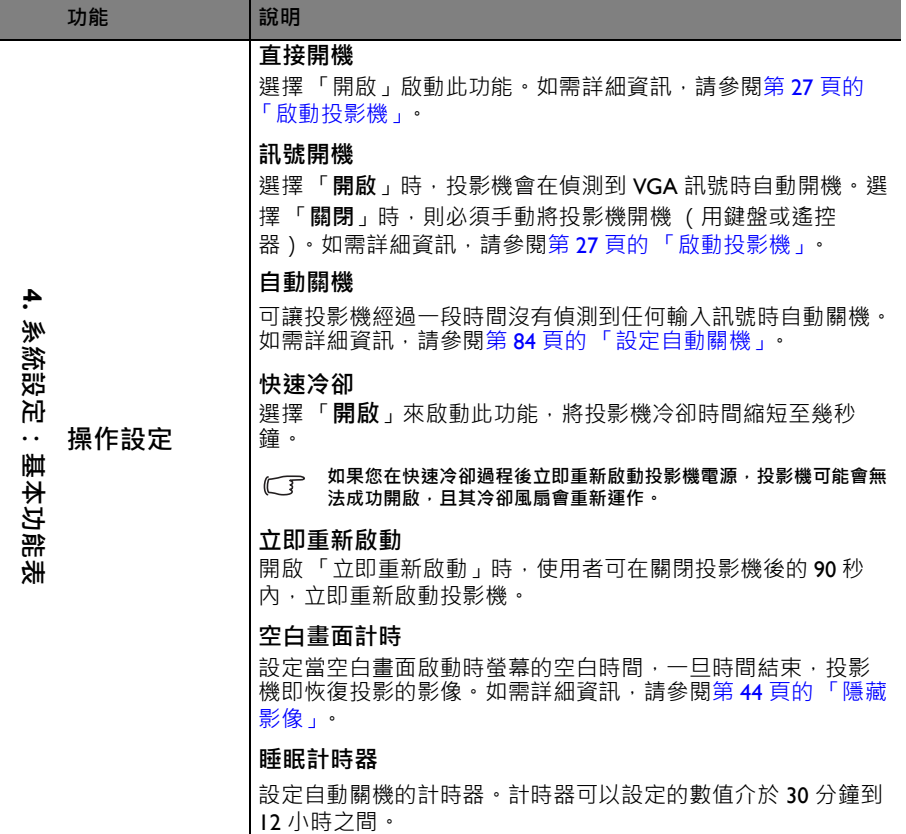

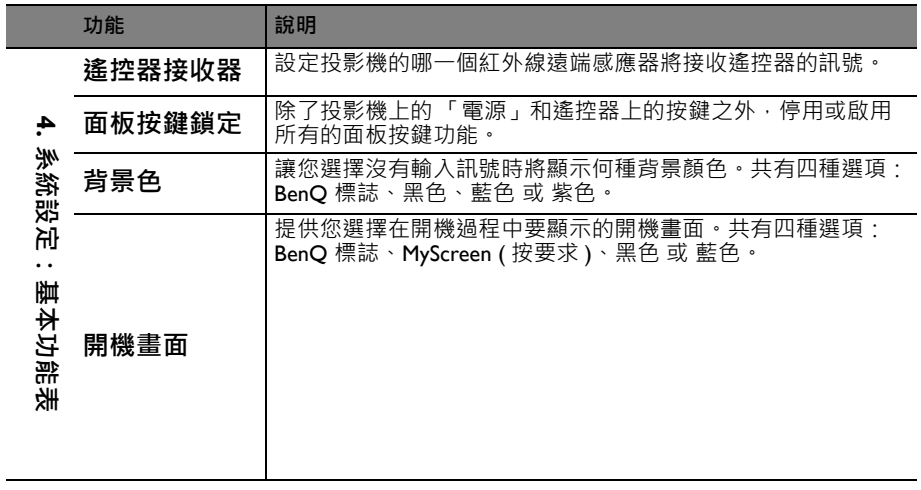

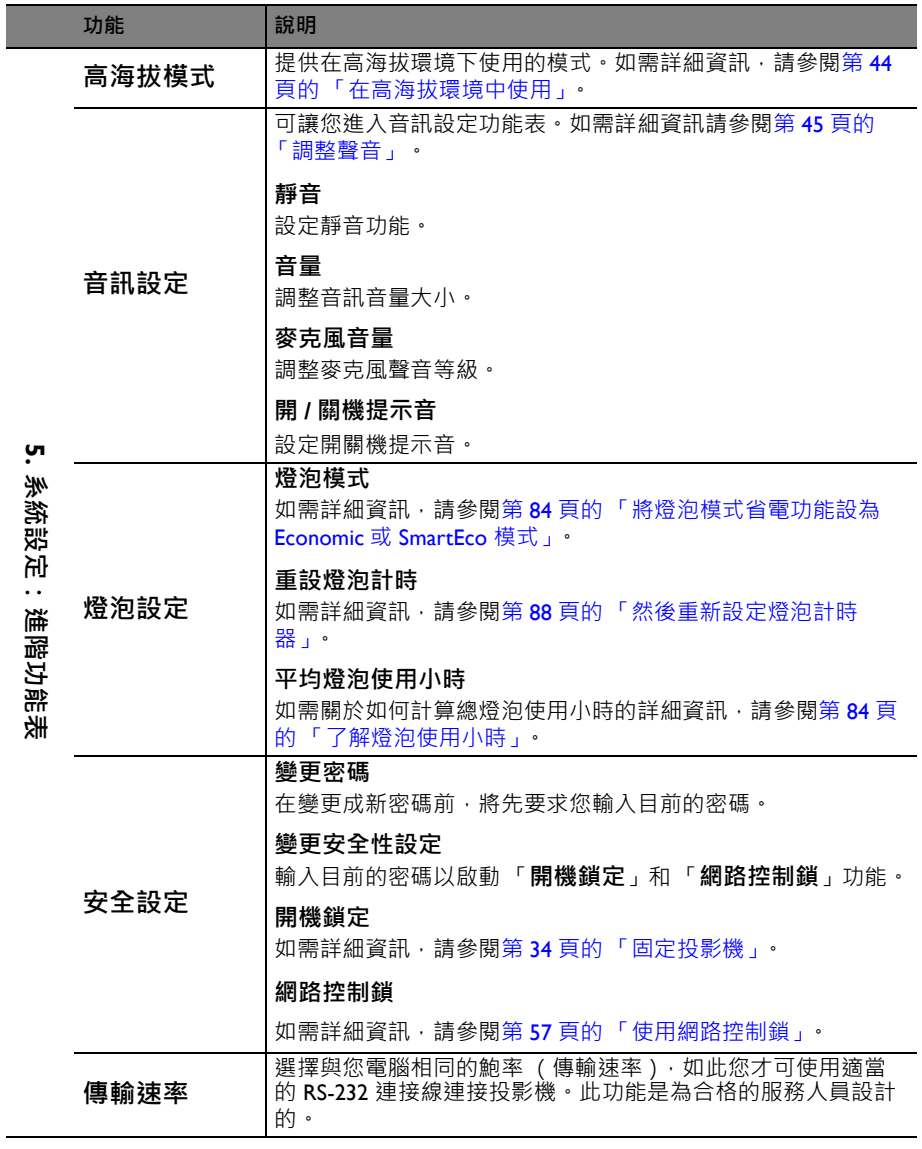

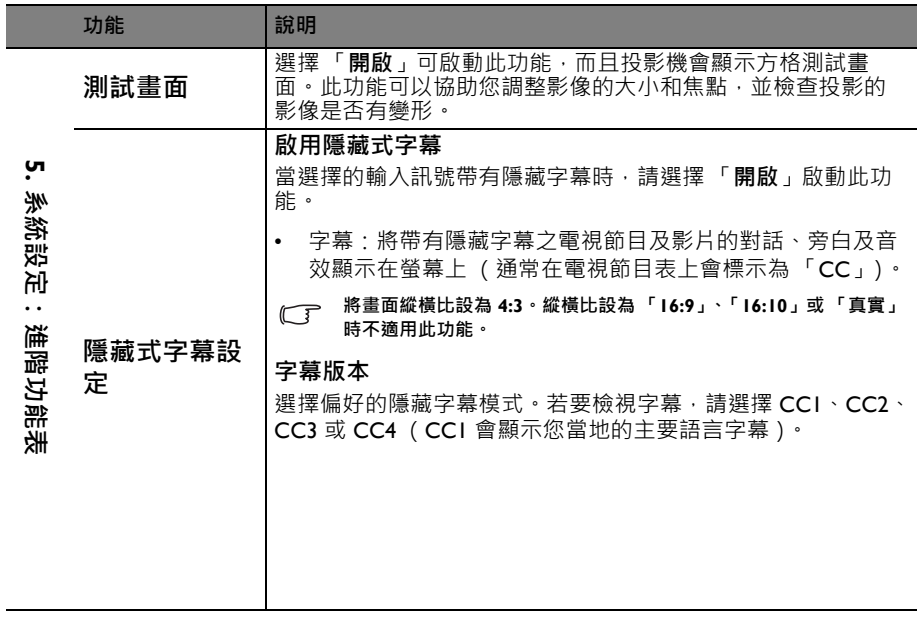

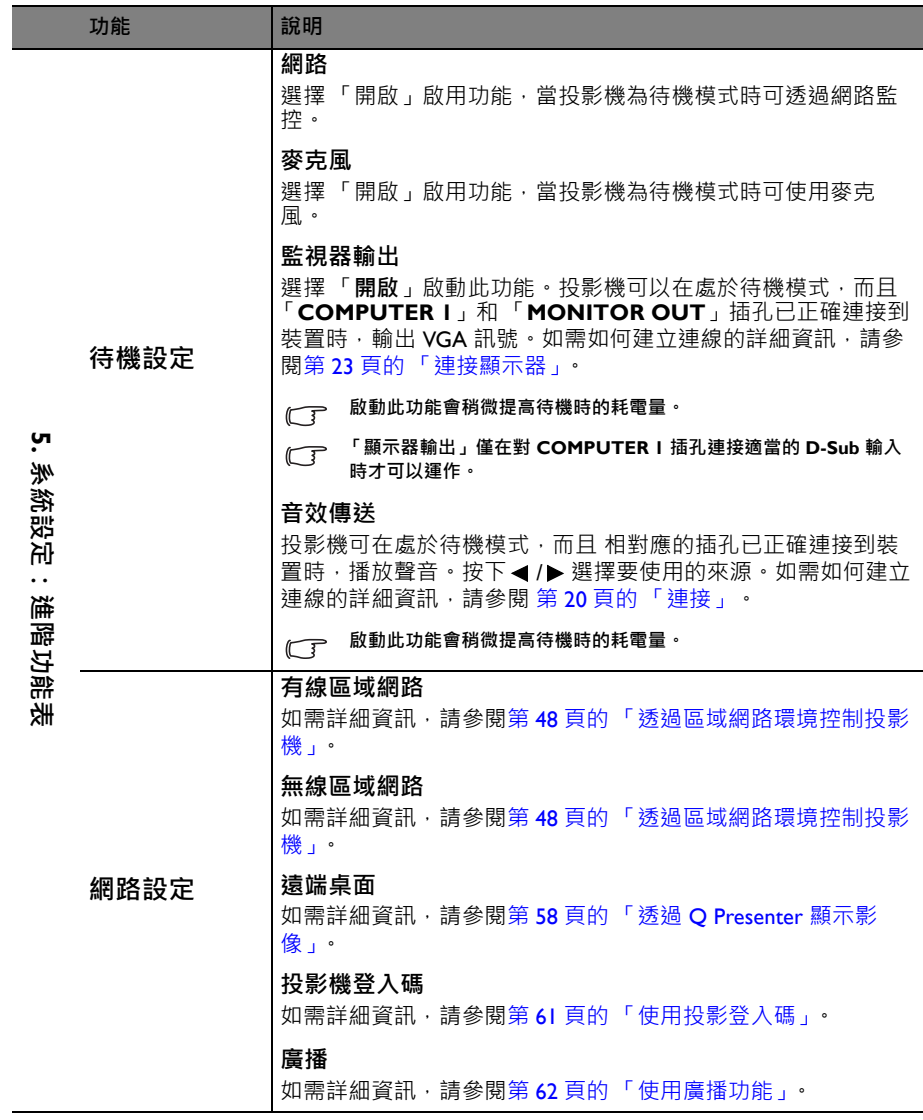

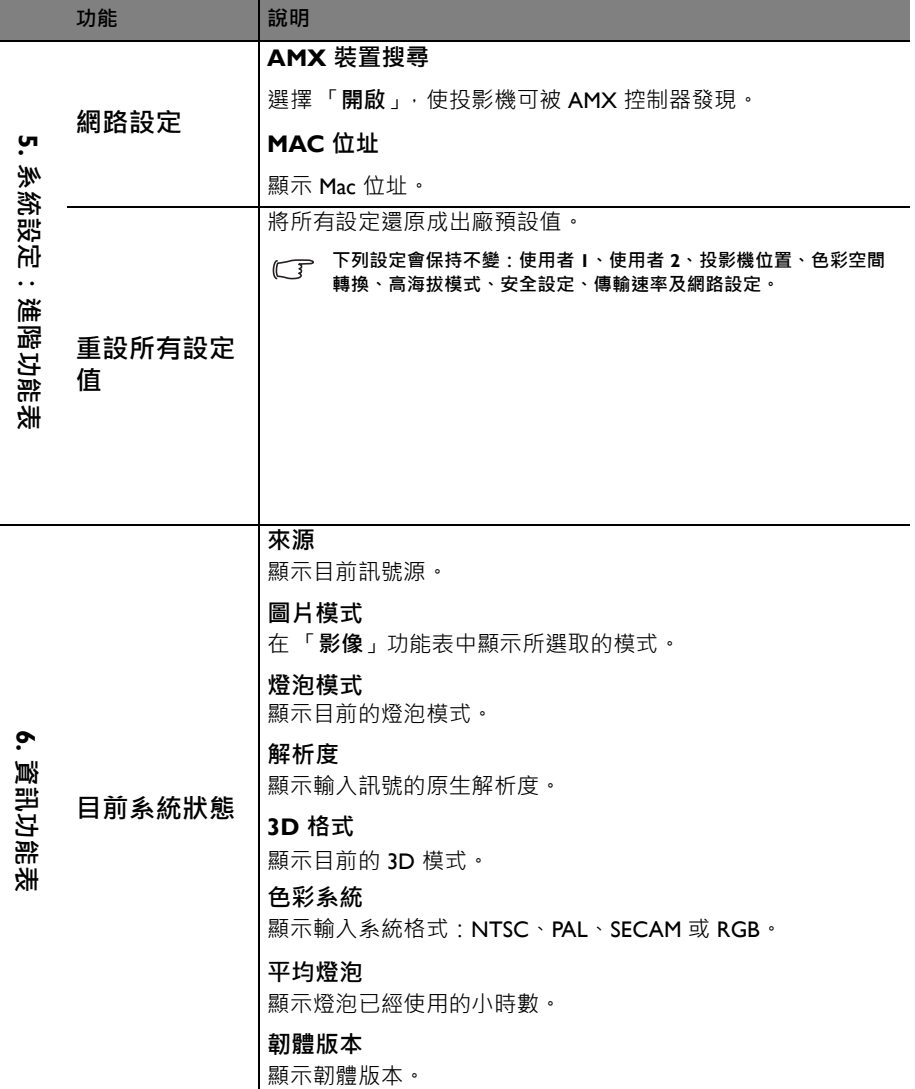

**維護**

# **保養投影機**

投影機需要保養。您需要做的定期保養就是保持鏡頭及外殼乾淨。 除了投影燈泡,請勿拆卸投影機的任何零件。如需更換其他零件,請聯絡經銷商。

## **清潔鏡頭**

發現表面有灰塵或髒污時,立刻清潔鏡頭。

- 使用罐裝的壓縮空氣清除灰塵。
- 如有塵土或髒污,使用鏡片專用清潔紙或沾有清潔劑的布來輕拭鏡片。
- 請勿使用任何類型的研磨墊、鹼性/酸性清潔劑、去污粉或揮發溶劑,像是酒 精、苯、稀釋劑或殺蟲劑。使用上述材質或長時間與橡膠或乙烯基材質接觸,可 能會對投影機表面及機殼造成損壞。

**絕對不要以具有磨蝕性的材料擦拭鏡頭。**

## **清潔投影機外殼**

在您清潔外殼前,請依照第 66 [頁的 「關閉投影機」](#page-65-0)的說明來關閉投影機並拔掉其 電源線。

- 如果要清潔髒污,請使用非棉質的軟布,輕拭外殼。
- 如果要清除嚴重髒污及斑點,請將軟布沾水或中性清潔劑。再擦拭外殼。

**絕對不要使用蠟、酒精、苯、溶劑或其他化學清潔劑。上述物質會損傷外殼。**

## **存放投影機**

- 若要長時間存放投影機, 請薄照下列程序 :
- 確定收存場所的溫度與溼度是在投影機建議的範圍之內。請參閱 第 92 [頁的 「規](#page-91-0) [格」或](#page-91-0)聯絡您的經銷商來得知其範圍。
- 收回調整腳座。
- 取出遙控器的電池。
- 將投影機放在原本的包裝或同材質的包裝材料裡。

# **運送投影機**

建議將投影機放在原本的包裝或同材質的包裝材料裡。

# <span id="page-83-2"></span>**燈泡資訊**

# **了解燈泡使用小時**

使用投影機時,其燈泡使用小時會使用內建的計時器,自動地計算其使用時間 (小 時)。計算同等燈泡使用小時的方法如下:

總 (同等)燈泡使用小時

= 1 ( 省電模式下的時數) +4/3 (正常模式下的時數)

**請參閱以下的 " [將燈泡模式省電功能設為](#page-83-3) Economic 或 SmartEco 模式 ",以瞭解關於 Economic 模 式的更多資訊。**

「**省電**」模式下的燈泡使用小時計算成 3/4 「**正常**」模式下的使用小時。也就是說, 在 「**省電**」模式下使用投影機可以延長燈泡使用小時約 1/3。

取得燈泡使用小時資訊:

- 1. 按下「MENU/EXIT」,然後按下 ◀/▶ 直到選擇 「**系統設定:進階**」功能表 為止。
- 2. 按下 以選擇 「**燈泡設定**」,然後按下 「**MODE/ENTER**」。會出現 「**燈泡 設定**」頁。
- 3. 您將會看見功能表上顯示的 「**平均燈泡使用小時**」資訊。
- 4. 若要退出功能表,請按下 「**MENU/EXIT**」。

您也可以進入 「**資訊**」功能表檢視燈泡使用小時資訊。

## **延長燈泡使用壽命**

投影燈泡為消耗品。若要盡量延長燈泡的使用壽命,您可以透過 OSD 功能表或遙控 器進行下列設定。

#### <span id="page-83-3"></span><span id="page-83-1"></span>**將燈泡模式省電功能設為 Economic 或 SmartEco 模式**

使用 「**省電 /SmartEco**」模式將會減少系統噪音與耗電量。選取 「**省電 /** SmartEco · 模式後, 其輸出亮度會減弱, 因此所投影出來的圖片會變得較暗, 以保護 投影機、延長工作壽命。

將投影機設定為 「**省電 /SmartEco**」模式時,亦可延長燈泡的使用壽命。若要設定 「**省電 /SmartEco**」模式,請進入 「**系統設定:進階**」 > 「**燈泡設定**」 > 「**燈泡模** 式 | 撰單, 然後按下◀/▶•

燈泡模式的定義如下表所示。

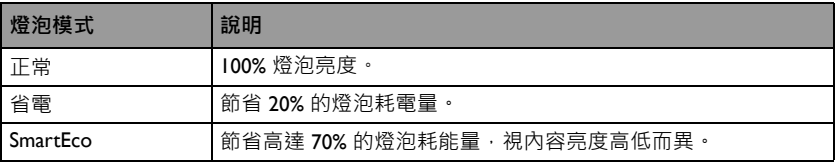

#### <span id="page-83-0"></span>**設定自動關機**

此功能可以讓投影機經過一段所設定的時間後,日沒有偵測到任何輸入訊號源時自 動關機,以免浪費燈泡壽命。

若要設定 「**自動關機** 」,請進入 「**系統設定:基本**」 > 「**操作設定**」 > 「**自動關 機** 」功能表,然後按下 ◀/▶ 。時間長度可設定介於 5 分鐘至 30 分鐘不等 , 每次增 加 5 分鐘。如果預設的時間長度不符合您的簡報需求,請選取 「**無效**」。投影機會 在經過特定時間長度之後自動關機。

# **更換燈泡的時機**

當「LAMP (燈泡指示燈)」亮紅燈,或出現建議更換燈泡的訊息時,此時請更換 新的燈泡,或洽詢經銷商。老舊燈泡可能會導致投影機故障,在部分情況下甚至發 生燈泡爆炸的情形。

**如果燈泡過熱,LAMP ( 燈泡指示燈 ) 和 TEMP ( 溫度警示燈 ) 會亮起。如需詳細資訊,請參閱第 [89](#page-88-0) [頁的 「指示燈」。](#page-88-0)**

下列顯示的燈泡警告訊息可提醒您更換燈泡。

**下列警告訊息僅供參考用。請依照實際的畫面指示,以準備及更換燈泡。**

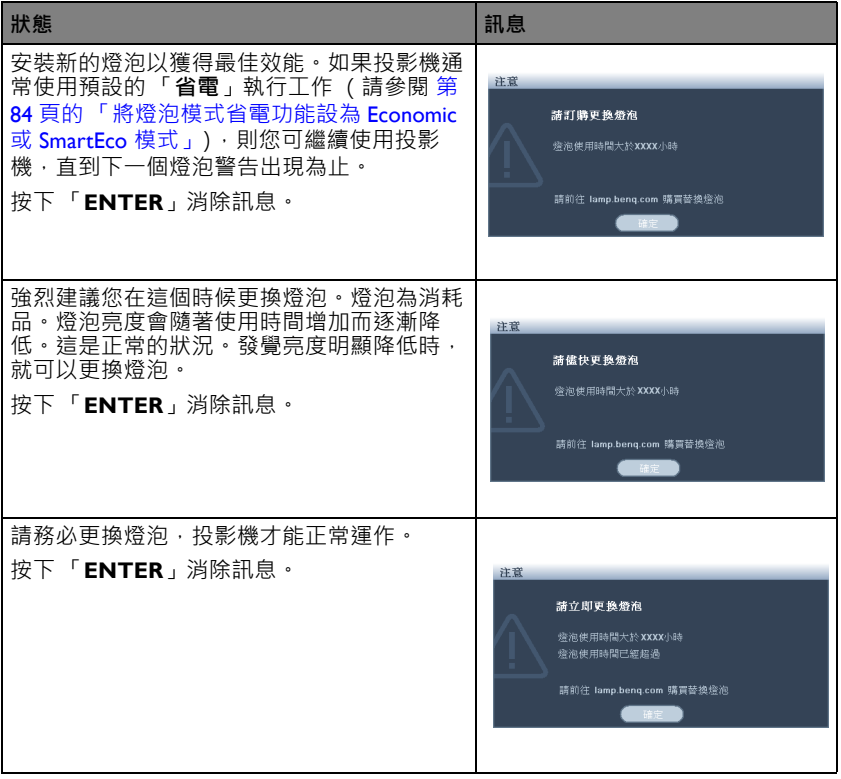

# **更換燈泡**

- **Hg 燈泡內含水銀。請依各地棄置法規加以管理。請參閱 www.lamprecycle.org。**
	- **如果要在投影機吊裝在天花板上時更換燈泡,請確定燈泡插孔下方沒有人,以免燈泡破裂時可能 對他人的眼睛造成傷害。**
	- **為避免觸電的危險,請務必先關閉投影機電源,並拔下電源線,再更換燈泡。**
	- **為降低嚴重燙傷的危險,請讓投影機冷卻至少 45 分鐘,再更換燈泡。**
	- **為降低手指受傷與內部元件損壞的危險,請小心取下尖銳的燈泡玻璃碎片。**
	- **為減少手指受傷的危險及 / 或觸摸鏡頭而對影像品質造成影響,在拆下燈泡時,請勿觸摸空的燈 座。**
	- **燈泡內含水銀。請依照當地的危險廢棄物法規,以正確方式棄置燈泡。**
	- **為確保投影機最佳效能,要更換燈泡時建議您購買 BenQ 投影機燈泡。**
	- **處理破損的燈泡時,請確保通風良好。建議您使用口罩、護目鏡、防護眼罩或防護面罩,並穿戴 防護服裝,例如手套。**
	- 1. 關閉電源,將插頭自雷源插座拔除。如果燈泡很湯,請讓燈泡冷卻 45 分鐘, 以免燙傷。
	- 2. 鬆開燈泡蓋上的螺絲。

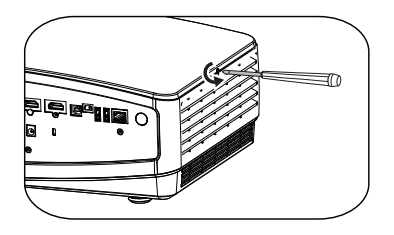

- 3. 請 (a) 將燈泡蓋向投影機側面滑動, 然後 (b) 向上取出以拆下燈泡蓋。
- **請勿在尚未蓋好燈泡蓋的情況下開啟電源。**
	- **請勿將手伸入燈泡與投影機間。投影機內部銳 利的邊緣可能會割傷手。**
	- 4. 鬆開固定燈泡的螺絲。

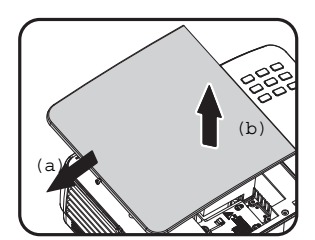

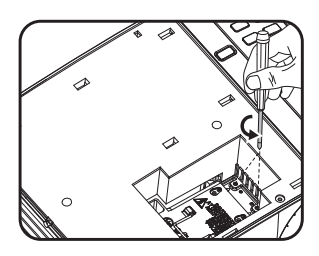

- 5. 將把手拉直。利用把手將燈泡緩緩 拉出投影機。
- **太快拉出燈泡,可能會造成燈泡破裂,使碎片 掉進投影機內。**
	- **請勿將燈泡放在可能會有水濺上去、兒童可以 拿取之處,或易燃物附近。**
	- **拆下燈泡後,請勿將手伸入投影機內。如果碰 觸內部的光學元件,可能導致投影影像的色彩 不均勻並失真。**
	- 6. 將新燈泡插入燈座,並確定燈泡與 投影機相符。

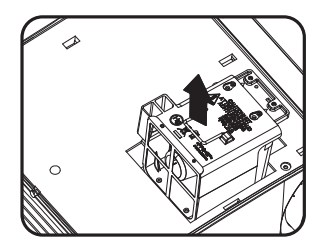

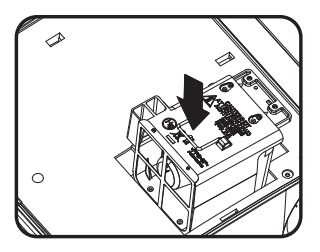

- 7. 將固定燈泡的螺絲鎖緊。
- **│ │ •** 如果沒有鎖緊螺絲,燈泡可能會接觸不良,進 **而導致機器故障。**
	- **請勿將螺絲鎖得過緊。**
	- 8. 確定把手已經放平,而且鎖在適當 的位置。
	- 9. 將燈泡蓋滑入定位,裝回燈泡蓋。

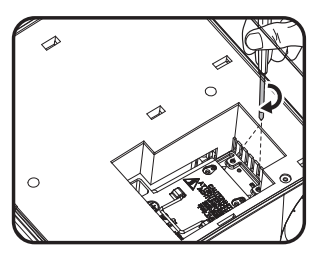

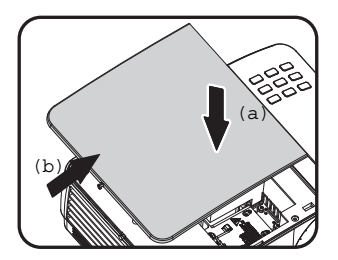

10. 將燈泡蓋的螺絲鎖緊。

**/ 1 · 如果沒有鎖緊螺絲,燈泡可能會接觸不良**,進 **而導致機器故障。**

**• 請勿將螺絲鎖得過緊。**

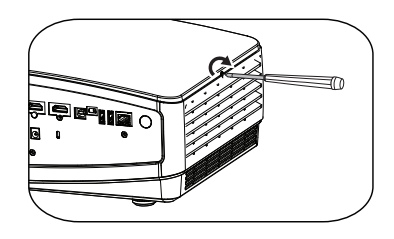

- 11. 重新啟動投影機。
- **請勿在尚未蓋好燈泡蓋的情況下開啟電源。**

#### <span id="page-87-0"></span>**然後重新設定燈泡計時器**

12. 出現開機畫面後,開啟 OSD 功能表。進入 「**系統設定:進階**」 > 「**燈泡設定**」功能表。 按下 「**MODE/ENTER**」。會出現 「**燈泡設 定**」頁。按下 以選擇 「**重設燈泡計時**」, 然後按下 「**MODE/ENTER**」。會出現警告訊 息詢問您是否要重設燈泡計時器。選擇 「**是**」 並按下 「**MODE/ENTER**」。燈泡使用時間會重設為 「0」。

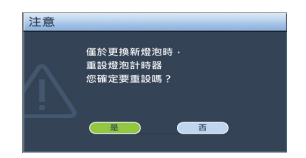

**如果燈泡不是新的或未經更換,請勿重設時間,否則可能會導致機器損壞。**

# <span id="page-88-0"></span>**指示燈**

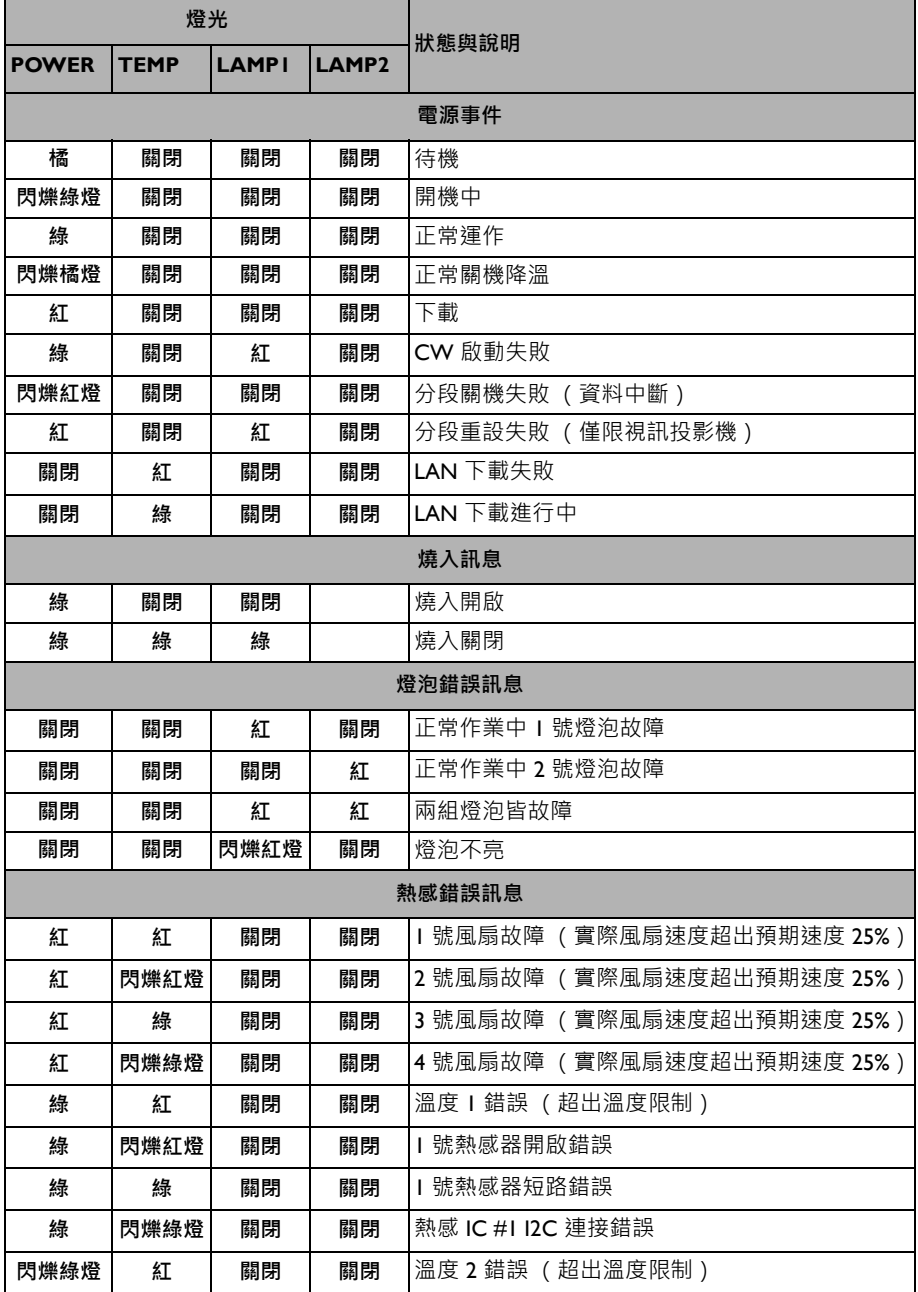

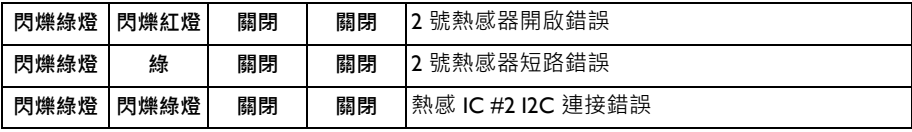

# **故障排除**

## **無法開啟投影機電源。**

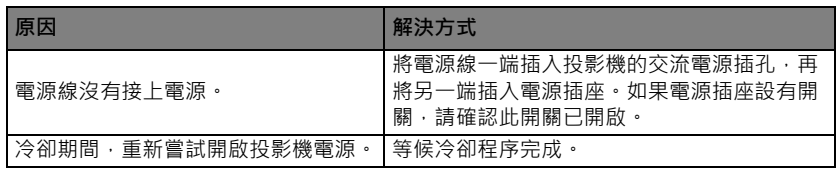

### **沒有影像**

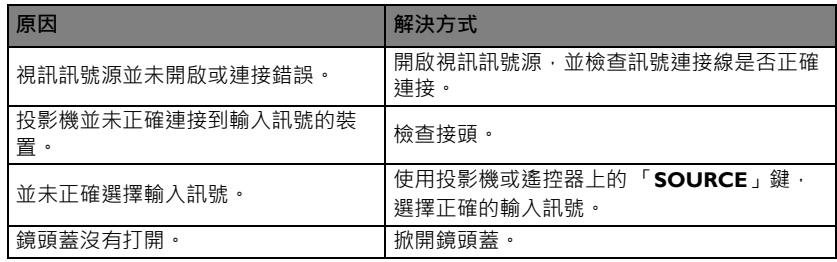

### **影像模糊**

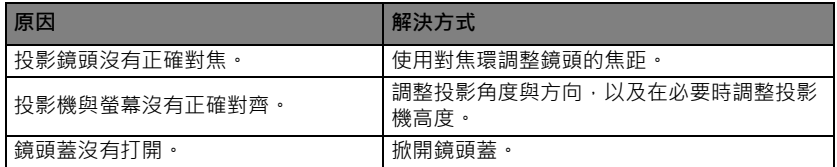

### **遙控器無法操作**

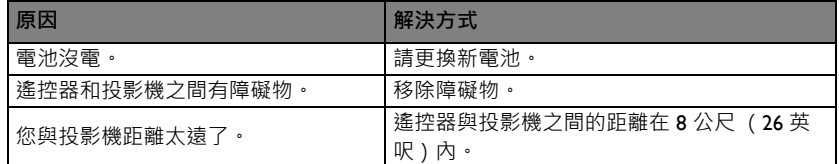

### **密碼不正確**

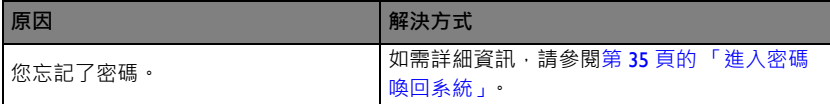

# <span id="page-91-0"></span>**規格**

**所有規格如有變更,恕不另行通知。 光學** 解析度 (MX768) 1024 x 768 XGA (MW769) 1280 x 800 WXGA 顯示系統 1-CHIP DMD 鏡頭焦距 / 編號 (MX768)  $F = 2.58 - 3.4$ f= 15.94mm~25.5mm (MW769)  $F = 2.42 - 2.98$ f= 20.77mm~31.13mm 位移 (MX768): 130% (MW769):125% 變焦倍率 (MX768)1.6X (MW769)1.5X 燈泡 310 瓦燈泡

#### **電氣**

電源供應 AC100240V, 4.20 A, 50-60 Hz ( 自動 ) 耗電量 410 W (最大) · < 0.5 W (待機)

#### **機械**

重量 3.9 kg (8.6 lbs.)

#### **輸出端子**

RGB 輸出 D-Sub 15-pin (母接頭) x 1 喇叭 (立體聲) 20 瓦 x 1 音訊訊號輸出 PC 音訊插孔 x 1

**控制** RS-232 序列控制  $9$ -pin  $\times$  1 區域網路控制 配線 (RJ45) 無線 (USB A 型) USB B 型 支援韌體升級 **輸入端子** 電腦輸入 RGB 輸入 D-Sub 15-pin (母接頭) x 2 視訊訊號輸入 S-VIDEO Mini DIN 4-pin 連接埠 x 1 VIDEO RCA 插孔 x I SD/HDTV 訊號輸入 類比-色差視訊 RCA 插孔 x 3 (透過 RGB 輸入) 數位 -HDMI x 2 音訊訊號輸入 音訊輸入 PC 音訊插孔 x 1 RCA 音訊插孔 (左 / 右) x 2 USB A  $\mathbb{Z}$  x 2 支援遠端桌面 /USB 讀取器 USB 迷你 B 型 x 1 支援 USB 顯示

#### **環境需求**

操作溫度 0°C 至 40°C 海平面 。 操作相對溼度 10%-90% (未凝結) 操作海拔 0-1499 公尺,於 0°C 至 35°C 1500 至 3000 \* 公尺 · 於 0°C 至 30°C (啟動 「高海拔模式」) \* 中國境內適用高度為 2000 公尺以下。

**燈泡壽命依使用環境條件及使用方式而有差異。**

**尺寸**

329 公釐 (寬) x 137.2 公釐 (高) x 248.7 公釐 (深)

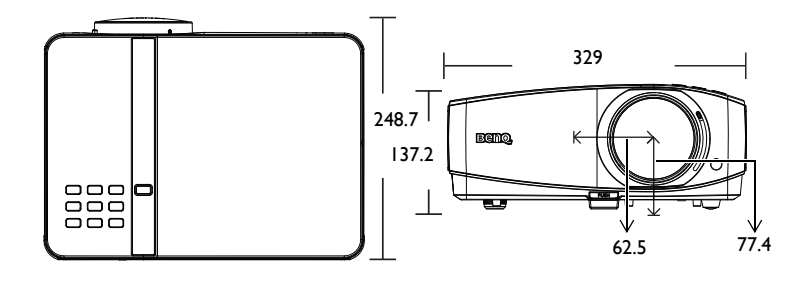

**天花板安裝**

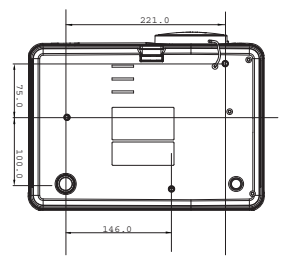

**天花板安裝螺絲:M4 (最大長度為 25 公釐,最小長度為 20 公釐)**

**單位:公釐**

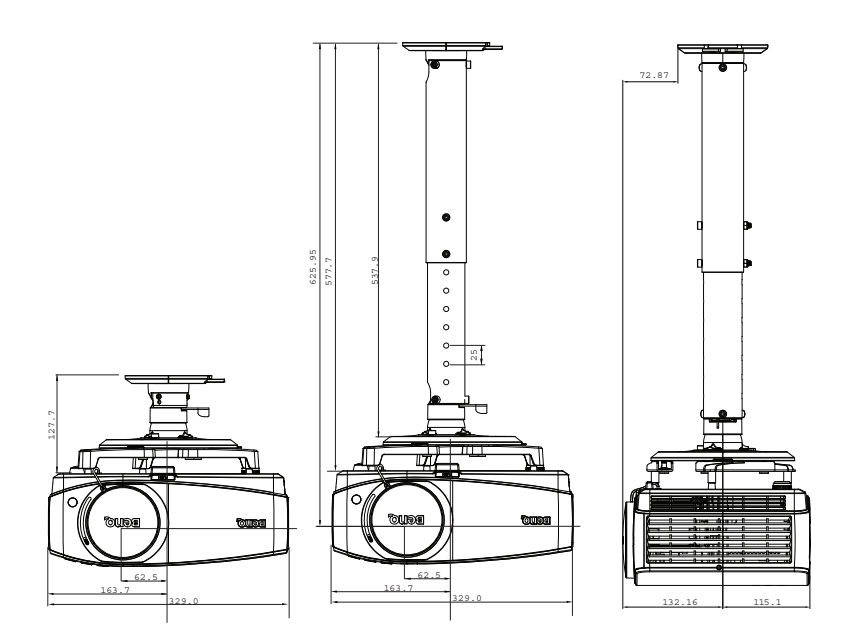

# **時序表**

# **支援 D-SUB 輸入時序**

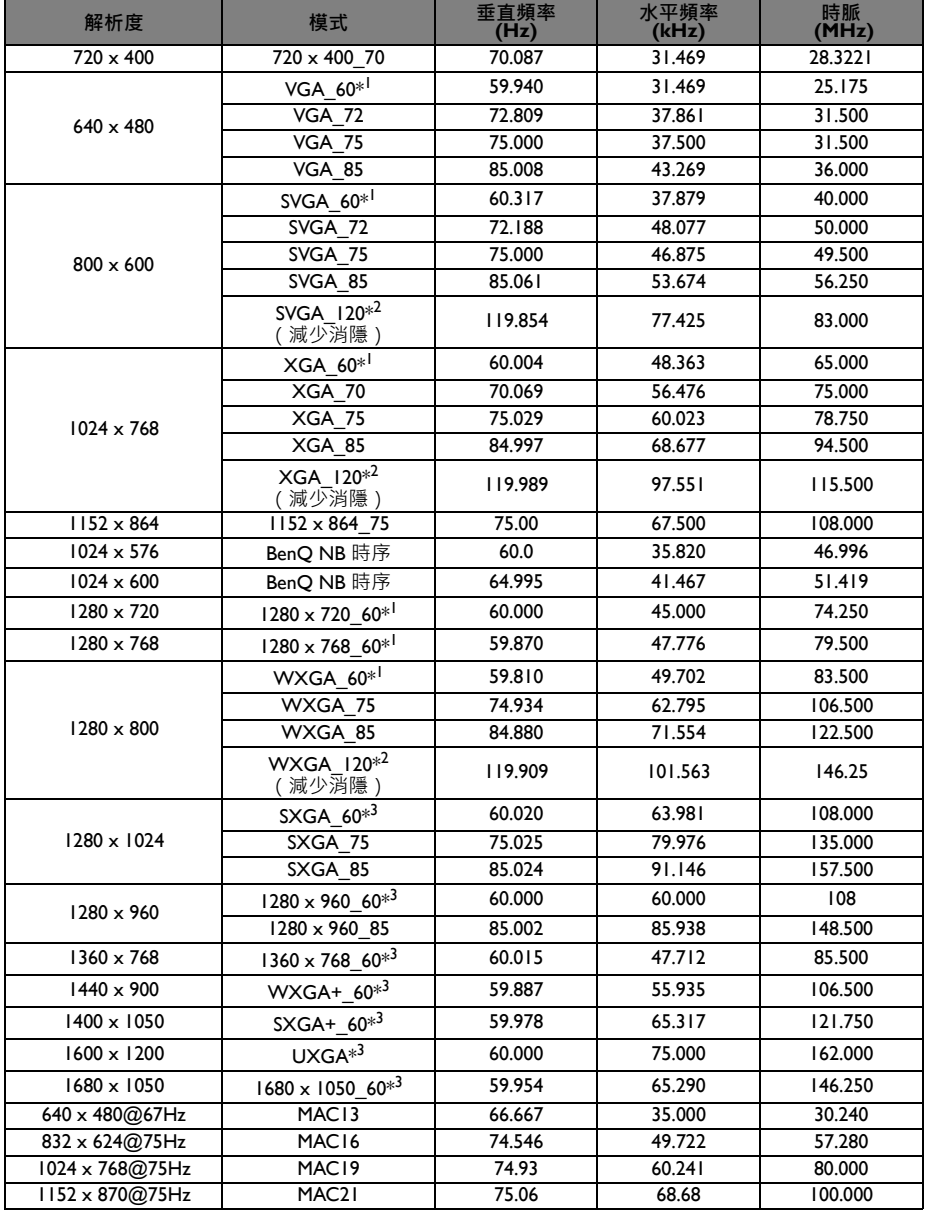

**\*<sup>1</sup> 支援含場序、上下重疊和左右並列格式的 3D 訊號時序。**

**\*<sup>2</sup> 支援含場序格式的 3D 訊號時序。**

**\*<sup>3</sup> 支援含上下重疊和左右並列格式的 3D 訊號時序。**

**3D 時序顯示視 EDID 檔案與 VGA 顯示卡而定。使用者可能無法在 VGA 顯示卡上選擇以上的 3D 時 序。**

# **支援 HDMI 輸入時序**

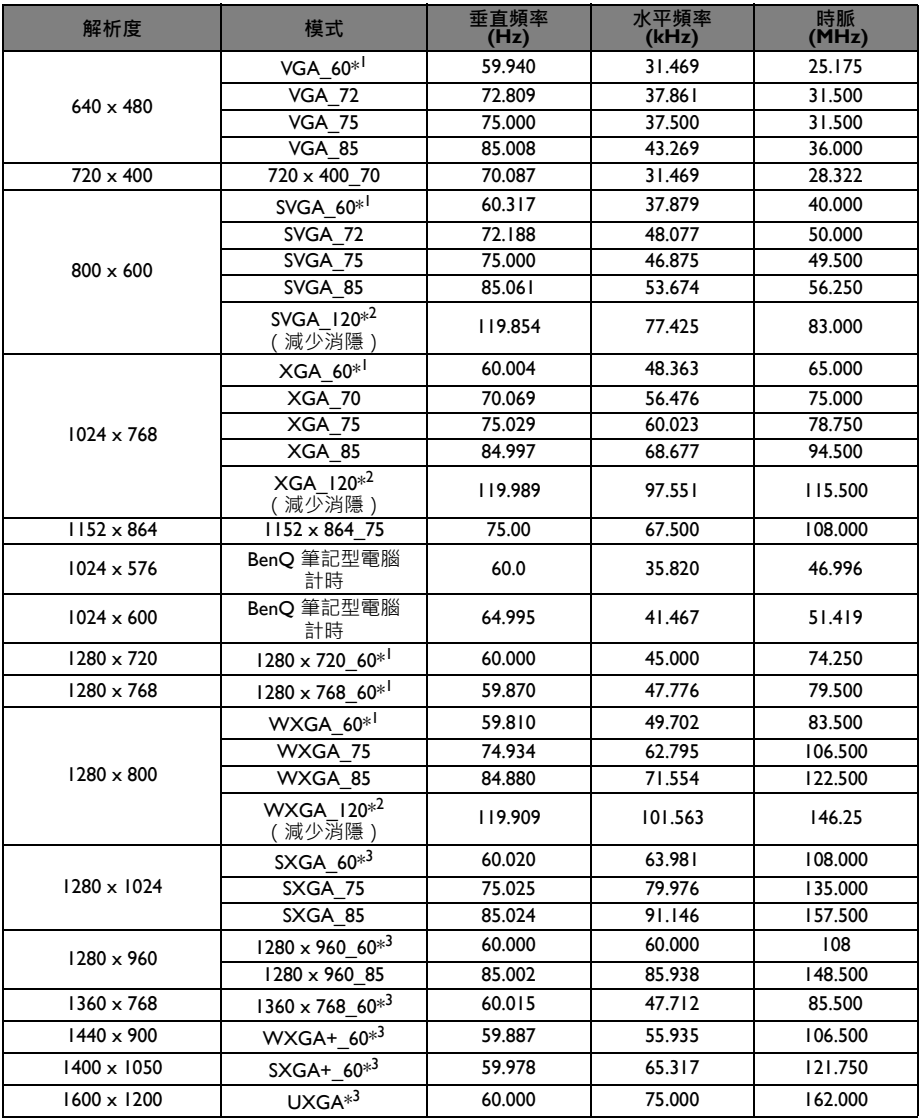

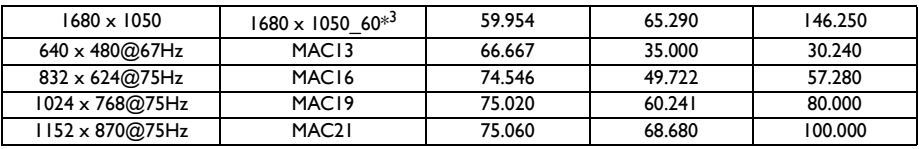

**\*<sup>1</sup> 支援含場序、上下重疊和左右並列格式的 3D 訊號時序。**

**\*<sup>2</sup> 支援含場序格式的 3D 訊號時序。**

**\*<sup>3</sup> 支援含上下重疊和左右並列格式的 3D 訊號時序。**

**3D 時序顯示視 EDID 檔案與 VGA 顯示卡的限制而定。使用者可能無法在 VGA 顯示卡上選擇以上的 時序。**

## **支援 HDMI (HDCP) 輸入時序**

#### **Video 時序**

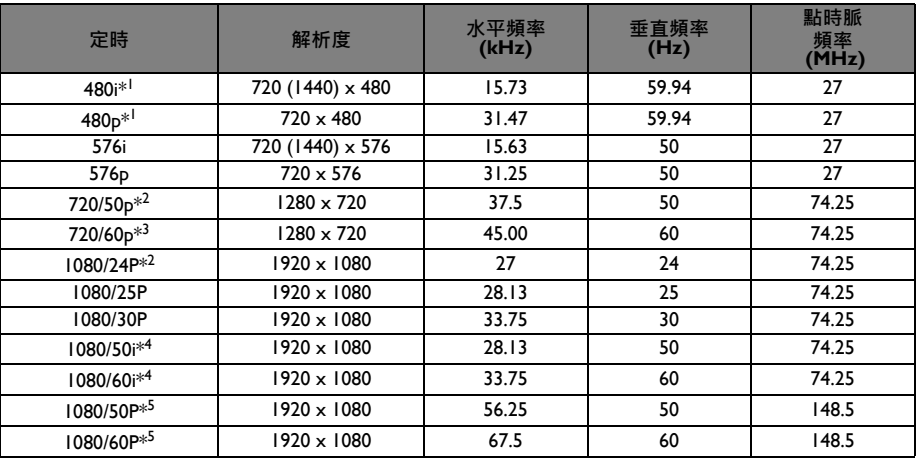

**\*<sup>1</sup> 支援含場序格式的 3D 訊號時序。**

**\*<sup>2</sup> 支援含幀封裝、上下重疊和左右並列格式的 3D 訊號時序。**

**\*<sup>3</sup> 支援含場序、幀封裝、上下重疊和左右並列格式的 3D 訊號時序。**

**\*<sup>4</sup> 支援含左右並列格式的 3D 訊號時序。**

**\*<sup>5</sup> 支援含上下重疊格式的 3D 訊號時序。**

# **支援色差視訊輸入時序**

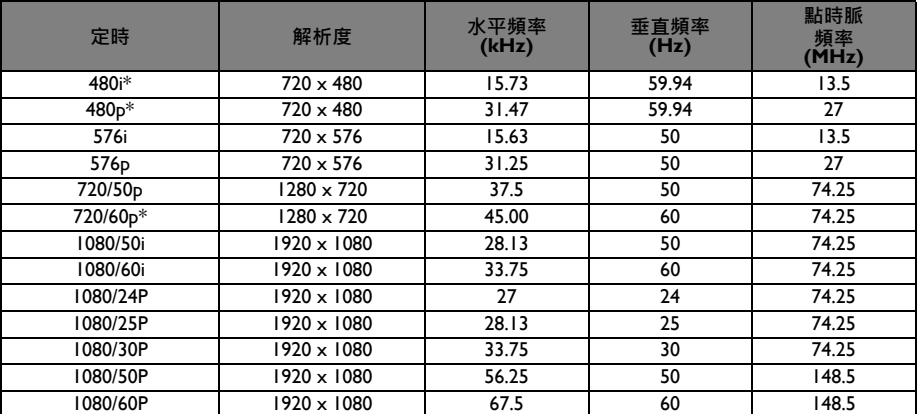

**\* 支援含場序格式的 3D 訊號時序。**

# **支援 Video 與 S-Video 輸入時序**

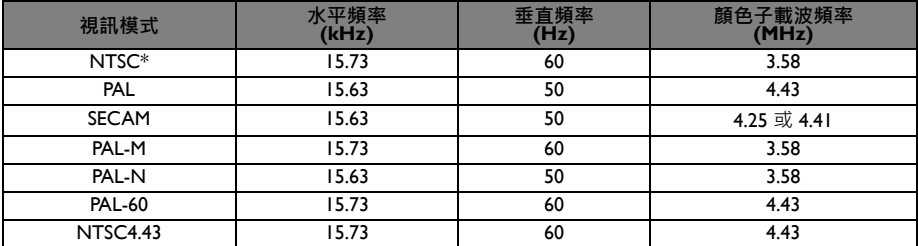

**\* 支援含場序格式的 3D 訊號時序。**

# **對 HDMI (HDCP) 輸入支援的 3D 信號**

## **Video 時序**

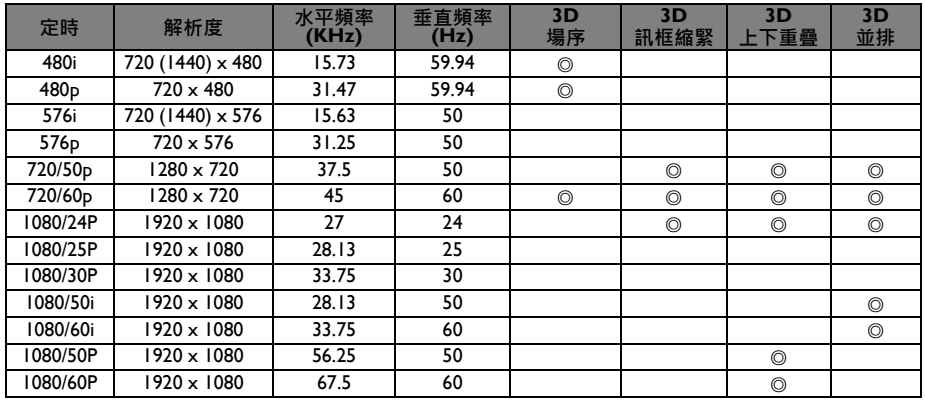

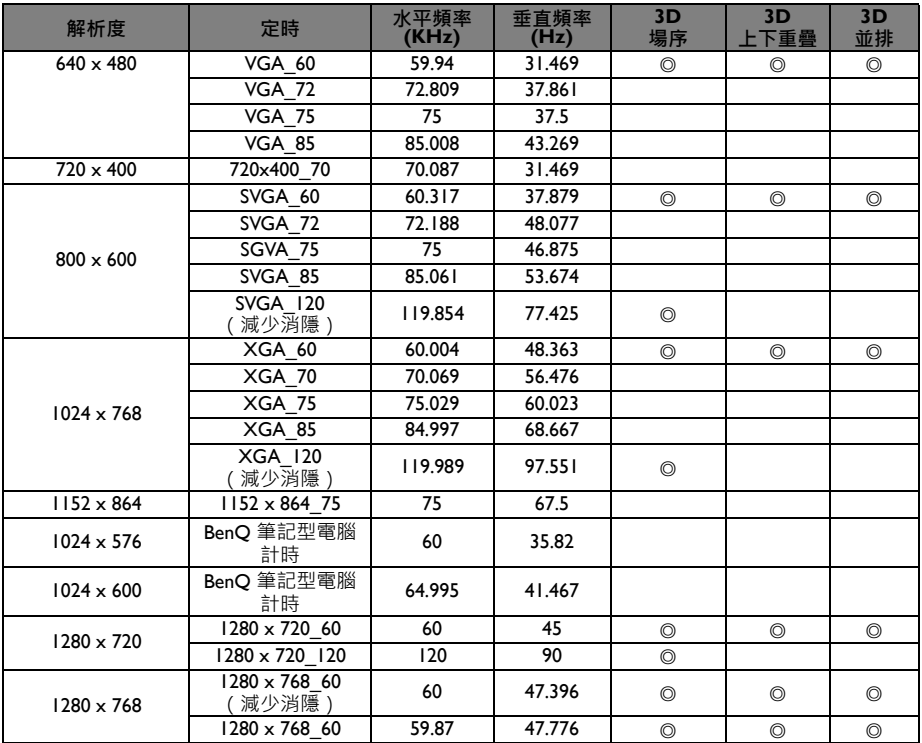

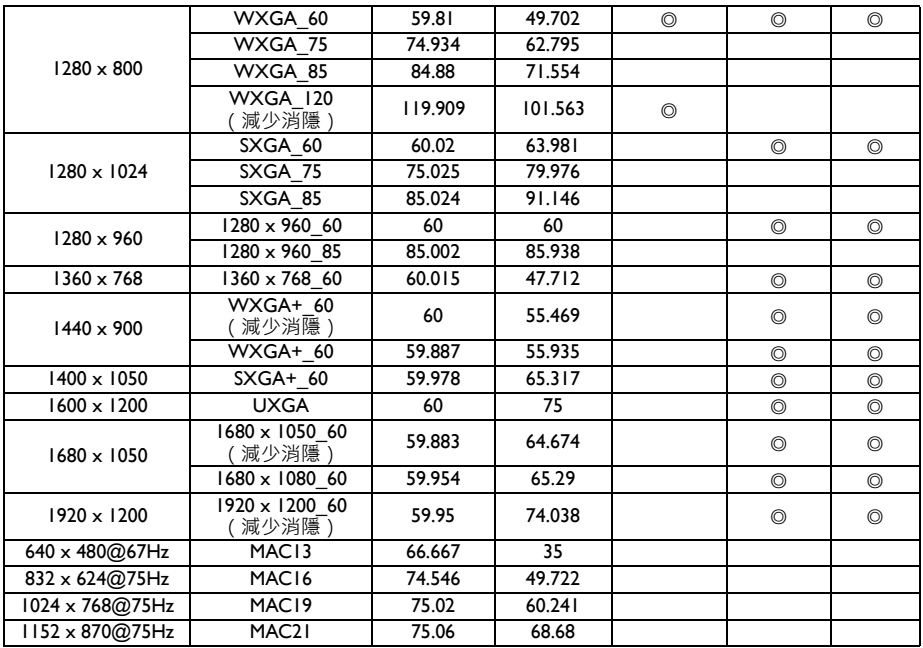

# **對 D-SUB 輸入支援的 3D 信號**

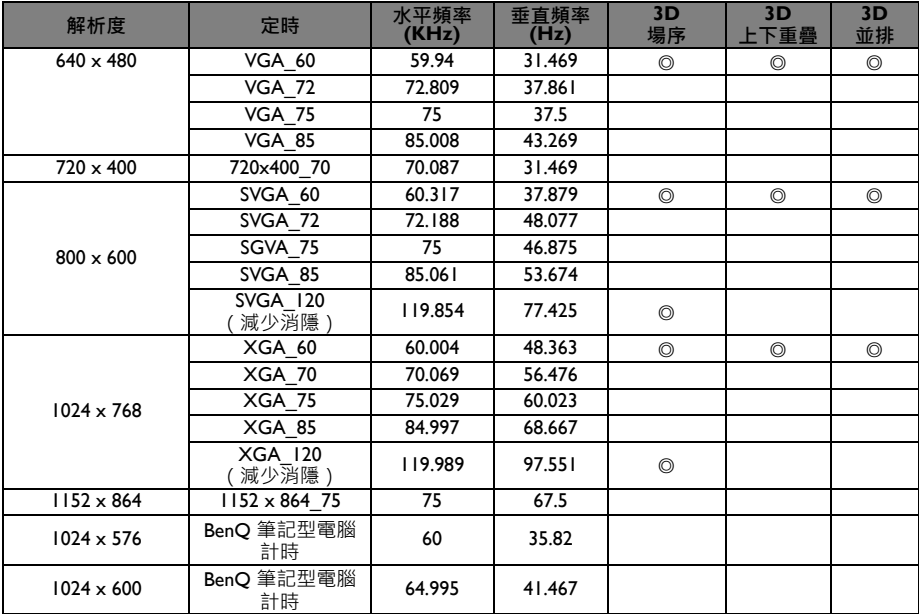

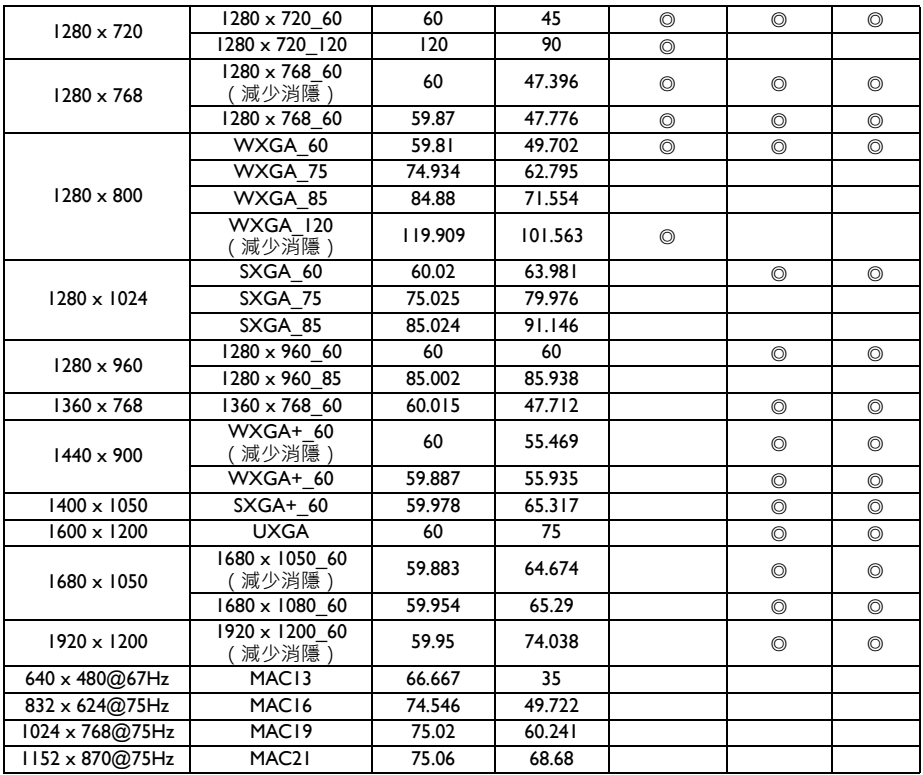

# **對 Video 及 S-Video 輸入支援的 3D 信號**

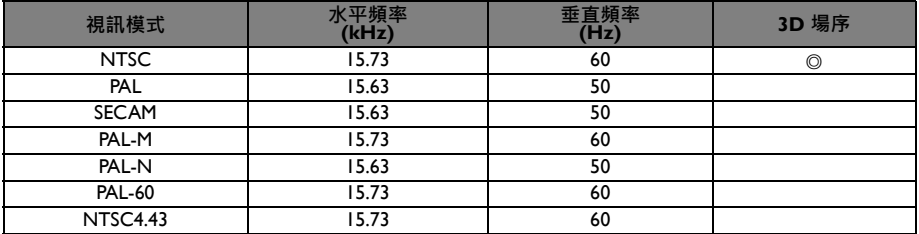

# **保固和版權資訊**

### **專利**

本 BenQ 投影機有下列專利:

美國專利 6,837,608:7,275,834:7,181,318:台灣專利 202690:205470:I228635: I259932 中國專利 (中国发明专利) ZL01143168.7;ZL03119907.0; ZL200510051609.2

### **有限保固**

BenQ 擔保本產品在正常使用與存放狀態下不會有材料與製造上的瑕疵。

如要提出保固請求,您必須提供購買日期的證明。如果本產品在保固期內發現有瑕 ,<br>疵,本公司唯一的義務,也是您唯一可獲得的補償是,更換有瑕疵的任何零件 ( 包 含人工 )。要取得保固服務,請在發現任何瑕疵時,立即與您原購買本產品的經銷商 聯繫。

重要聲明:當顧客未依照 BenQ 載明的指示操作產品時,上述保固隨即失效。特別 注意操作時環境溼度必須在 10% ~ 90% 之間、溫度必須在 0 ° C 和 35 ° C、海拔高度 必須低於 4920 英呎,此外避免在充滿灰塵的環境中使用本投影機。本保固賦予您特 定的法律權利,而視國家而異,您也可能擁有其他權利。

如需其它資訊,請造訪 www.BenO.com。

#### **版權**

版權所有 2014 · 明基電通股份有限公司( BenQ ) · 所有權利受到保護。未獲明基電 通書面同意之前,不得將本出版品的任何部份以電子、機械、電磁、光學、化學、 人工或其他任何方式重製、傳送、改寫、儲存於檢索系統,或翻譯成任何語言或電 腦語言。

### **免責聲明**

對於本文之任何明示或暗示內容,明基電通不做任何聲明或保證,亦明確拒絕提供 任何保證、可交易性、或針對任何特定目的之適用性。此外,明基電通保留隨時修 改或變更手冊內容之權利,且無須通知任何人士。

\*DLP、Digital Micromirror Device 及 DMD 均為德州儀器公司的商標。其他商標則為 其個別公司或組織版權所有。